**T.C. MİLLÎ EĞİTİM BAKANLIĞI**

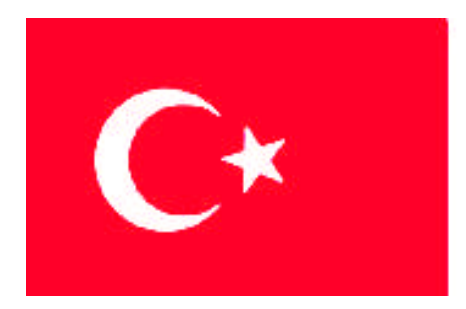

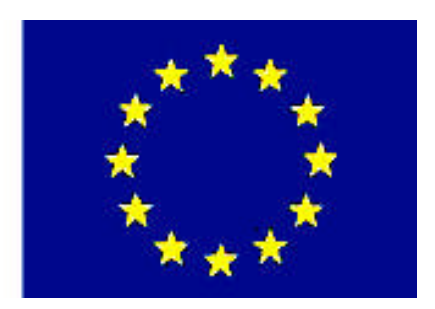

### **MEGEP (MESLEKÎ EĞİTİM VE ÖĞRETİM SİSTEMİNİN GÜÇLENDİRİLMESİ PROJESİ)**

## **İNŞAAT TEKNOLOJİSİ**

## **BİLGİSAYARLA MODELLEME**

**ANKARA 2007**

#### Milli Eğitim Bakanlığı tarafından geliştirilen modüller;

- Talim ve Terbiye Kurulu Başkanlığının 02.06.2006 tarih ve 269 sayılı Kararı ile onaylanan, Mesleki ve Teknik Eğitim Okul ve Kurumlarında kademeli olarak yaygınlaştırılan 42 alan ve 192 dala ait çerçeve öğretim programlarında amaçlanan mesleki yeterlikleri kazandırmaya yönelik geliştirilmiş öğretim materyalleridir (Ders Notlarıdır).
- Modüller, bireylere mesleki yeterlik kazandırmak ve bireysel öğrenmeye rehberlik etmek amacıyla öğrenme materyali olarak hazırlanmış, denenmek ve geliştirilmek üzere Mesleki ve Teknik Eğitim Okul ve Kurumlarında uygulanmaya başlanmıştır.
- Modüller teknolojik gelişmelere paralel olarak, amaçlanan yeterliği kazandırmak koşulu ile eğitim öğretim sırasında geliştirilebilir ve yapılması önerilen değişiklikler Bakanlıkta ilgili birime bildirilir.
- Örgün ve yaygın eğitim kurumları, işletmeler ve kendi kendine mesleki yeterlik kazanmak isteyen bireyler modüllere internet üzerinden ulaşabilirler.
- Basılmış modüller, eğitim kurumlarında öğrencilere ücretsiz olarak dağıtılır.
- Modüller hiçbir şekilde ticari amaçla kullanılamaz ve ücret karşılığında satılamaz.

# **İÇİNDEKİLER**

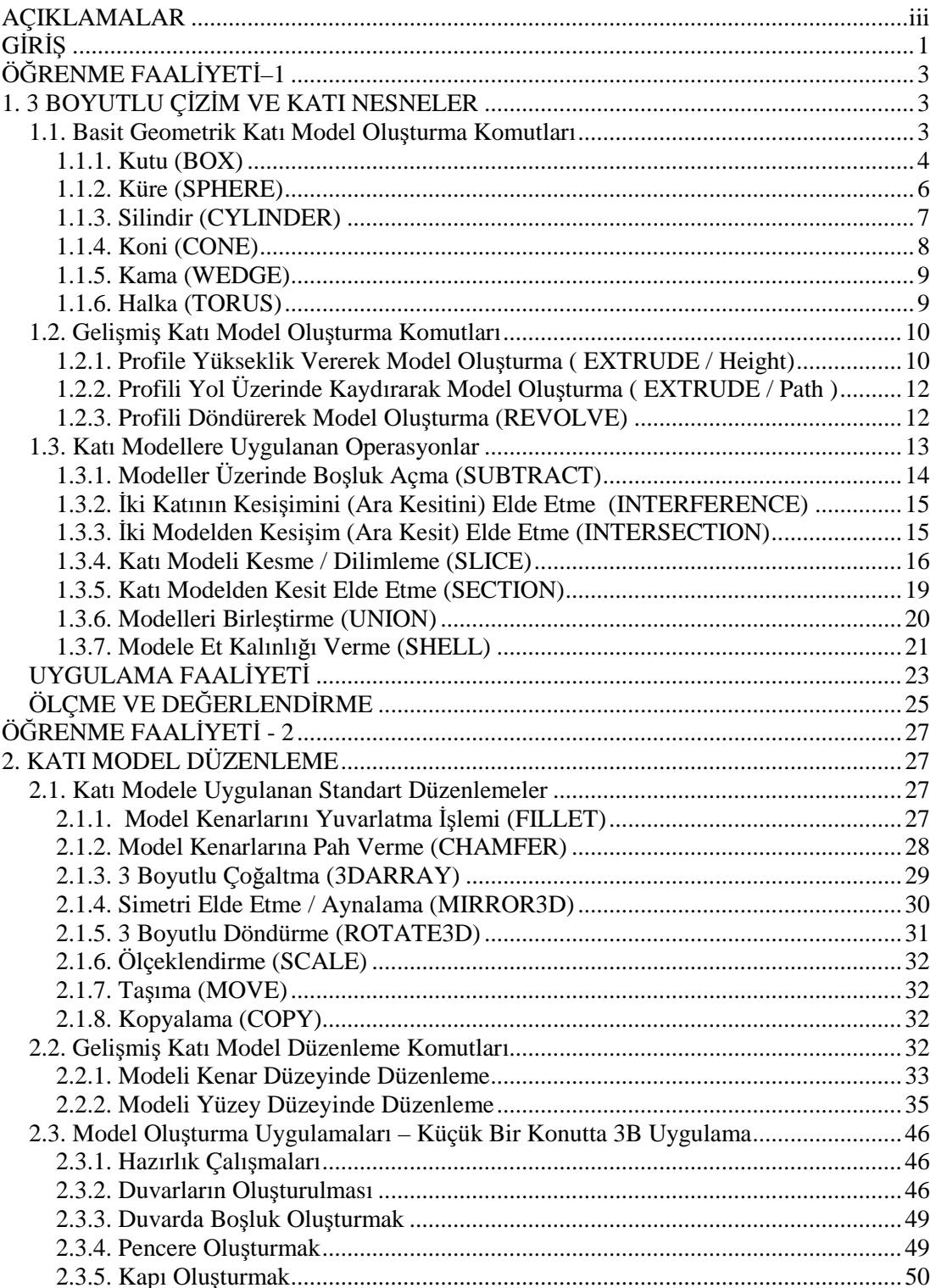

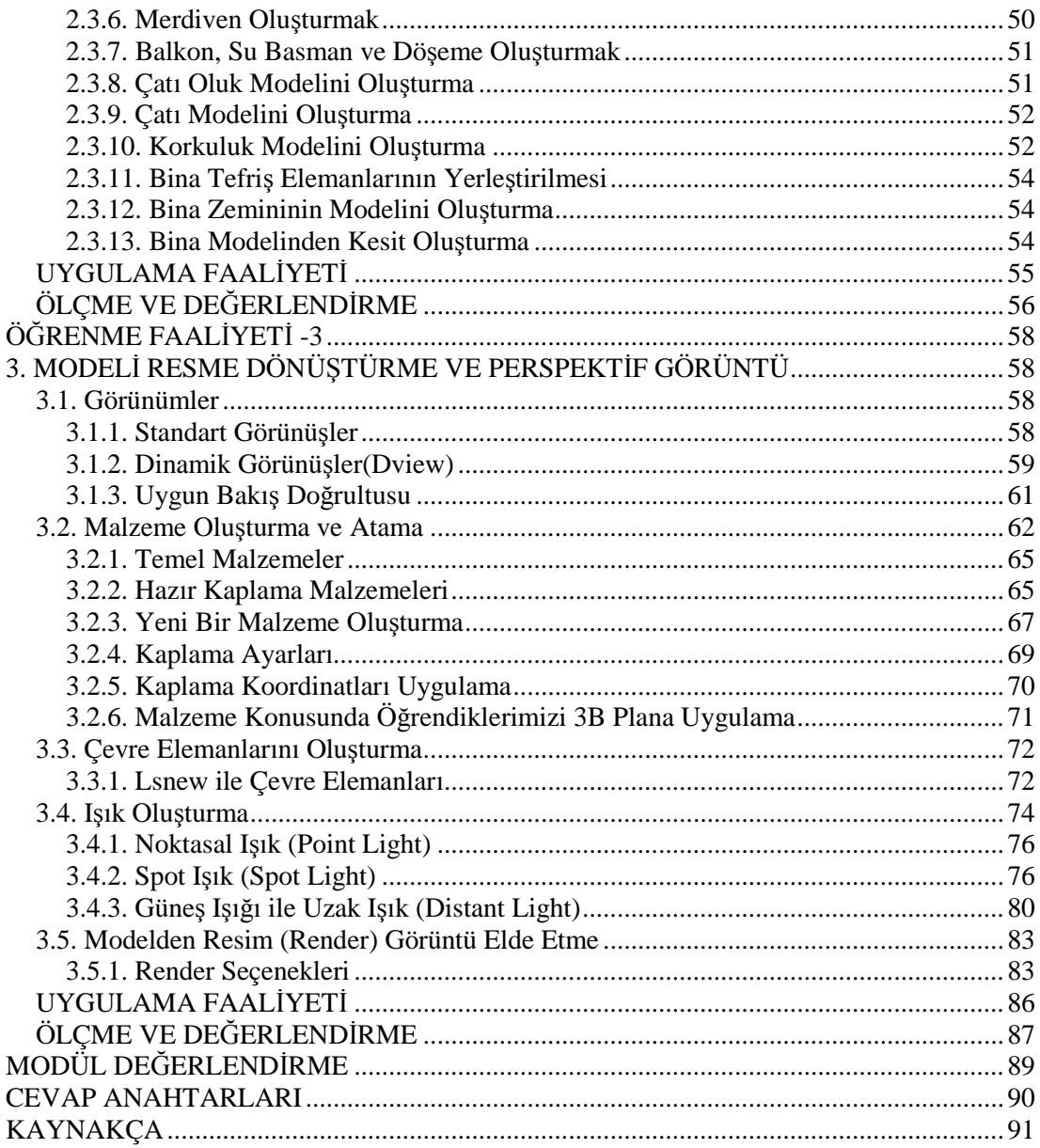

## <span id="page-4-0"></span>**AÇIKLAMALAR**

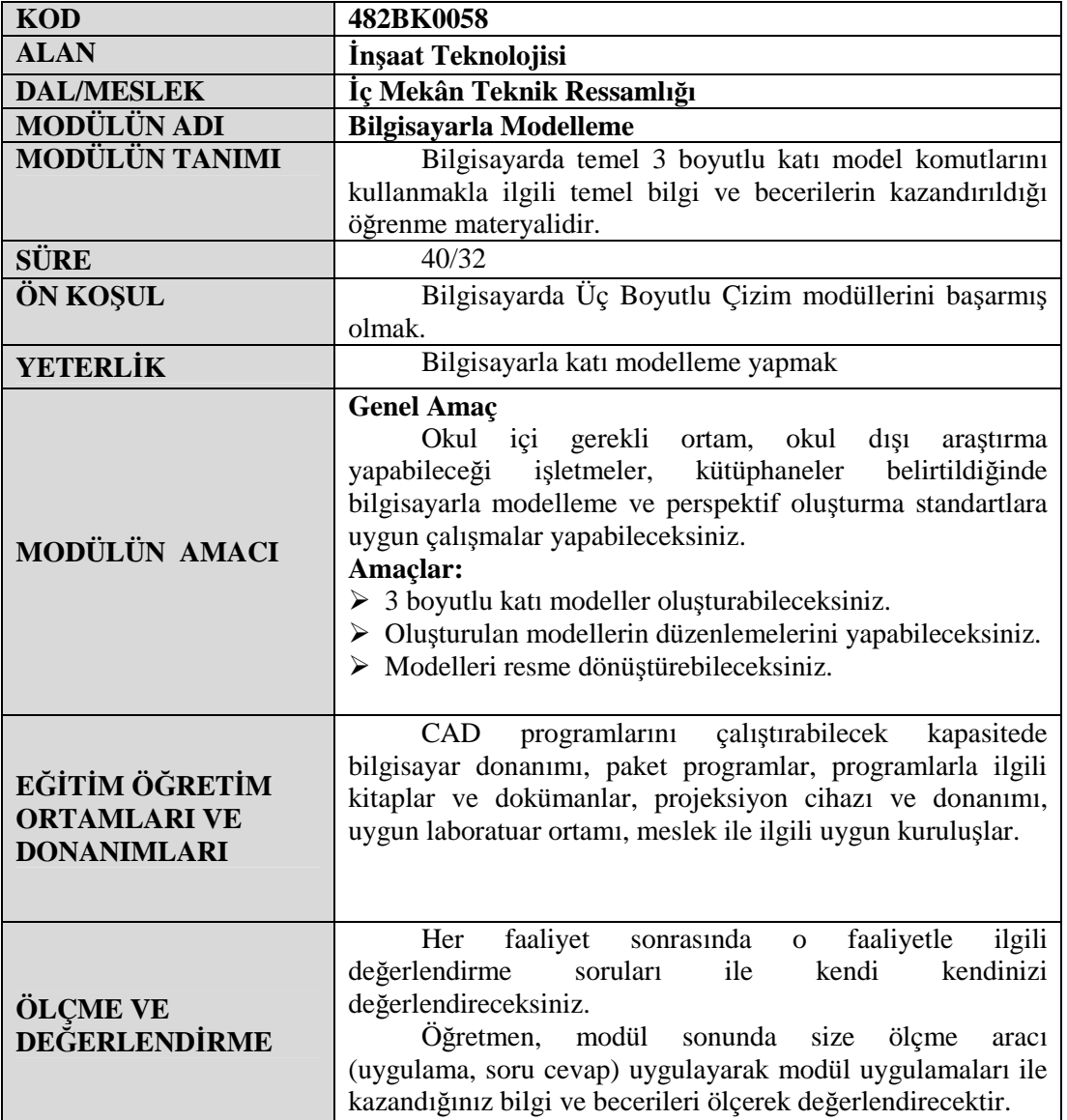

iv

## <span id="page-6-0"></span>**GİRİŞ**

#### **Sevgili Öğrenci,**

Bu modül sonunda edineceğiniz bilgi ve beceriler ile bilgisayar ortamında 3 boyutlu düşünmeyi ve bu düşüncenizi gerçekleştirmek için vazgeçilmez olan bilgisayarlı 3 boyutlu çizimin devamı niteliğindeki bilgisayarda katı modelleme temel bilgi ve becerilerini edineceksiniz.

Model sonunda göreceksiniz ki bilgisayar ile katı model 3 boyutlu tasarım / modelleme ve oluşturulan bu modelleri görselleştirme işlemlerinde size büyük kolaylık sağlayacaktır. Bildiğiniz gibi, bilgisayar ortamında 3B tasarım / modelleme, uygulamalarınızda büyük hız, zaman, doğruluk ve ekonomi sağlayacaktır.

Bilgisayar ortamında 3B (3 boyutlu) katı model olarak tasarlanmış bir binanın bütün görünüşleri, kesitleri, perspektifleri hatta binanın bitmiş resimleri bu tasarıdan elde edilebilir. Bu da size proje ve fikirlerinizi kolayca anlatma / sunma benimsetme olanağı verecektir.

Yukarıda anlatılanları gerçekleştirmek için, bilgisayarda 3 boyutlu katı modellemeye temel olacak bütün sorularınızın cevabını bu kitapçıkta bulabileceksiniz.

Modülde, normalde çok kapsamlı olan temel katı model komutları basite indirgenerek ve olabildiğince kısa anlatılmaya çalışılmıştır. Modüldeki uygulamalar adım adım ilerleyerek sonuçlandırılmıştır.

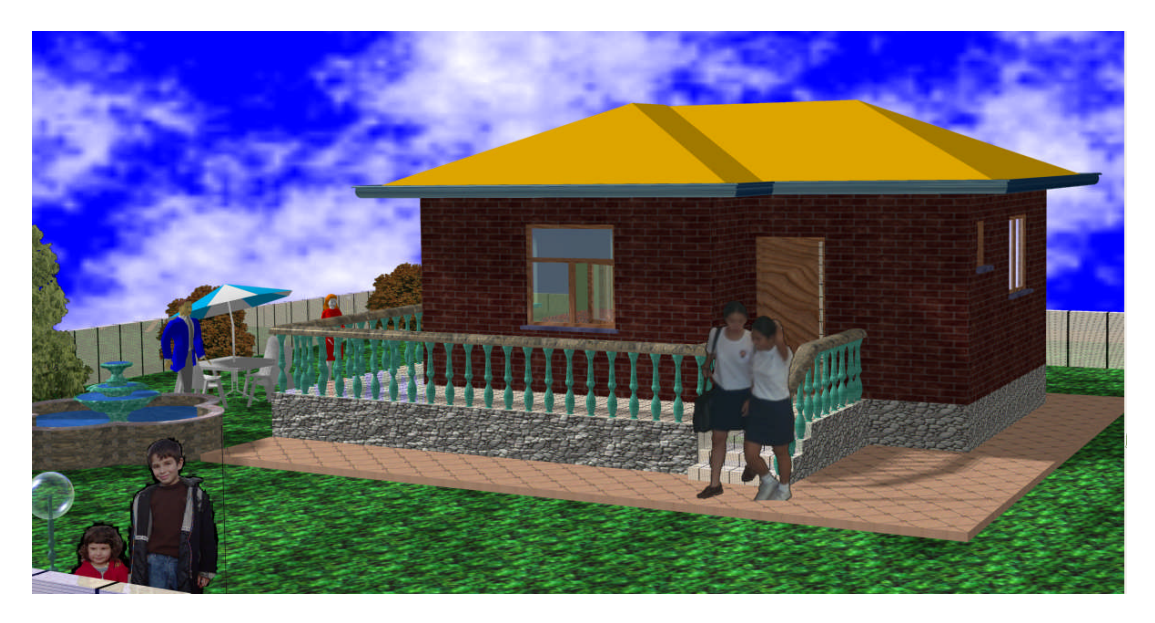

**3B katı model bir bina resmi**

## <span id="page-8-0"></span>**ÖĞRENME FAALİYETİ–1**

### **AMAÇ**

Uygun ortam sağlandığında üç boyutlu temel geometrilerin katı modellerini oluşturmayı, bu modellere uygulanan operasyonları ve temel düzenlemeleri yapacaksınız.

### **ARAŞTIRMA**

Bu faaliyet öncesinde yapmanız gereken öncelikli araştırmalar şunlardır:

- $\triangleright$  Bilgisayar ortamında üretilmiş resimleri inceleyip (örneğin gazete ve dergilerdeki konut ilanlarında yer alan resimleri, çeşitli bürolarda bilgisayarda üretilmiş resimleri vb.) nasıl yapıldıklarını araştırınız.
- Bilgisayarlı çizim programlarında bir katı model kutunun özelliklerini araştırınız.

Araştırma işlemleri için bilgisayarlı çizim yapan değişik işletmeler, ilgili ders kitapları, internet ortamı gerekmektedir.

### <span id="page-8-1"></span>**1. 3 BOYUTLU ÇİZİM VE KATI NESNELER**

#### <span id="page-8-2"></span>**1.1. Basit Geometrik Katı Model Oluşturma Komutları**

Katı modeller kutu, silindir, küre, vb. temel geometrik nesneler ile gelişmiş yöntemler kullanarak oluşturulur. Katı modeller, yüzey modellerin aksine bir ahşap parçası gibi (dilimleme, boşluk açma vb.) özellik gösterir. Aşağıda temel geometrik nesnelere ait katı modeller kısaca anlatılmaktadır. Bu komutlara üst mönüden **Draw > Solids** ile ulaşılabilir. Ayrıca aşağıda gösterilen **Solids** araç çubuğunda yer alan işaretlenmiş araçlarla ulaşılabilir.

Katı model komutlarına yukarıdaki araç çubuğundan ulaşılabileceği gibi yandaki üst mönü komut listesinden de ulaşılabilir. Her komutu kısa yolu ile kullanmak da mümkündür. Kısa yollar komutun yanında parantez içinde aşağıdaki gibi verilmiştir:

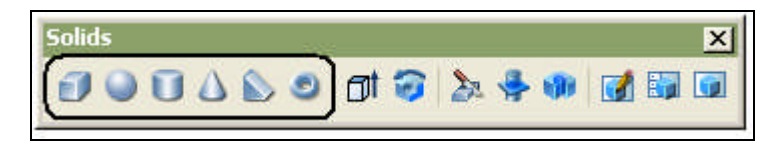

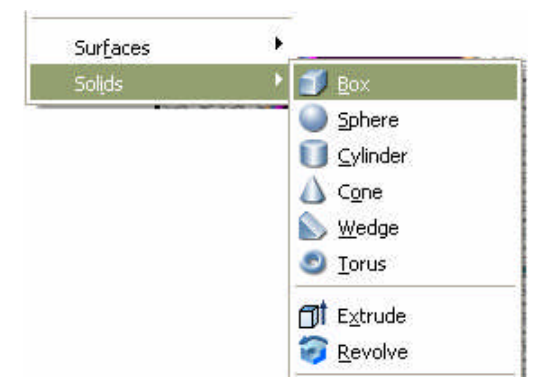

#### **Örnek:**

#### **Command: SUBTRACT (SU)**

#### <span id="page-9-0"></span>**1.1.1. Kutu (BOX)**

Dikdörtgen ve kare prizma şeklinde, kutuya benzer, tabanı çalışılan XY düzlemine paralel, katı modeller oluşturmak için BOX katı model komutu kullanılır. Çizilen kutunun tabanı XY düzlemine oturur. Komuta üst mönüden **Draw > Solids** ile ulaşılabilir.

Kutu modelini değişik yöntemlerle oluşturmayı öğrendikten sonra göreceksiniz ki binanın bir çok elemanını oluşturabilirsiniz. Pencere altı / üstü duvarı, döşemeler, tablalar, pencereler, kapılar vb. bu kullanım alanlarından bazılarıdır.

#### **Command: BOX**

**Specify corner of box or [CEnter] <0,0,0>:** Kutunun 1. köşesinin (P1) koordinatı belirlenir. Burada **Center** seçeneği ile kutunun ağırlık merkezi belirlenerek, bu merkeze göre kutu çizimi de yapılabilir. Bu durumda kutunun ağırlık merkezi çalışılan XY düzlemi üzerindedir.

**Specify corner or [Cube/Length]:** Kutunun 2. (P2), XY düzlemi üzerinde köşegen oluşturacak ikinci noktadır. Şeklin köşe koordinatı bu ileti ile belirlenir. Kutunun bu şekilde uzunluk ve genişliği belirlendikten sonra aşağıdaki ileti ile kutunun yüksekliği belirlenir.

**Specify height:** Kutunun yüksekliği.

#### **Kenarları Bilinen Katı Model Kutu Oluşturma**

#### **Command: BOX**

**Specify corner of box or [CEnter] <0,0,0>:** Küp şeklinde kutunun 1. köşesi.

**Specify corner or [Cube/Length]: L**

**Specify length:** Kutunun X ekseni yönündeki uzunluğu,

**Specify width:** Kutunun Y ekseni yönündeki genişliği,

**Specify height:** Kutunun Z ekseni yönündeki yüksekliği.(Şekil 1.1'e bakınız)

#### **Küp Şeklinde Katı Model Kutu Oluşturulması**

**Command: BOX**

**Specify corner of box or [CEnter] <0,0,0>:** Küp şeklinde kutunun 1. köşesi.

**Specify corner or [Cube/Length]:**  $C \perp$  Küp oluşturma seçimi yapıldı.

**Specify length:**  $50 \downarrow \text{kip}$  seklindeki modelin kenar ölçüsü.

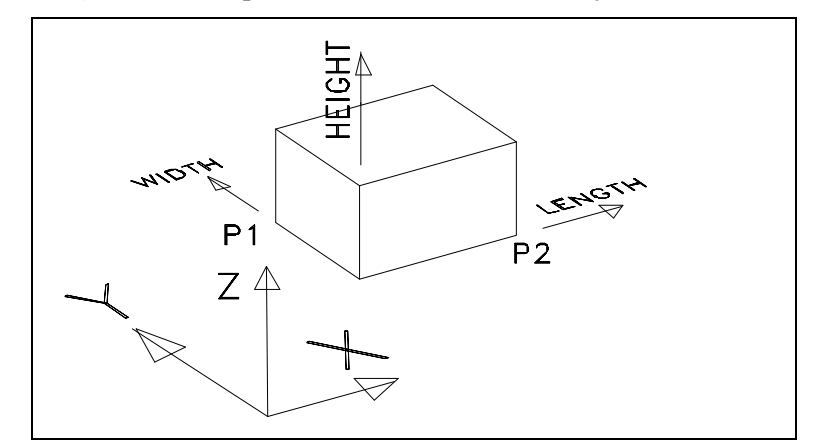

**Şekil 1.1:Kutu şeklinde katı model**

#### **Köşegeni XY Düzlemi Üzerinde Olan Katı Model Kutu Oluşturma**

Bu şekilde bir kutu, genellikle duvarınızı vb. oluşturur. Normal duvarlar dışında pencere altı ve pencere üstü bölümleri oluşturmak için yine bu şekilde kutu modelden faydalanılabilir. Bunun için, duvarınızın iki noktadan oluşan köşegenini girip yüksekliğini vermeniz yeterlidir. (Kutu yüksekliğinin köşegenden yukarı oluşması için pozitif, aşağı oluşması için negatif değeri taşıması gerekir.) (Şekil 1.2.a'ya bakınız.)

#### **Command: BOX**

**Specify corner of box or [CEnter] <0,0,0>:** Köşegenin ilk köşesinin seçimi. (P1)

**Specify corner or [Cube/Length]:** Köşegenin ikinci köşesinin seçimi. (P2)

**Specify height:** Kutunun yüksekliği.

#### **Köşegeni XY Düzleminden Farklı Olan Katı Model Kutu Oluşturma**

Bu şekilde bir kutu da genellikle duvarlar vb. oluşturulur. Bunun için duvarınızın iki noktadan oluşan köşegenini girmeniz yeterlidir. Bu tür girişte yükseklik değeri de tanımlandığından bu değer sorulmaz (Şekil 1.2.b'ye bakınız).

#### **Command: BOX**

**Specify corner of box or [CEnter] <0,0,0>:** Köşegenin ilk köşesinin seçimi. (P1)

**Specify corner or [Cube/Length]:** Köşegenin ikinci köşesinin seçimi. (P2)

Bu durumda yükseklik değeri sorulmaz.

Köşegeni XY düzlemi üzerinde olan kutu Köşegeni XY düzleminden farklı olan kutu

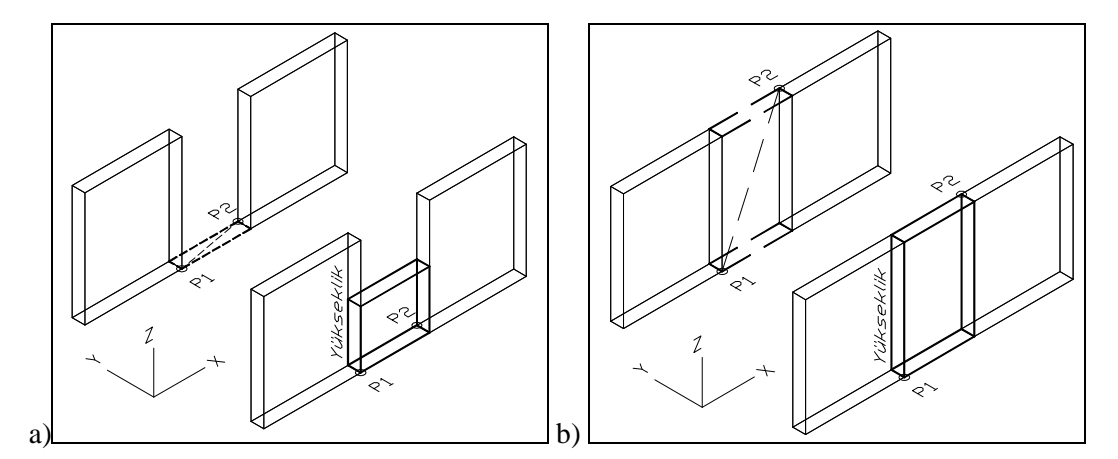

**Şekil 1.2: İki nokta girilerek oluşturulmuş kutu şeklinde katı model**

#### <span id="page-11-0"></span>**1.1.2. Küre (SPHERE)**

Küre şeklinde katı modeller oluşturmak için, SPHERE komutu kullanılır. Kürenin ağırlık merkezi çalışılan XY düzlemi üzerindedir.

#### **Command: SPHERE**

**Current wire frame density: ISOLINES=8** Dilim sayısı bilgisi.

**Specify center of sphere <0,0,0>:** Bu ileti ile kürenin ağırlık merkezi belirlenir. Bu durumda kürenin ikinci alt yarısı XY düzleminin altında kalır.

**Specify radius of sphere or [Diameter]:** Merkezi belirlenen kürenin, **Diameter** ile çap, **Radius** ile yarıçap değeri belirlenir. Belirlenen bu değerlere göre katı model çizimi tamamlanarak komut sona erdirilir.

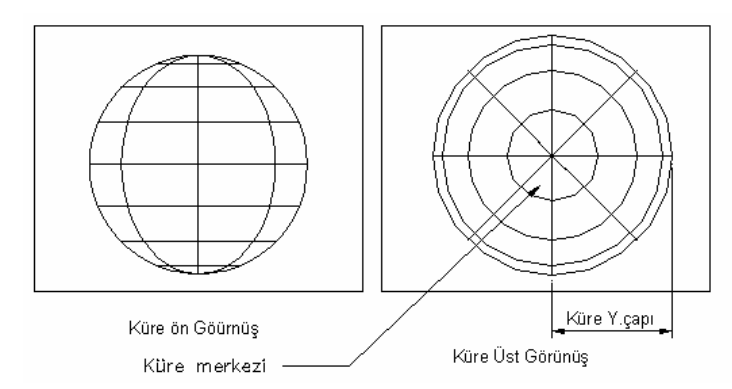

**Şekil 1.3: Küre şeklinde katı model**

**NOT:** Normalde küre dört dilimden oluşur. Bunu artırmak için ISOLINES sistem değişkenini kullanabilirsiniz.

#### <span id="page-12-0"></span>**1.1.3. Silindir (CYLINDER)**

Silindir şeklinde katı modeller oluşturmak için CYLINDER komutu kullanılır. Silindirin tabanı çalışılan XY düzlemine paraleldir. Komut ile dairesel ya da elips kesitli silindir çizmek mümkündür.

#### **Command: CYLINDER**

#### **Current wire frame density: ISOLINES=10**

**Specify center point for base of cylinder or [Elliptical] <0,0,0>:** Bu ileti ile silindir tabanını oluşturan çemberin merkezi belirlenir.

**Specify radius for base of cylinder or [Diameter]:** Burada Radius ile silindirin yarıçap, Diameter ile çap değeri belirlenir.

**Specify height of cylinder or [Center of other end]:** Silindirin yüksekliğini belirlemek için bu ileti kullanılır.

Burada ikinci seçenek görüldüğü gibi, **Center of other end** seçeneğidir. Bu seçenek ile silindirin merkezine göre, ikinci merkez nokta belirlenerek XY düzlemine göre konumu değişik olan silindir çizilebilir.

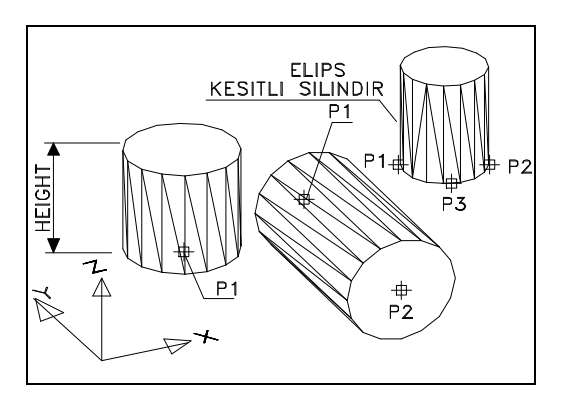

**Şekil 1.4: Silindir şeklinde katı model**

#### <span id="page-13-0"></span>**1.1.4. Koni (CONE)**

Tabanı çalışılan XY düzlemine paralel, (apex seçeneği hariç) koni şeklinde model oluşturmak için CONE komutu kullanılır.

#### **Command: CONE**

#### **Current wire frame density: ISOLINES=10**

**Specify center point for base of cone or [Elliptical] <0,0,0>:** Bu ileti ile, koninin tabanını oluşturan çemberin merkezi belirlenir.

**Specify radius for base of cone or [Diameter]:** Merkezi belirlenmiş koninin, tabanını oluşturan çemberin, Radius ile yarıçap, Diameter ile çap değeri belirlenir

**Specify height of cone or [Apex]:** Koninin yüksekliği bu ileti ile belirlenir. Burada Apex seçeneği tercih edilirse, çemberin tabanına dik olacak şekilde yeni tepe noktası (P2) tanımlanır. Bu durumda, koninin tabanı çalışılan XY düzlemine paralel olmaz.

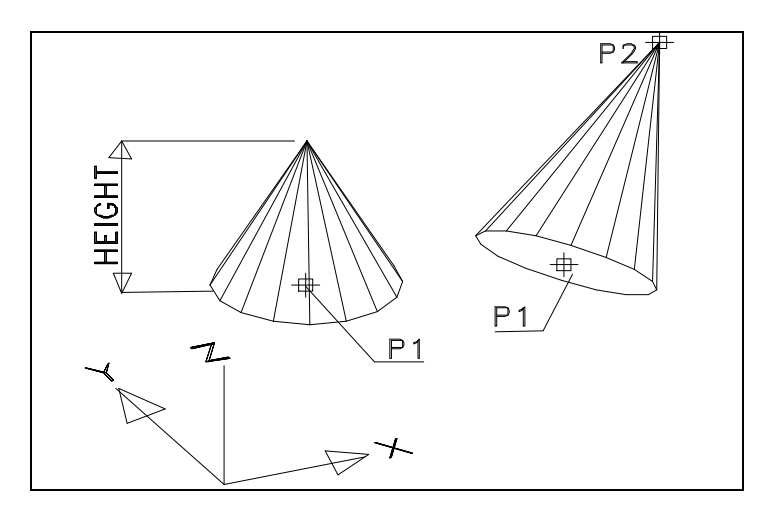

**Şekil 1.5: Koni şeklinde katı model**

#### <span id="page-14-0"></span>**1.1.5. Kama (WEDGE)**

Kama şeklinde katı model oluşturmak için WEDGE komutu kullanılır. Kama, bir kare veya dikdörtgen prizmanın, köşegenleri doğrultusunda kesilmesi şeklinde oluşur. Kamanın tabanı çalışılan XY düzlemine paraleldir.

#### **Command: WEDGE**

**Specify first corner of wedge or [CEnter] <0,0,0>:** Bu ileti, kamanın sol alt köşesinin (P1) koordinatını belirler. İletideki Center seçeneği tercih edilirse modelin yarısı çalışılan XY düzlemini altında kalır. Yani modelin ağırlık merkezi esas alınmaz (Kamayı oluşturan prizmanın ağırlık merkezi esas alınmış olur).

**Specify corner or [Cube/Length]:** Bu iletiyle kamanın diğer köşe noktası girilir. Ya da kamanın hangi yöntemle çizileceği belirlenir.

#### **Specify height:** Kama yüksekliği.

Eğer diğer seçenekler ile çizim yapılacak ise yukarıda kutu (BOX) çiziminde anlatımımda kullanılan yöntemler kullanılır.

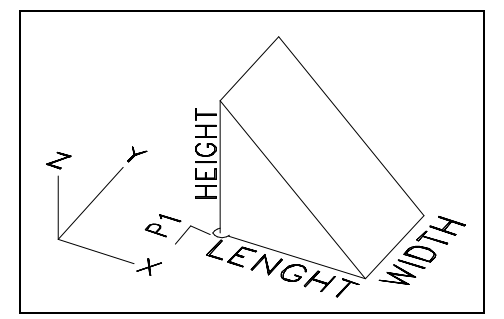

**Şekil 1.6: Kama şeklinde katı model**

#### <span id="page-14-1"></span>**1.1.6. Halka (TORUS)**

Simit veya halka şekline benzer katı model oluşturmak için TORUS komutu kullanılır. Oluşturulan halka modeli çalışılan XY düzlemine paralel konumdadır. Halkanın merkezi XY düzlemi üzerinde olduğundan, halkanın yarısı XY düzleminin altındadır.

#### **Command: TORUS**

#### **Current wire frame density: ISOLINES=10**

**Specify center of torus <0,0,0>:** Bu iletiyle halka şeklindeki katı modelin merkezi belirlenir.

**Specify radius of torus or [Diameter]:** Halka şeklindeki nesnenin çapı veya yarıçapı bu ileti ile belirlenir.

**Specify radius of tube or [Diameter]:** Halka şeklindeki katı model, tüp benzeri bir nesneden oluşur. İleti ile, bu tüpün çap veya yarıçap değeri girilir. Bir anlamda bu değer halkanın kalınlık değerini belirlemiş olur.

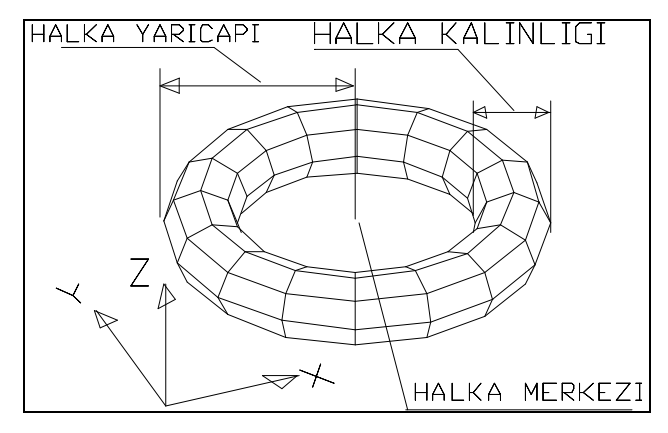

**Şekil 1.7: Halka şeklinde katı model**

#### <span id="page-15-0"></span>**1.2. Gelişmiş Katı Model Oluşturma Komutları**

Yukarıda anlatılan temel katı model geometrileri, her zaman model ihtiyacını karşılayamaz. Daha karmaşık nesneler elde etmek için, katı model oluşturma komutlarından da yararlanmak gerekir. Katı model oluşturmak için PLINE nesnelerden yararlanılır. Pline nesne kapalı bir alan oluşturmalıdır. Komutlara üst menüden **Draw> Solids** ile, ya da **Solids** araç çubuğunda yer alan ve aşağıda işaretli olan araçlarla ulaşılır.

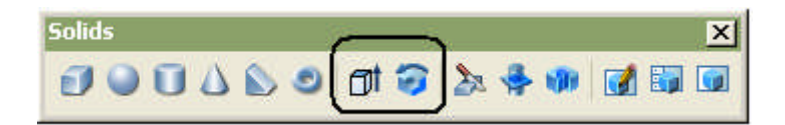

#### <span id="page-15-1"></span>**1.2.1. Profile Yükseklik Vererek Model Oluşturma ( EXTRUDE / Height)**

Burada temel amaç, Pline (veya region) nesneye yükseklik kazandırılarak katı model oluşturmaktır. Çember (circle), elips (elipse), çokgen (polygon), dörtgen (rectang), rondela.pul (donut) nesnelerine EXTRUDE komutu uygulanabilir. Ayrıca kapalı alan oluşturan yerler Pline veya Region nesneye dönüştürülerek, komut bu nesnelere uygulanabilir. Bu yöntemle mimaride kolon, duvar, kapı pencere gibi elemanlar modellenebilir.

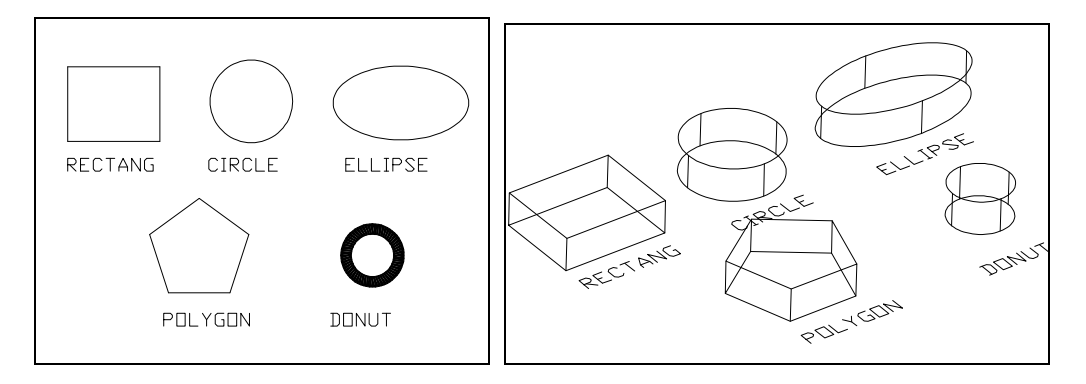

**Şekil 1.8:Yükseltilebilen nesneler ve katı modelleri**

Komut çalıştırıldığında aşağıdaki iletiler ekrana gelir:

#### **Command: EXTRUDE (EXT)**

**Current wire frame density: ISOLINES=4,** Burası bilgi içindir, herhangi bir değer girilmez.

**Select objects:** Yükseltilecek nesnelerin seçimi.

**Specify height of extrusion or [Path]: 150,** Nesneleri yükseltme değeri.

**Specify angle of taper for extrusion <0>:** Yükseltilirken nesneye uygulanacak konikleşme açı değeri.

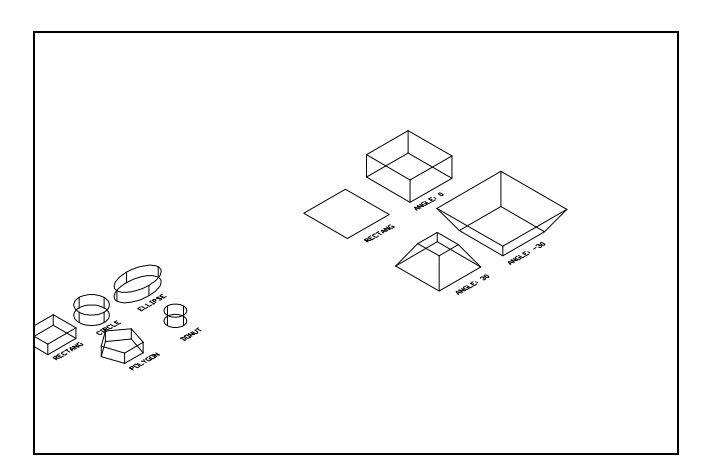

**Şekil 1.9: Dörtgen nesnenin değişik açılarda yükseltilmesi**

Yukarıda (Şekil 1.9) görülen dikdörtgene (rectang) uygulanan EXTRUDE komutunda, konikleşme açısı birincisinde "0", ikincisinde "30" ve üçüncüsünde "-30" derece olarak verilmiştir. Görüldüğü üzere, taban esas (dörtgen nesne) boyutu sabit kalıp konikleşme yönü değişmektedir.

#### <span id="page-17-0"></span>**1.2.2. Profili Yol Üzerinde Kaydırarak Model Oluşturma ( EXTRUDE / Path )**

Bir profil nesneyi (nesne kapalı alan oluşturan PLine olmalıdır) bir yol (tercihen PLine nesne) üzerinde kaydırarak katı model oluşturmayı sağlar. Bu yöntemle kapı kasaları, merdiven korkulukları, cephe profilleri vb. elemanları modellemek mümkündür. Komutun işleyişi Şekil 1.10'da bir kapı kasasının modellemesinde verilmiştir.

#### **Command: EXTRUDE (EXT)**

**Current wire frame density: ISOLINES=4,** Burası bilgi içindir, herhangi bir değer girilmez.

**Select objects:** Profil nesnenin (daire içindeki kapı kasası ve pervaz kesitinin) seçilmesi.

**Specify height of extrusion or [Path]: p,** profil nesnenin yol üzerinde kaydırılması seçeneği.

**Select extrusion path or [Taper angle]:** Yol nesnesinin (kanat çerçevesi) seçilmesi.

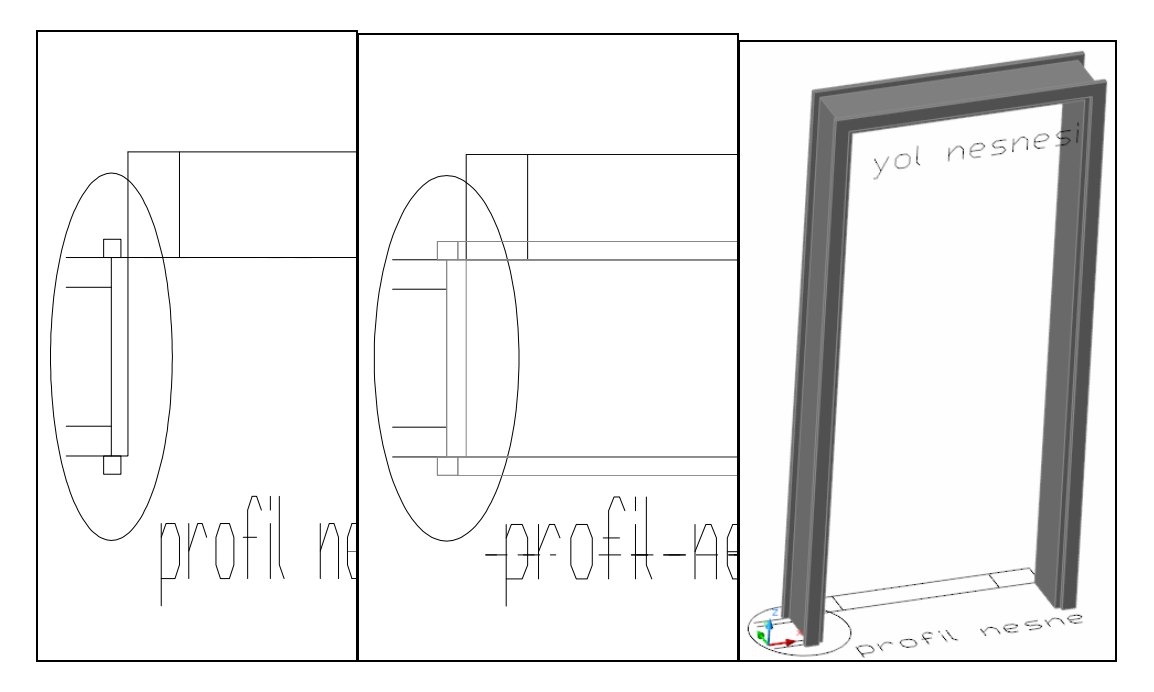

**Şekil 1.10: Bir kapı kasasının extrude ile modellenmesi**

#### <span id="page-17-1"></span>**1.2.3. Profili Döndürerek Model Oluşturma (REVOLVE)**

Burada temel amaç, dönel eksenli kesitler oluşturan makine parçası, şişe, vazo vb. nesneleri modellemektir. Mimaride profilli sütunlar, değişik eşyalar, vb. modellenebilir.

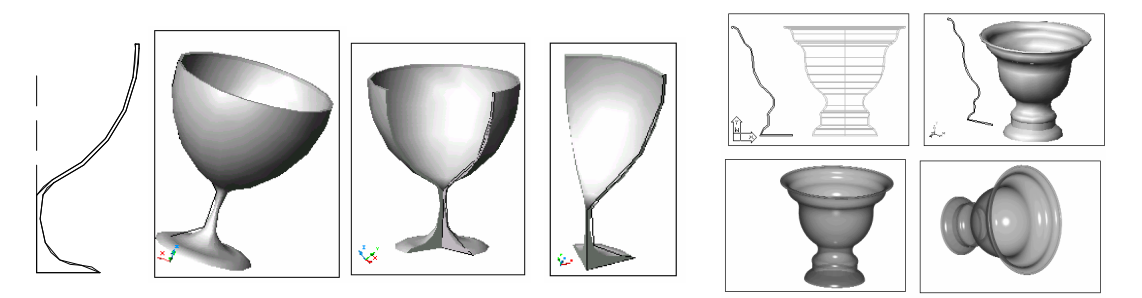

**Şekil 1.11: Bir kadeh ve vazonun revolve ile modellenmesi**

Komut çalıştırıldığında aşağıdaki iletiler ekrana gelir:

#### **Command: REVOLVE (REV)**

**Current wire frame density: ISOLINES=4,** Burası bilgi içindir, herhangi bir değer girilmez.

**Select objects:** Döndürülecek profil(ler)in seçimi.

#### **Specify start point for axis of revolution or**

**define axis by [Object/X (axis)/Y (axis)]:** Döndürme ekseninin birinci noktasının seçimi. (İstenirse, bu durumda X ve Y eksenleri orijin esas alınarak döndürme ekseni olarak seçilebilir. Ya da bir çizgi vb. eksen olarak seçilebilir. Bunun içinde "Object" seçiminin yapılması gerekir. Şekil 1.11'deki kadeh modelindeki kesik çizgi gibi.)

**Specify endpoint of axis:** Döndürme ekseninin ikinci noktasının seçimi.

**Specify angle of revolution <360>:** Profilin eksen etrafında döndürülme açısı. (Yukarıda Şekil 1.11'de kadeh modelinde 360, 270 ve 90 derece döndürülerek oluşturulmuş modeller görülmektedir.)

#### <span id="page-18-0"></span>**1.3. Katı Modellere Uygulanan Operasyonlar**

Katı modellerin kendilerine özgü işlemler yapabilen çeşitli komutları vardır. Bu komutlar model(ler)i dilimleme, ara kesitini elde etme, birleştirme vb. operasyonları gerçekleştirir. Komutlara üst menüden **Draw> Solids** ile, ya da **Solids** araç çubuğunda yer alan ve aşağıda işaretli olan (Slice, Section ve Interference) araçlarla ulaşılır. Komutların bir kısmına (Union, Subtract, Intersect) da üst mönü Modify > Solid Editing bölümünden ulaşılır. Bu komutalar aynı zamanda Solid Editing araç çubuğunda da yer alır.

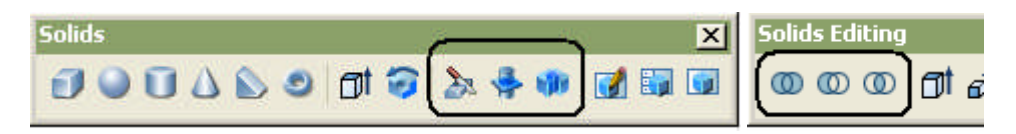

Uygulamalara geçmeden önce aşağıdaki uygulama örneğini bilgisayarınızda oluşturunuz (Modeli daha sonraki işlemlerde de kullanmak üzere bilgisayarınıza "Uygulama Modeli.1" olarak kaydediniz). Örnekte ölçüleri 200\*150\*100 ve 100\*75\*50 birimlik iki kutu vardır. Büyük kutunun içine küçük kutu şekildeki gibi yerleştirilmiştir. Büyük kutunun içine aynı zamanda r=25 olan ve yüksekliği 125 birim olan silindir modeli yerleştirilmiştir.

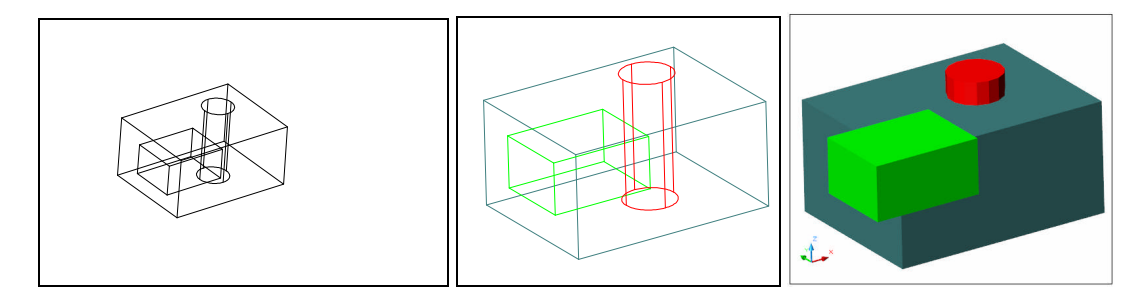

**Şekil 1.12: Kutu ve silindirden oluşan uygulama modeli**

#### <span id="page-19-0"></span>**1.3.1. Modeller Üzerinde Boşluk Açma (SUBTRACT)**

Bir grup katı modelden, diğer grup katı modeli kullanarak boşluk oluşturmayı sağlar. Komut kısa yolu **SU'**dur. Bina tasarımında boşluk açmak amacı ile birçok yerde kullanılabilir. Duvarda kapı pencere boşluğu açmak, pencere cam boşluklarını açmak vb. gibi işlerde kullanılır.

#### **Command: SUBTRACT (SU)**

#### **Select solids and regions to subtract from ..**

**Select objects:** Boşluk açılacak katı model(ler)in seçimi (örnekte büyük kutu modeli).

#### **Select solids and regions to subtract …**

**Select objects:** Boşluk açacak model(ler)in seçimi (örnekte küçük kutu ve silindir modelleri).Sonuç aşağıda görüldüğü gibi olur. Şekil 1.13 a'da modelin orijinali, b'de ise son durumu görülmektedir.

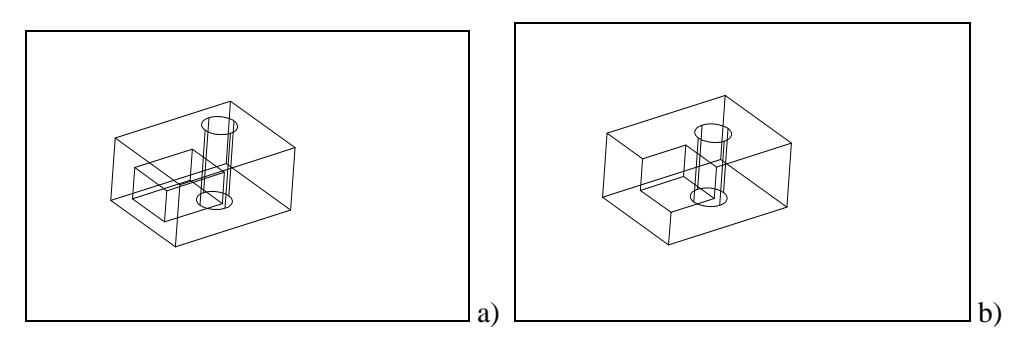

**Şekil 1.13: Subtract komutunun uygulanması**

#### <span id="page-20-0"></span>**1.3.2. İki Katının Kesişimini (Ara Kesitini) Elde Etme (INTERFERENCE)**

İki veya daha fazla katı modelin birbiri içine geçmiş olması durumunda, bu oluşum bu modellerin ortak bölgesinde ara kesit oluşur. Örneğin büyük kutu içindeki silindirin kutu içindeki kalan bölümü, bu iki katının ara kesitini oluşturur. Komut modellerin orijinal durumunu koruyarak ara kesit oluşturur. Komut kısa yolu INF olarak girilebilir. Şekil 1.14, b'de kutu içinde görülen küçük silindir aranan ara kesiti oluşturur.

#### **Command: INTERFERE (INF)**

#### **Select first set of solids:**

**Select objects:** Ara kesiti oluşturacak birinci grubu oluşturan modellerin seçimi.

#### **Select second set of solids:**

**Select objects:** Ara kesiti oluşturacak ikinci grubu oluşturan modellerin seçimi.

**Comparing 1 solid against 1 solid.**

**Interfering solids (first set): 1**

**(second set): 1**

**Interfering pairs : 1**

**Create interference solids? [Yes/No] <N>: Y** Ara kesiti oluşturmak için evet onayı.

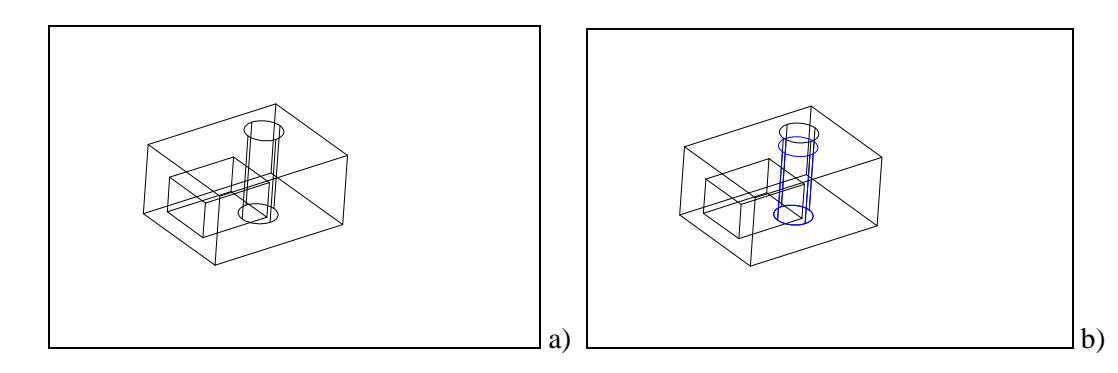

#### **Şekil 1.14: Interfere komutunun uygulanması**

#### <span id="page-20-1"></span>**1.3.3. İki Modelden Kesişim (Ara Kesit) Elde Etme (INTERSECTION)**

Bu komut da Interfere gibi ara kesit elde etmek için kullanılır. Ancak burada orijinal modellerin durumları korunmaz. Komut uygulandıktan sonra, sadece geriye ara kesit kalır. Diğer bölümler silinir. Komutla ara kesit elde ederken bu durum göz önünde tutulmalıdır. Komut kısa yolu IN olarak girilebilir.

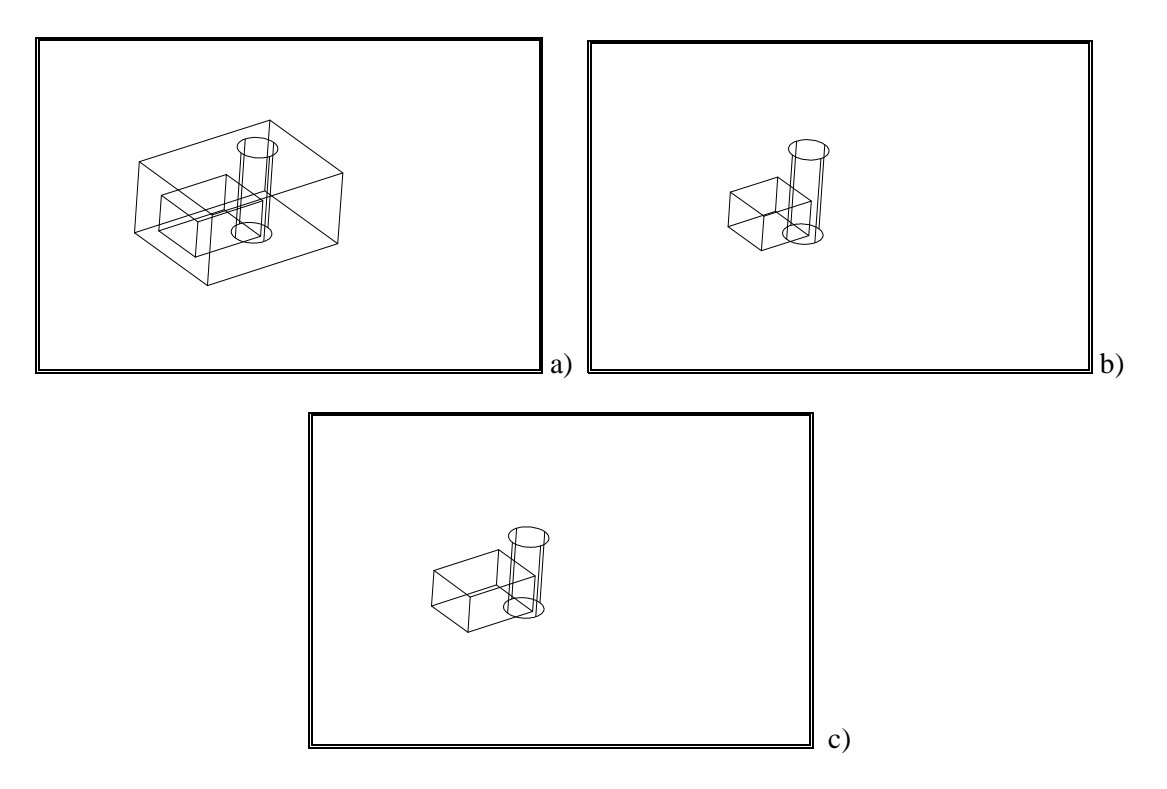

**Şekil 1.15: Intersection komutunun uygulanması**

Yukarıda (Şekil 1.15.a) katı modellerin orijinali, b'de büyük kutu ve küçük kutunun oluşturduğu arakesit, c'de ise, büyük kutu ve silindirin oluşturduğu arakesit görülmektedir. Komut uygulandığında aşağıdaki iletiler ekrana gelir:

#### **Command: INTERSECT (IN)**

#### **Select objects: 1 found**

**Select objects: 1 found, 2 total,** seçim tamamlandığında başka bir işlem yapılmadan komut tamamlanmış olur.

NOT: Birden fazla nesne seçimi yapıldığında aşağıdaki hata mesajı ile hatadan dolayı nesnelerin silindiği belirtilir.

#### **Null solid created – deleted**

#### <span id="page-21-0"></span>**1.3.4. Katı Modeli Kesme / Dilimleme (SLICE)**

Katı modelleri dilimlemek için SLICE komutu kullanılır. Komut tanımlanmış bir (sınırlanmamış, ille kesitin içinden geçmesi gerekmeyen) kesme düzlemi ile modeli dilimler. En basit tanımlanan kesit düzlemi üçgenden oluşmuş kesit düzlemi düşünülebilir. Aşağıda Şekil 1.16'da içi boyalı üçgen, kesme düzlemini oluşturmaktadır.

Bina tasarımında nesnelerin fazla kısımlarını kesmek, bir katı nesneyi birden fazla parçaya bölümlemek vb. işlerde kullanılabilir.

Komut girildiğinde aşağıdaki komut iletisi ekrana gelir:

#### **Command: SLICE (SL)**

**Select objects:** Dilimlenecek katı model nesnelerin seçimi.

#### **Specify first point on slicing plane by [Object/Zaxis/View/XY/YZ/ZX/3points]**

**<3points>:** Dilimleme için kesme düzlemi seçiminde uygulanacak yöntem varsayılan olarak üç nokta geçerlidir. Bu durumda üç noktanın birincisi girilir.

**Specify second point on plane:** Üç noktadan ikincisinin girilmesi.

**Specify third point on plane:** Üç noktadan sonuncusunun girilmesi. Burada bulunulan yerden Z ekseni değerini girmek yeterli olur (Örnek: @0,0,1 gibi).

**Specify a point on desired side of the plane or [keep Both sides]:** Dilimleme sonrasında kalıcı kısmın tıklanmasını veya B seçimi ile sadece dilimleme işinin gerçekleşmesini sağlar.

#### **Diğer Seçenekler Aşağıdaki Gibidir:**

**3points :** Üç noktadan oluşan dilimleme düzlemi oluşturur. Üç nokta girişi yapıldıktan sonra dilimleme gerçekleşmiş olur.

**Object:** Dilimleme işlemi için çember, yay, elips, PLine nesnelerden düzlem oluşturmayı sağlar. Aşağıdaki örnekte çember seçimi yapılmıştır.

**Zaxis:** İki noktadan oluşan bir Z ekseni ve bu eksene dik dilimleme düzlemi tanımlar.

**View:** O anki ekran görüntüsüne paralel (monitörün cam düzlemi) dilimleme düzlemi olarak tanımlar. Düzlem geçeceği yer için bir nokta seçilmesi gerekir.

**XY:** XY düzlemine paralel kesme düzlemi oluşturmayı sağlar. Düzlemin yeri bir nokta ile belirlenmelidir.

**YZ:** YZ düzlemine paralel kesme düzlemi oluşturmayı sağlar. Düzlemin yeri bir nokta ile belirlenmelidir.

**ZX:** ZX düzlemine paralel kesme düzlemi oluşturmayı sağlar. Düzlemin yeri bir nokta ile belirlenmelidir.

**NOT**: Aşağıda anlatılan SECTION komutu için de aynı yöntemler geçerlidir.

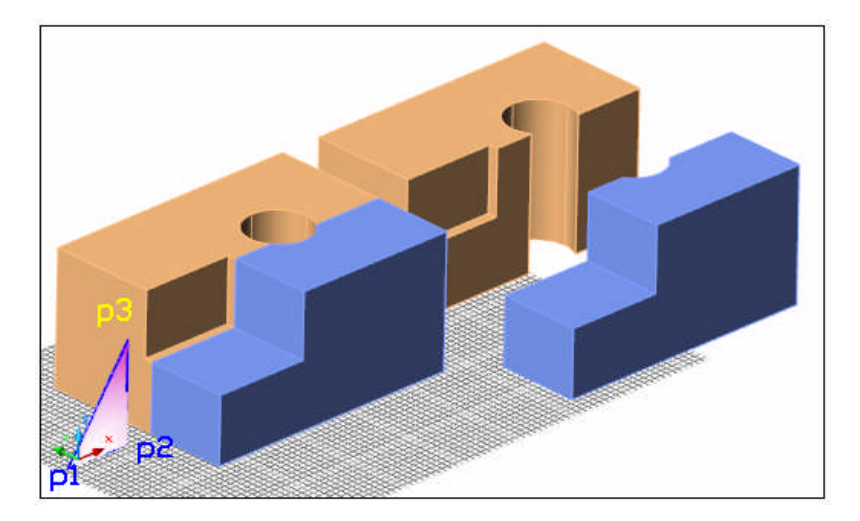

**Şekil 1.16: Üç nokta ile katı modeli dilimleme**

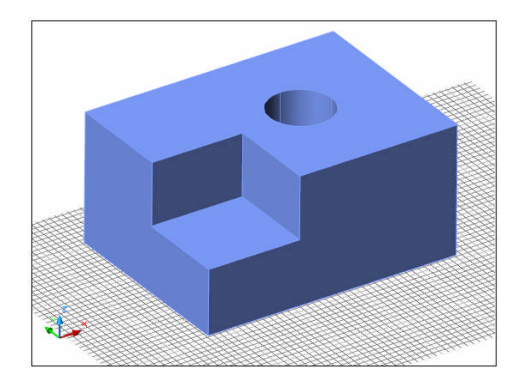

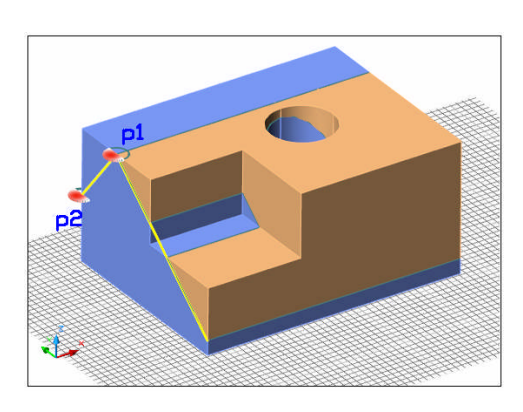

a) Orijinal katı model b) Z eksenine göre dilimleme

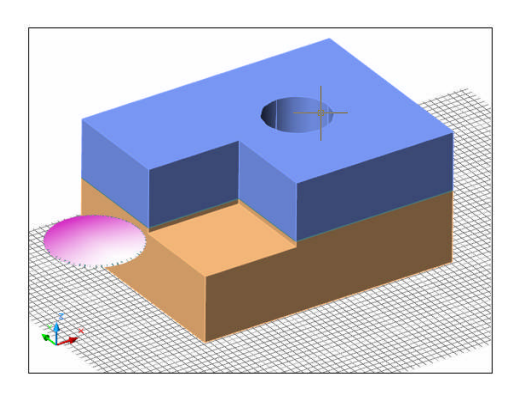

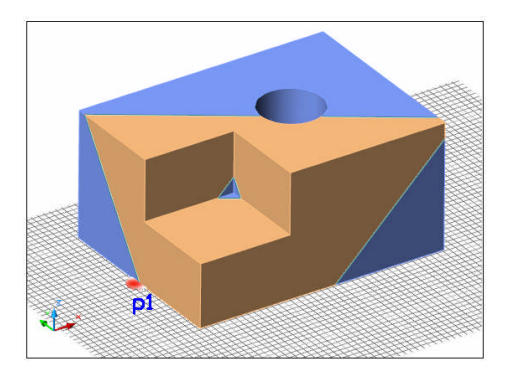

c) Obje seçimine göre dilimleme d) Ekran görünümüne göre dilimleme

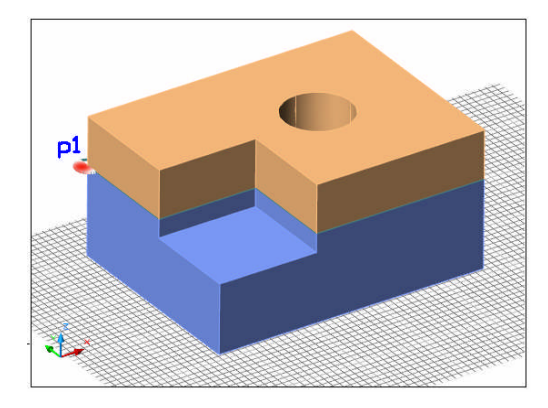

e) XY düzlemine göre dilimleme f) YZ düzlemine göre dilimleme

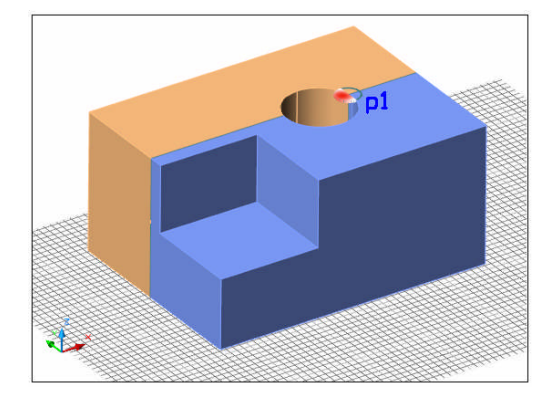

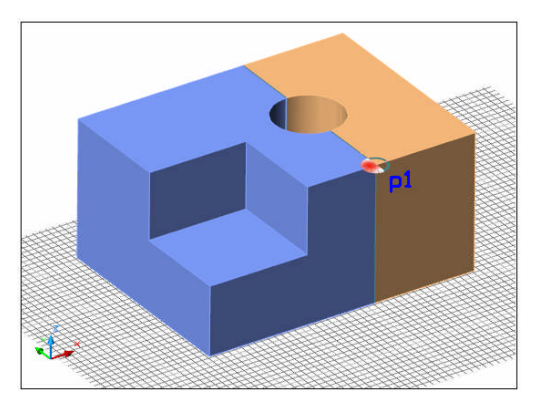

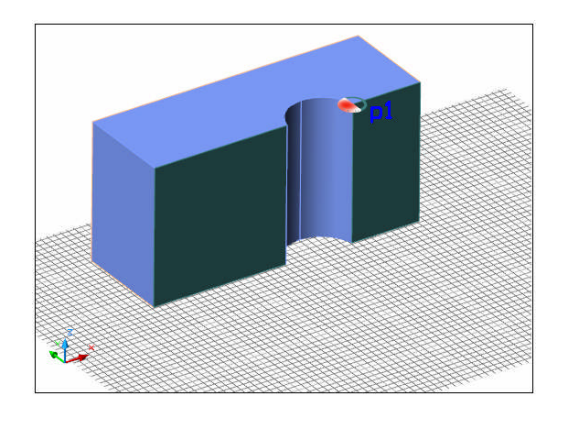

g) ZX düzlemine göre dilimleme h) Dilimlemede tıklanan bölümün kalıcı olması

#### **Şekil 1.17: Değişik yöntemler kullanarak katı modeli dilimleme**

#### <span id="page-24-0"></span>**1.3.5. Katı Modelden Kesit Elde Etme (SECTION)**

Bir katı modelden görünüş vb. elde edildiği gibi, istenirse kesit de elde edilebilir. Bunun için SECTION komutu kullanılır. Komut tanımlanmış bir (sınırlanmamış, ille kesitin içinden geçmesi gerekmeyen,) kesit düzlemi ile modelin kesitini elde eder. En basit tanımlanan kesit düzlemi üçgenden oluşmuş kesit düzlemi düşünülebilir. Aşağıda Şekil 1.18'de içi taralı üçgen, kesme düzlemini oluşturur. Mavi dörtgen alan ise kesme düzlemini daha iyi algılamak için konmuştur.

Komut çalıştırıldığında aşağıdaki iletiler ekrana gelir:

#### **Command: SECTION (SEC)**

**Select objects:** Kesiti alınacak katı model nesnelerinin seçimi.

#### **Specify first point on Section plane by [Object/Zaxis/View/XY/YZ/ZX/3points]**

**<3points>:** Burada varsayılan olarak üç noktanın oluşturduğu kesme düzlemi tanımlanır. Bu durumda aşağıdaki iletiler ile komut devem eder:

**Specify first point on plane:** Üçgen düzlemin birinci noktası.

**Specify second point on plane:** Üçgen düzlemin ikinci noktası.

**Specify third point on plane:** Üçgen düzlemin üçüncü noktası. Burada bulunulan yerden Z ekseni değerini girmek yeterli olur (Örnek: @0,0,1 gibi). Bu nokta girişinden sonra kesit alınmış olur.

kesit çizgisi kesit düzleml kesit llin.

Diğer seçenekler yukarıda SLICE komutunda anlatıldığı gibidir.

**Şekil 1.18: Intersect komutu ile kesit alma**

#### <span id="page-25-0"></span>**1.3.6. Modelleri Birleştirme (UNION)**

Dilimlenmiş ya da diğer katı model nesneleri birleştirmek / tek parça haline getirmek için kullanılan komuttur. Burada nesnelerin birbirine dokunma zorunluluğu yoktur. (Yani bu nesneler gözden ırak olsalar da gönülden birbirine bağlıdırlar). Komut ile parçalanmış ya da ayrı olan duvar vb. elemanlar, kapılar, pencereler, aynı kaplama dokusu olması istenilen modeller bu şekilde birleştirilebilirler. Birleştirilen katı modeller bir katmanın özelliklerini taşır.

Yukarıda SLICE komutu ile dilimlediğiniz nesneleri tekrar UNION komutu ile birleştiriniz.

Komut çalıştırıldığında aşağıdaki iletiler ekrana gelir:

#### **Command: UNION (UNI)**

**Select objects:** Birleştirilecek nesnelerin seçimi. Seçim tamamlandığında (Enter tuşuna basılarak) işlem de tamamlanmış olur.

#### <span id="page-26-0"></span>**1.3.7. Modele Et Kalınlığı Verme (SHELL)**

Bazı katı modellerin içi boşlukludur. Şişe vb. modellerin içleri boştur. Mimaride daha çok eşya tasarımlarında kullanılabilecek komuttur. Katı modele et kalınlığı kazandırmak için SHELL komutu kullanılır. Komut doğrudan çalıştırılmayıp **SolidEdit** (katı modelin düzenlenmesi) ana komutu altında yer alan seçeneklerden biridir.

#### **Command: SOLIDEDIT**

#### **Solids editing automatic checking: SOLIDCHECK=1**

**Enter a solids editing option [Face/Edge/Body/Undo/eXit] <eXit>: b** katı modele hangi tür düzenleme yapılacağı. Burada gövdeye uygulanacak düzenleme seçimi yapılır.

#### **Enter a body editing option**

**[Imprint/seParate solids/Shell/cLean/Check/Undo/eXit] <eXit>: s** gövdeye uygulanacak düzenleme seçimi yapılır. Burada **SHELL** seçimi yapıldı.

**Select a 3D solid:** Katı modelin seçimi yapılır.

**Remove faces or [Undo/Add/ALL]:** Modelde düzenleme dışı kalacak bölümler seçilir. Aksi durumda Enter ile geçilir.

**Enter the shell Offset distance:** Et kalınlığının ölçüsü verilir.

Aşağıdaki kadeh modellinin oluşturulmasındaki işlemler dikkatle takip ediniz.

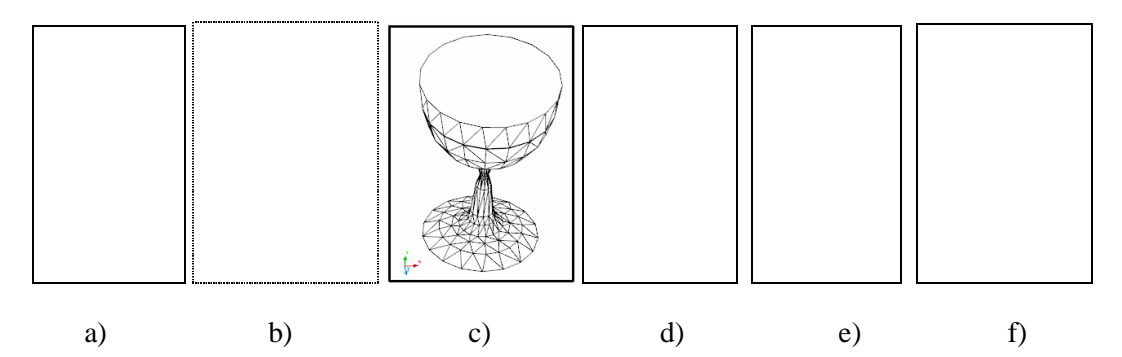

**Şekil 1.19: Solidedit / Shell komutunun uygulanması**

**a** : Kadeh modeli için profil hazırlama

**b**: Revolve ile katı model oluşturma

**c**: Modelin dolu olarak görüntüsü

**d**: Modele SHELL komutunun uygulanması (Kenarların çift çizgili oluşuna dikkat ediniz. Şu anda üst kapağı da olan içi boş kadeh modelimiz oluştu.)

**e**: Modele SLICE komutunun uygulanması. (Modelin üst kısmı olan kırmızı bölümü modelden dilimlenerek ayrılmıştır.)

**f**: Modelin içi boş halde son görüntüsü

### <span id="page-28-0"></span>**UYGULAMA FAALİYETİ UYGULAMA FAALİYETİ**

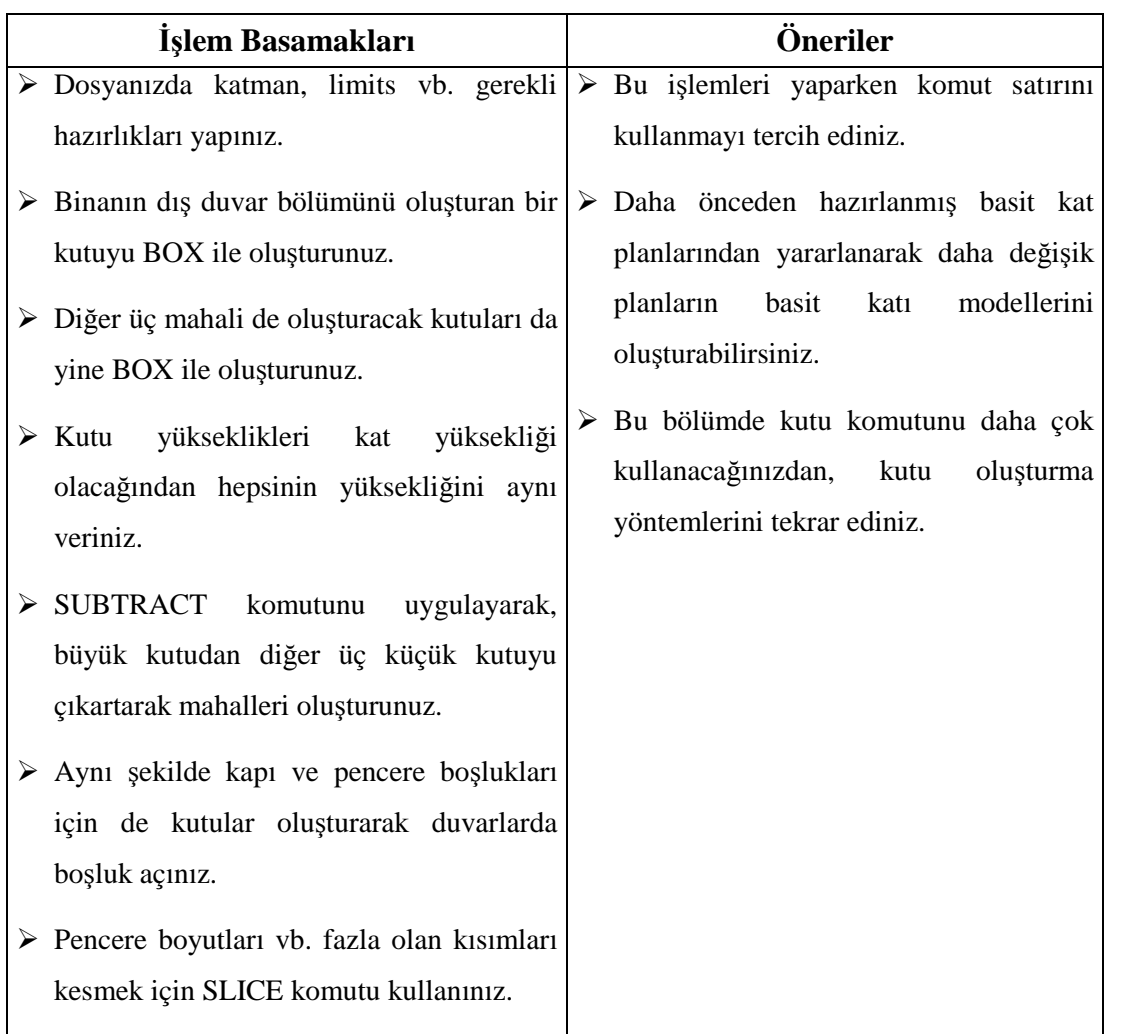

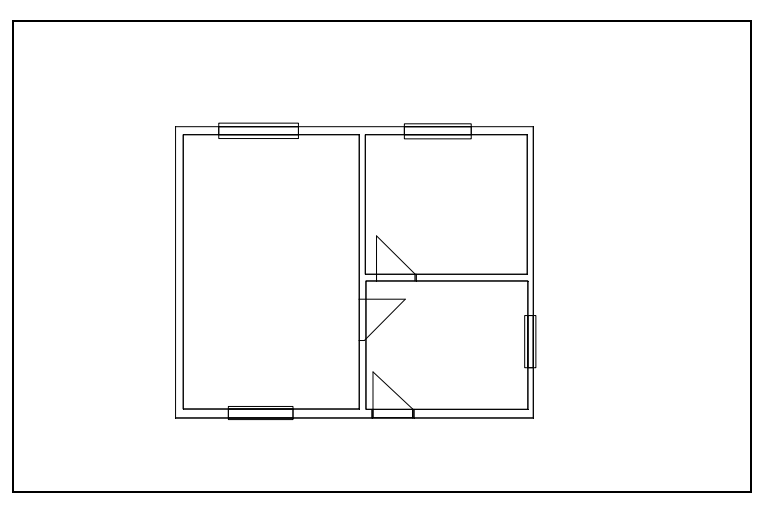

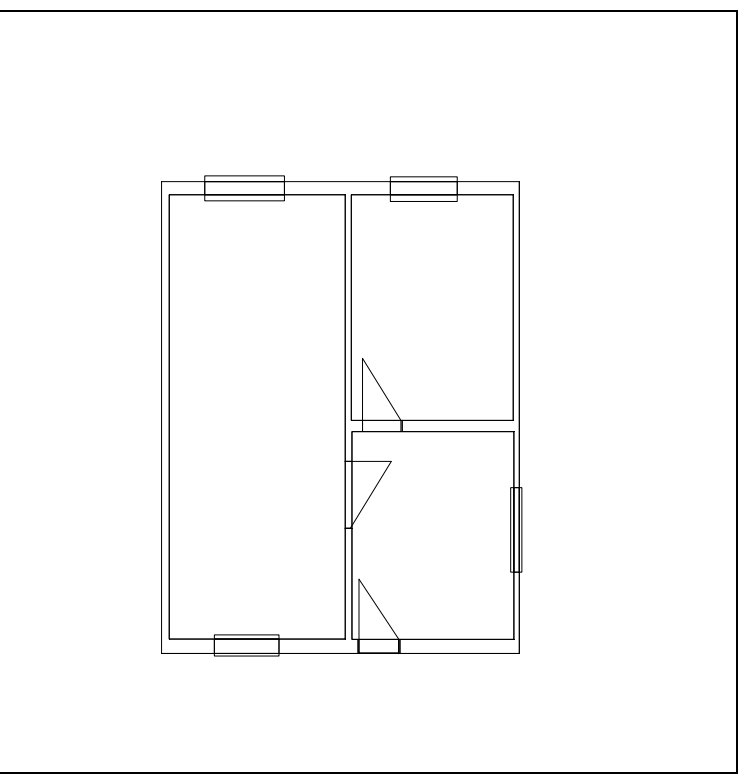

**Şekil 1.20: Basit bir bina katı modelini oluşturma**

### <span id="page-30-0"></span>**ÖLÇME VE DEĞERLENDİRME ÖLÇME VE DEĞERLENDİRME**

### **A. OBJEKTİF TESTLER (ÖLÇME SORULARI)**

Aşağıdaki soruların cevaplarını doğru ve yanlış olarak değerlendiriniz.

- 1) Katı model oluşturma komutları ile temel geometrilerin katı modelleri oluşturulabilir.
- 2) Temel geometrilerden olan Piramit, Pyramid komutu ile modellenebilir.
- 3) Kutu (BOX) katı modeli birden fazla yöntemle oluşturulabilir.
- 4) Bütün katı modellerin tabanı aktif XY düzlemine oturur.
- 5) Extrude komutu Pline nesnelere sadece yükseklik kazandırarak model oluşturur.
- 6) Şişe, yuvarlak masa vb. nesneler, Revolve komutu ile modellenirler.
- 7) Katı modellerin geometri yapısı tutamakları ile değiştirilebilir.
- 8) Katı modellerde boşluk açılabilir.
- 9) Katı modellerden arakesitler elde edilebilir.
- 10) Katı modeller Pedit / Join komutu ile birleştirilirler.

Cevaplarınızı cevap anahtarı ile karşılaştırınız.

#### **DEĞERLENDİRME**

Cevaplarınızı cevap anahtarı ile karşılaştırınız. Doğru cevap sayınızı belirleyerek kendinizi değerlendiriniz. Yanlış cevap verdiğiniz ya da cevap verirken tereddüt yaşadığınız sorularla ilgili konuları faaliyete geri dönerek tekrar inceleyiniz

Tüm sorulara doğru cevap verdiyseniz diğer faaliyete geçiniz.

#### **B. PERFORMANS TESTİ**

Aşağıda hazırlanan değerlendirme ölçeğine göre, yaptığınız 3B temel geometrilerin katı model uygulamalarını değerlendiriniz.

Gerçekleşme düzeyine göre, evet-hayır seçeneklerinden uygun olanı kutucuğa işaretleyiniz.

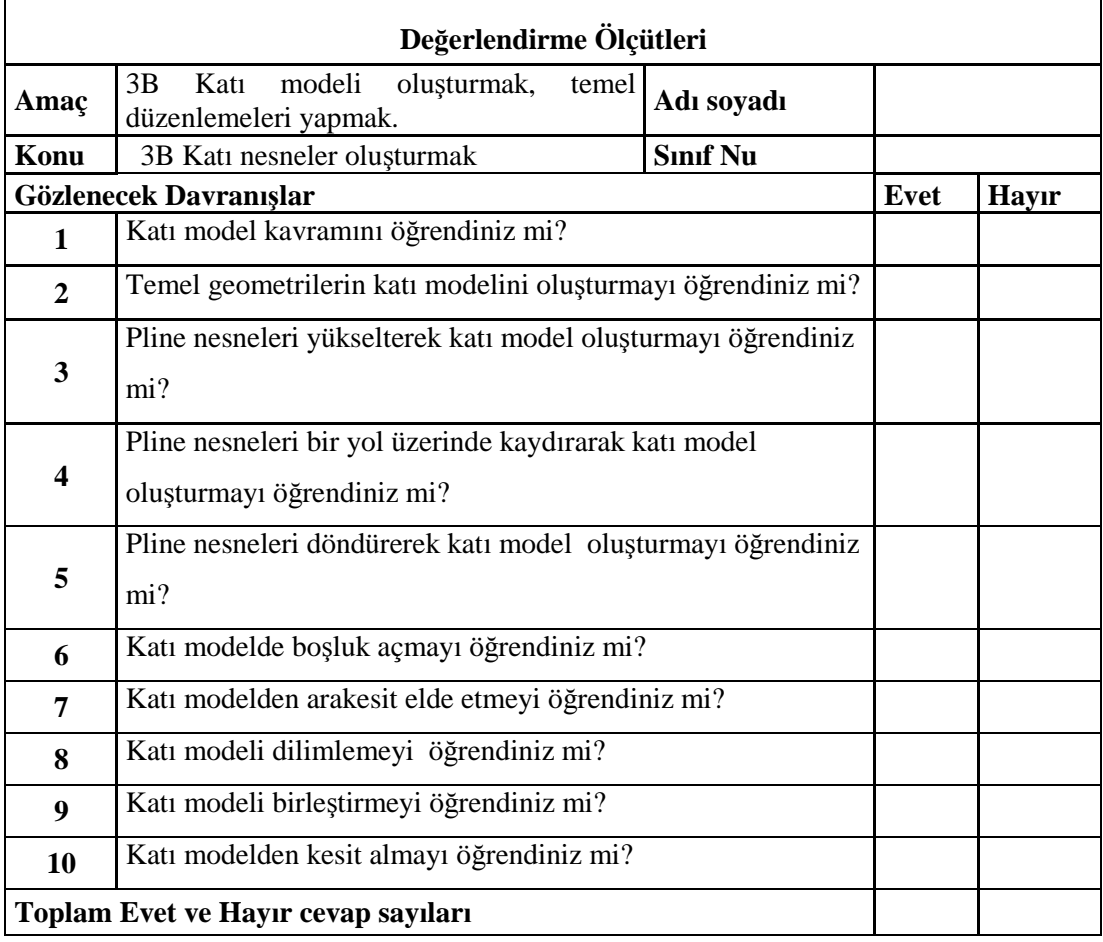

#### **KONTROL LİSTESİ**

#### **DEĞERLENDİRME**

Bu değerlendirme sonucunda eksik olduğunuzu tespit ettiğiniz konuları tekrar ederek eksiklerinizi tamamlayınız.

### <span id="page-32-0"></span>**ÖĞRENME FAALİYETİ–2**

### **AMAÇ**

Uygun ortam sağlandığında üç boyutlu katı model düzenlemelerini tanıyıp gerekli temel ve gelişmiş katı model düzenlemelerini yapabileceksiniz.

### **ARAŞTIRMA**

Bu faaliyet öncesinde yapmanız gereken öncelikli araştırmalar şunlardır:

- Ahşap üretim yapan bölümlerde, ahşap elemanların nasıl işlendiğini yetkili biri eşliğinde inceleyiniz. Siz de bilgisayar ortamında modellerinize bu tür uygulamaları yapabilir misiniz? Araştırınız.
- $\triangleright$  Yukarıdaki araştırmada, ahşap bölümündeki bütün araç gereçlerle ahşabın istenilen nitelikte ve özellikte işlenebilme durumu var mıdır? Buradaki araç gereçler de gerekiyor mu? Araştırınız.

Araştırma işlemleri için okulunuzdaki ve çevrenizdeki ahşap / mobilya üreten bölümler veya işletmeler, ilgili araç gerecin dokümanları ve internet ortamı gerekmektedir.

### <span id="page-32-1"></span>**2. KATI MODEL DÜZENLEME**

#### <span id="page-32-2"></span>**2.1. Katı Modele Uygulanan Standart Düzenlemeler**

Daha önceden üzerinde çalıştığımız **Uygulama Modeli . 1** adlı katı modeli bilgisayarınızdan açınız. Eğer yoksa yeniden oluşturunuz. Aşağıdaki komutları bu örnek üzerinde uygulayacağız.

#### <span id="page-32-3"></span>**2.1.1. Model Kenarlarını Yuvarlatma İşlemi (FILLET)**

FILLET komutu bilindiği gibi, doğrultuları ya da kendileri kesişen doğruları yuvarlatmak (veya köşe yapmak) için kullanılır. Komut katı modellerde kenarları yuvarlaklaştırmak için kullanılır. Aşağıdaki örnekte mavi ile gösterilen kenarlar yuvarlaklaştırılmıştır.

Mimaride yuvarlatılması gereken duvar vb. kenarlar ile eşyalarda kullanılabilir.

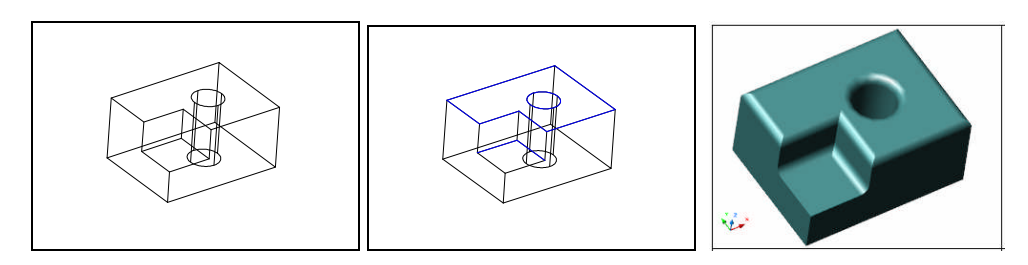

**Şekil 2.1: Katı modele Filet komutunun uygulanması**

Komut çalıştırıldığında aşağıdaki iletiler ekrana gelir:

**Command: FILLET (F)**

**Current settings: Mode = TRIM, Radius = 0.0000**

**Select first object or [Undo/Polyline/Radius/Trim/Multiple]:** Modelde ilk kenarın seçimi.

**Enter fillet radius: 10** Yuvarlatma yarıçap değerinin girilmesi.

**Select an edge or [Chain/Radius]:** Diğer kenarların seçiminin yapılması.

**Select an edge or [Chain/Radius]:** Seçim işi bitince Enter tuşuna basılıp işlem tamamlanır.

**9 edge(s) selected for fillet.** Toplam 9 kenara işlem yapılmıştır.

**NOT: Chain** seçimi ile, zincirleme seçilebilen kenarlar seçilir. **Radius** ile yuvarlatma değeri bundan sonra seçilecek kenarlar için yeniden belirlenir.

#### <span id="page-33-0"></span>**2.1.2. Model Kenarlarına Pah Verme (CHAMFER)**

CHAMFER komutu bilindiği gibi doğrultuları ya da kendileri kesişen doğrulara pah yapmak (veya köşe yapmak) için kullanılır. Komut katı modellerde kenarları pahlandırmak için kullanılır. Aşağıdaki örnekte mavi ile gösterilen kenarlar pahlandırılmıştır. Mimaride pahlandırılması gereken duvar vb. kenarlar ile eşyalarda kullanılabilir.

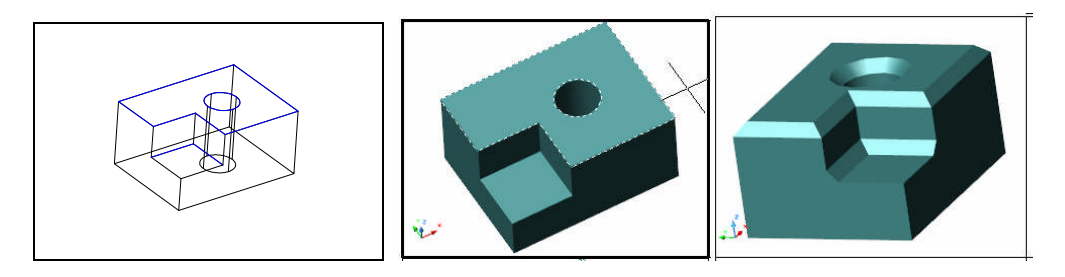

**Şekil 2.2: Katı modele Chamfer komutunun uygulanması**

Komut çalıştırıldığında aşağıdaki iletiler ekrana gelir:

**Command: CHAMFER (CHA)**

#### **(TRIM mode) Current chamfer Dist1 = 10.0000, Dist2 = 10.0000**

**Select first line or [Undo/Polyline/Distance/Angle/Trim/mEthod/Multiple]:,** modelde kenarlardan birinin seçimi. Bu seçim aynı zamanda bir yüzeyin de seçimini yapmış olur.

**Base surface selection...**

**Enter surface selection option [Next/OK (current)] <OK>: n** gerekirse **Next** ile komşu yüzey seçimi yapılır.

**Enter surface selection option [Next/OK (current)] <OK>:**

**Specify base surface chamfer distance <10.0000>:** Chamfer birinci ölçü değeri.

**Specify other surface chamfer distance <10.0000>:** Chamfer ikinci ölçü değeri.

**Select an edge or [Loop]:** Yüzeyleri belirlenen modelde kenarların seçimi yapılır.

**Select an edge or [Loop]:** Seçim işi bitince Enter tuşuna basılıp işlem tamamlanır.

**NOT: Loop** ile seçili yüzeylerin, kenarlarının hepsinin seçilmesi sağlanır.

#### <span id="page-34-0"></span>**2.1.3. 3 Boyutlu Çoğaltma (3DARRAY)**

Bilindiği üzere ARRAY komutu 2B çizimlerde nesneleri çoğaltmak için kullanılır. Komut tıpkı Array komutu gibidir. Farklı olarak, çoğaltma işlemini Z ekseni yönünde de yapabilmesidir. 3DArray komut katı modellere özgü komut olmayıp bütün 3B çalışmalarda kullanılır.

Komut çalıştırıldığında aşağıdaki iletiler ile devam eder.

#### **Command: 3DARRAY**

**Select objects:** Çoğaltılacak nesne(lerin) seçimi (Şekilde pembe renkteki model)

**Enter the type of array [Rectangular/Polar] <R>:** Çoğaltma yönteminin seçimi. Burada <R> ile dörtgensel yöntem seçilmiştir.

**Enter the number of rows (...) <1>: 3** Çoğaltmada satır sayısı (X eksenine paralel)

**Enter the number of columns (|||) <1>: 4** Çoğaltmada sütun sayısı (Y eksenine paralel)

**Enter the number of levels (...) <1>: 2** Çoğaltmada kat sayısı (Z eksenine paralel) **Specify the distance between rows (...): 250** Satırlar arası mesafe **Specify the distance between columns (|||): 350** Sütunlar arası mesafe **Specify the distance between levels (...): 130** Katlar arası mesafe

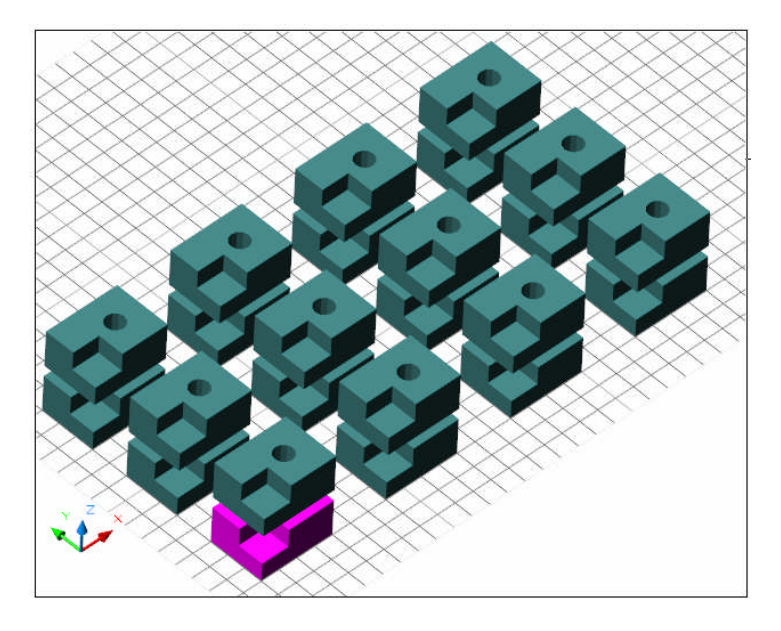

**Şekil 2.3: 3DArray ile bir modeli dörtgensel çoğaltma**

Polar (dairesel) çoğaltmada yöntem, 2B Array'da olduğu gibidir. Z ekseni yönüne henüz çoğaltma yapılamamaktadır. Ancak çoğaltma ekseni yönünü belirlemek olanaklıdır.

#### <span id="page-35-0"></span>**2.1.4. Simetri Elde Etme / Aynalama (MIRROR3D)**

Nesnelerin simetrisini elde etmek için bilindiği gibi MIRROR komutu kullanılmaktadır. Komut 2B çizimlerde nesnenin sadece XY düzlemi üzerinde simetrisini oluşturur. MIRROR3D komutu ise simetri ekseni yerine "simetri düzlemi" mantığı kullanarak, nesnelerin 3B ortamda simetrilerini almayı sağlar.

"Öğrenme Faaliyeti 1" bölümünde daha önce anlatılan SLICE ve SECTION komutlarında uygulanan düzlem oluşturma mantığı burada da geçerlidir.
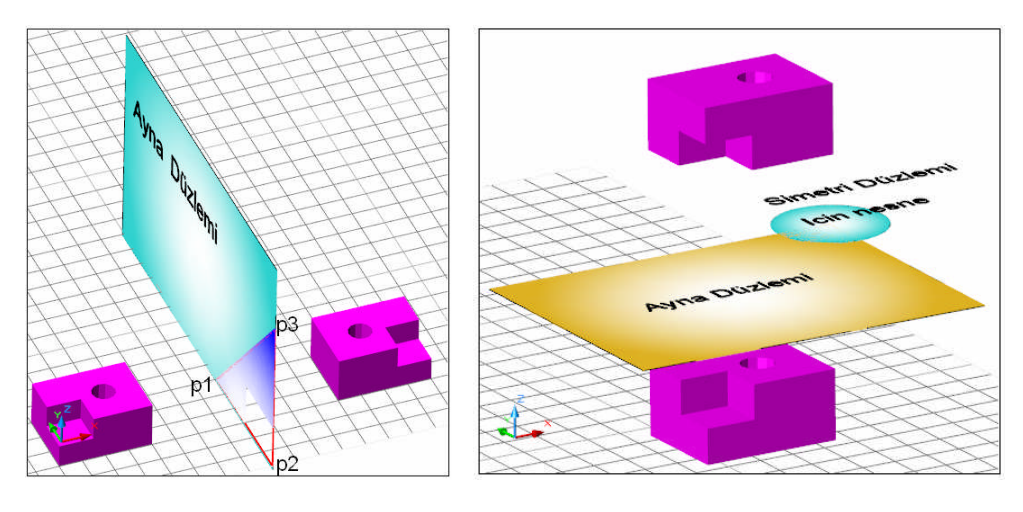

**Şekil 2.4: Mirror 3D ile bir modelin simetrisini elde etme**

Komut çalıştırıldığında aşağıdaki iletiler ekrana gelir:

#### **Command: MIRROR3D**

**Select objects:** Simetrisi alınacak nesne(ler)in seçimi

#### **Specify first point of mirror plane (3 points) or**

**[Object/Last/Zaxis/View/XY/YZ/ZX/3points] <3points>: o** Simetri oluşturacak yöntemin belirlenmesi (Burada nesne yöntemi)

**Select a circle, arc, or 2D.polyline segment:** Burada nesne (şekildeki yeşil renkteki daire) seçimi yapılır.

**Delete source objects? [Yes/No] <N>:** Orijinal nesnenin silinip / silinmemesi (burada silinmiyor).

#### **2.1.5. 3 Boyutlu Döndürme (ROTATE3D)**

3B çizimlerde çok kullanılacak 3B komutlardan biri de **ROTATE3D** komutudur. Komut seçilen (2B ya da 3B) nesneleri 3B olarak döndürmeye yarar. Komut katı modele özgü komut değildir. 3B çalışmaların her alanında kullanılabilir. Komut ayrıntılı olarak **Bilgisayarda Üç Boyutlu Çizim** modülü **Öğrenme Faaliyeti. 5'**te anlatılmaktadır.

Aşağıda (Şekil 2.5) iki noktaya göre modelin döndürülmesi gösterilmiştir.

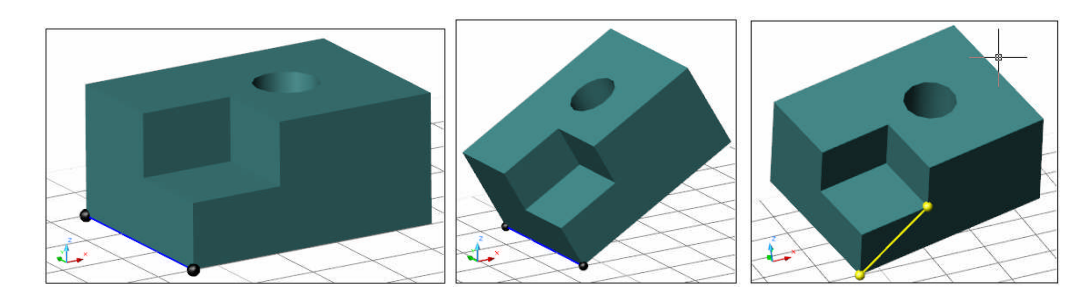

**Şekil 2.5: Rotate3D ile bir modelin döndürülmesi**

# **2.1.6. Ölçeklendirme (SCALE)**

Ölçekleme komutu olan SCALE, 3B nesneleri de ölçekleyebilir. Burada da dikkat edilmesi gerek nokta, ölçekleme işleminin baz alınan noktaya göre yapılacağıdır. Aşağıda Şekil 2.6'da P1 ve P2 noktasına göre 0.5 ölçeğinde ölçekleştirilmiştir.

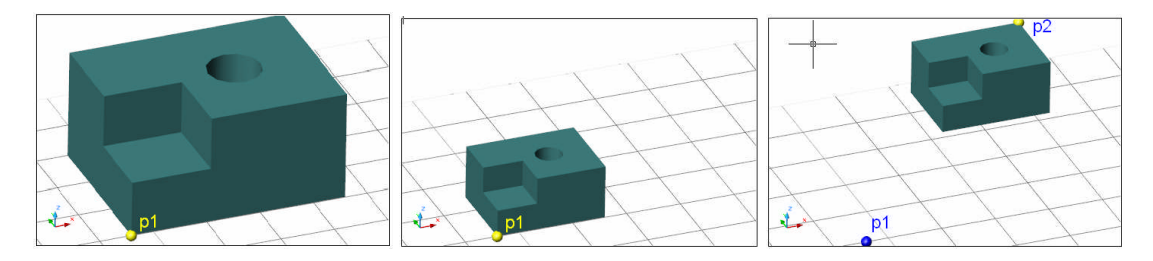

**Şekil 2.6: Scale ile bir modelin ölçeklendirilmesi**

# **2.1.7. Taşıma (MOVE)**

MOVE komutu ile katı modellere uygulanan özel bir işlem yoktur. Normal olarak nesneyi taşımakta kullanılan komut, katı model ve diğer 3B nesneleri taşımakta da kullanılır.

# **2.1.8. Kopyalama (COPY)**

COPY komutu ile katı modellere uygulanan özel bir işlem yoktur. Normal olarak nesneyi kopyalamakta kullanılan komut, katı model ve diğer 3B nesneleri kopyalamakta da kullanılır.

# **2.2. Gelişmiş Katı Model Düzenleme Komutları**

Katı modellerin düzenlenmesi için kendine özgü komutları vardır. Bu komutlar **SolidEdit** (burada komutun yazılış şekli önemli değildir) ana komutu içinde yer alır. Bu komutlar 3B yüzey modellere uygulanamaz. Komutlara üst menüden **Modify> SolidEditing** ile ulaşılabilir. Ayrıca aşağıda görülen **SolidEdit** araç çubuğu ile de komutlara ulaşmak mümkündür.

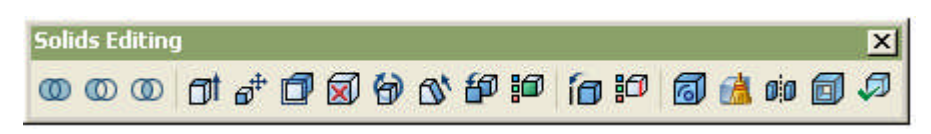

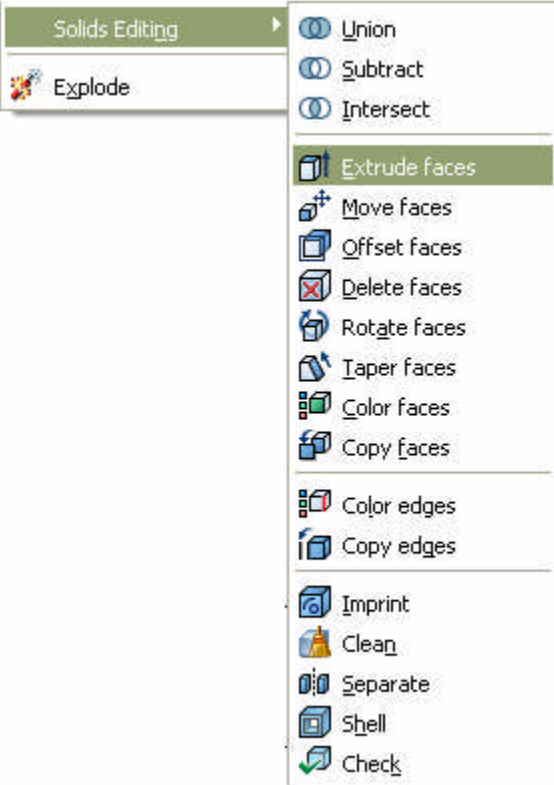

**SolidEdit** komutu kendi içinde kategorize edilmiştir. Bir katı model kenar (edge) düzeyinde, yüzey (face) düzeyinde ve gövde (**body**) düzeyinde düzenlenebilir.

Düzenleme yapmak için kenarlar seçilecek ise ilgili kenarların seçim tuşu ile seçilmesi yeterlidir. Yüzeyler seçilirken de yüzeylerin üzerini tıklamak yeterli olmaktadır.

Yanlışlıkla veya istemeden seçilen kenar ve yüzeyler **Remove** ile geri alınabilir.

**Şekil 2.7: SolidEdit araç çubuğu ve üst mönüsü**

Komut çalıştırıldığında aşağıdaki iletiler ile devam eder:

### **Command: SOLIDEDIT**

#### **Solids editing automatic checking: SOLIDCHECK=1**

#### **Enter a solids editing option [Face/Edge/Body/Undo/eXit] <eXit>:**

Yukarıdaki ana ileti ile hangi düzeyde düzenleme yapılacağı belirlenir. Aşağıda bu düzeylerle ilgili bilgileri bulabilirsiniz.

#### **2.2.1. Modeli Kenar Düzeyinde Düzenleme**

#### **Enter a solids editing option [Face/Edge/Body/Undo/eXit] <eXit>:**

Yukarıdaki iletide E (Edge) seçimi ile komut aşağıdaki şekilde devam eder.

**Enter an edge editing option [Copy/coLor/Undo/eXit] <eXit>:**

Bu iletide, önce kenar düzeyinde hangi düzenlemenin yapılacağı belirlenmelidir. Kenar düzenlemede aşağıdaki seçenekler vardır:

**Copy:**

Katı modelin kenarlarının kopyasının elde edilmesini sağlar. Komut aşağıdaki şekilde devam eder.

**Select edges or [Undo/Remove]:** Kopyalanacak kenarların seçimi. Yanlış veya hatalı seçilen kenarlar "Remove" ile geri alınır. Seçili kenarlar kesik parlatılmış çizgilerle gösterilir.

**Specify a base point or displacement:** Kopyalama için baz alınacak nokta belirlenir.

**Specify a second point of displacement:** Kopyalamanın nereye yapılacağı belirlenir.

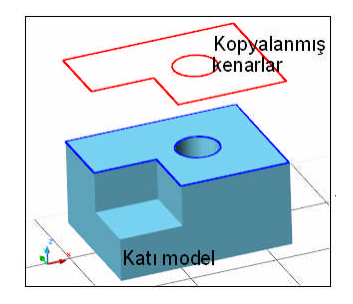

Diğer seçeneklerde hemen hemen benzer şekilde işler. Yandaki şekilde, bir katı modelin kenarları kopyalanması anlatılmaktadır. Burada mavi ile belirtilen kenarlar kopyalanmıştır. Normalde seçili kenarlar kesik çizgi ile gösterilir. Mavi çizgiler mizansen için konulmuştur.

Kırmızı çizgiler ise kopyalanmış nesnelerdir. Bu nesneler "Line" olarak ve aktif katman özelliği gösterir.

**Şekil 2.8: SolidEdit / Edge /Copy uygulaması**

#### **coLor:**

Katı modellerin kenarlarının renginin değiştirilmesini sağlar. Komut seçimde kısa yol olarak L harfini girmek yeterlidir.

Komut seçimi yapıldıktan sonra aşağıdaki iletilerle devam eder:

**Enter an edge editing option [Copy/coLor/Undo/eXit] <eXit>: L** Kenar rengini değiştirme seçimi yapılır.

**Select edges or [Undo/Remove]:** Kenar rengi değişecek, modeldeki kenarlar seçilir.

**New color [Truecolor/Colorbook] <BYLAYER>: 1** Kenarların alacağı rengin kodu girilir.

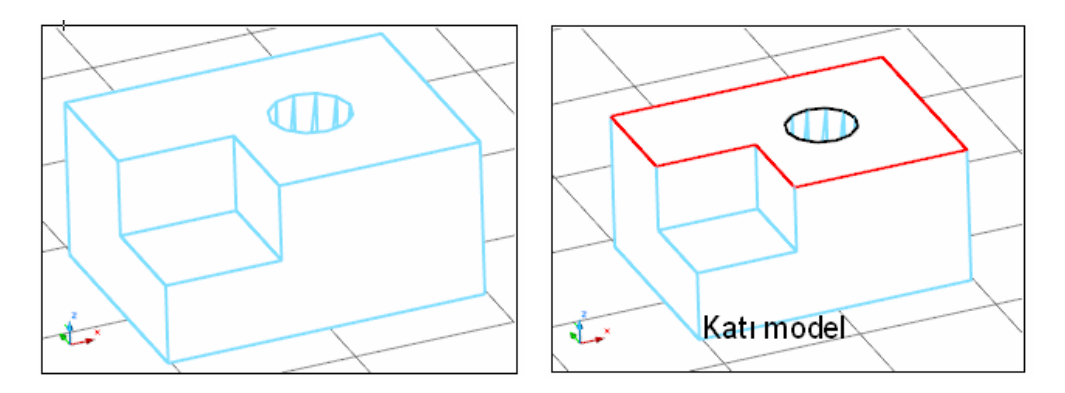

**Şekil 2.9: SolidEdit / Edge/ color Uygulaması**

### **Undo:**

Yukarıda anlatılan komutların uygulanmış işlemlerini geri alır.

### **eXit:**

İlgili komut satırının sonlandırılmasını / bu satırdan çıkılmasını sağlar.

## **2.2.2. Modeli Yüzey Düzeyinde Düzenleme**

#### **Enter a solids editing option [Face/Edge/Body/Undo/eXit] <eXit>:**

Yukarıdaki iletide F (face) seçimi ile aşağıdaki iletiler ekrana gelir.

#### **[Extrude/Move/Rotate/ fset/Taper/Delete/Copy/coLor/Undo/eXit] <eXit>:**

Bu iletide, önce yüzey düzeyinde hangi düzenlemenin yapılacağı belirlenmelidir. Yüzey düzenlemede aşağıdaki seçenekler vardır:

#### **Extrude:**

Katı modelin yüzeylerinin, aynı Pline nesneleri Extrude komutu ile yükseltme işlemine benzer şekilde yükseltir.

**Select faces or [Undo/Remove]:** Model üzerinde yüzey(ler)in seçimi yapılır. Şekilde işaretli bölümdeki alan seçimi yapılmıştır.

**Select faces or [Undo/Remove/ALL]:** Enter (gerekirse seçimi geri alma / bütün yüzeyi seçme)

**Specify height of extrusion or [Path]:** Yüzeyi yükseltme değeri. Şekilde köşeden P1 noktasına kadar seçili yüzey yükseltilmiştir.

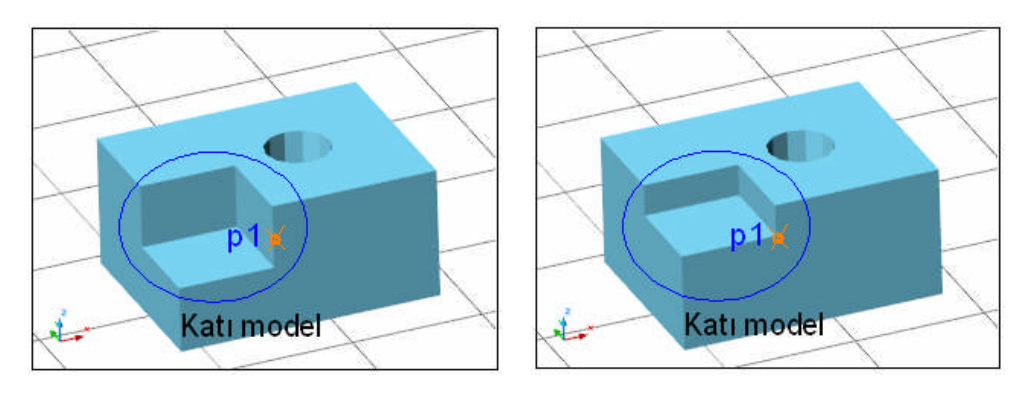

**Specify angle of taper for extrusion <0>:** Enter (gerekirse yükseltilen yüzeyin konikleşme açısı)

**Şekil 2.10: SolidEdit / Face / Extrude uygulaması**

# **Move:**

Katı modelin tamamen içerisinde kalmış boşlukları model içinde uygun yerlere taşımak için kullanılır. Aynı zamanda yüzeyleri de taşımak mümkündür. Komut girildiğinde aşağıdaki iletilerle devam eder.

**Select faces or [Undo/Remove]:** Model üzerinde yüzey(ler)in seçimi yapılır. Örnekte dairesel boşluğun (yüzeyinin) seçimi.

**Select faces or [Undo/Remove/ALL]:** Enter (gerekirse seçimi geri alma / bütün yüzeyi seçme)

**Specify a base point or displacement:** Yüzeyin taşınmasında esas alınacak noktanın belirlenmesi. Şekilde dairenin merkezi.

**Specify a second point of displacement**: Yüzeyin taşınacağı nokta. Şekilde P1 ile gösterilen bölge.

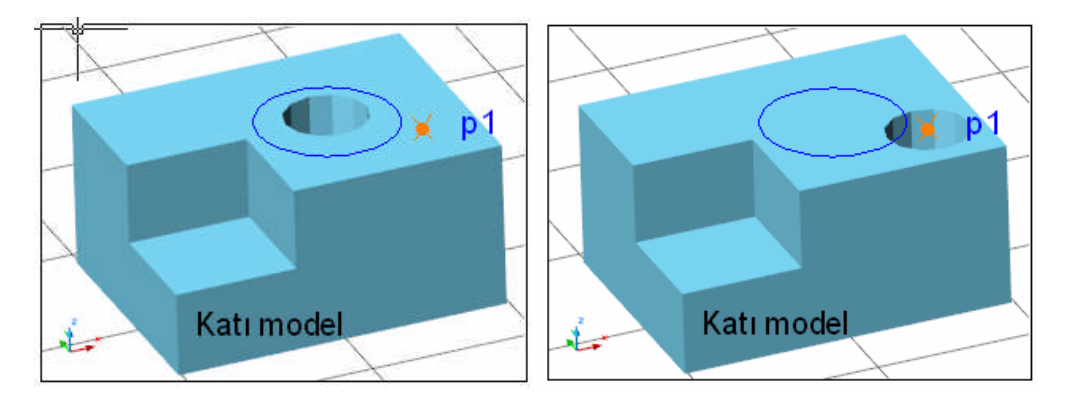

**Şekil 2.11: SolidEdit / Face / Move uygulaması**

#### **Rotate:**

Katı model yüzeylerinin, belirlenen bir eksende döndürülerek modelin yüzey açılarının değişimini sağlar. Böylece model geometrisinde istenilen değişiklikler yapılabilir. Aşağıda P1.P2 ekseninde ve P3. P4 ekseninde ilgili yüzeyler döndürülmüştür.

Şekil 2.12.a'da orijinal katı model, b'de P1.P2 eksenindeki yüzey, c'de P3.P4 eksenindeki yüzey ve d'de silindir şeklindeki boşluğa ait yüzeyin (dolayısıyla boşluğun), silindir alt merkezinden X yönüne doğru olan döndürme ekseni ile döndürüldüğü görülmektedir.

Komut çalıştırıldığında aşağıdaki şekilde devam eder:

**Select faces or [Undo/Remove]:** Model üzerinde yüzey(ler)in seçimi yapılır. Örnekte döndürülen yüzey(ler)in seçimi.

**Select faces or [Undo/Remove/ALL]:** Enter (gerekirse seçimi geri alma / bütün yüzeyi seçme)

**Specify an axis point or [Axis by object/View/Xaxis/Yaxis/Zaxis] <2points>:** Döndürme için eksen belirleme yönteminin belirlenmesi. Varsayılan olarak iki noktanın girilmesi istenir. İki noktadan birincisinin girilmesi istenir.

**Specify the second point on the rotation axis:** İkinci noktanın girilmesi istenir.

**Specify a rotation angle or [Reference]: 20** Döndürme açı değeri girilir.

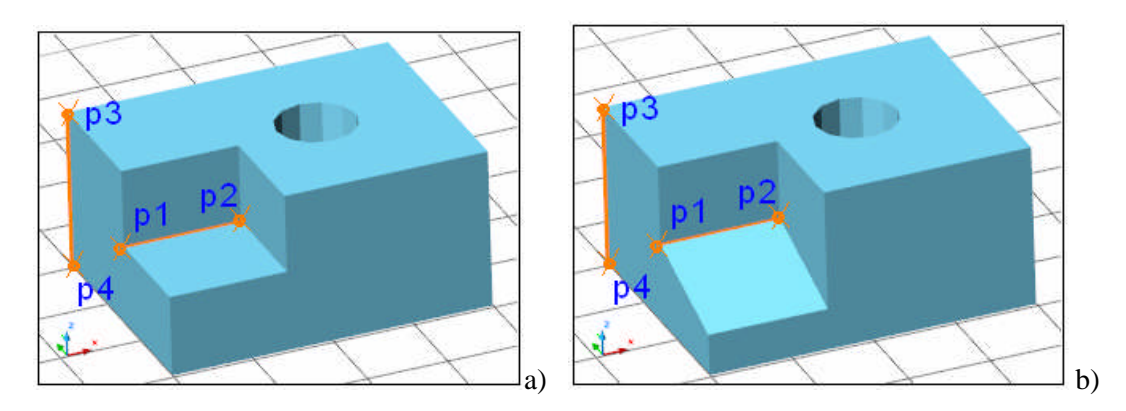

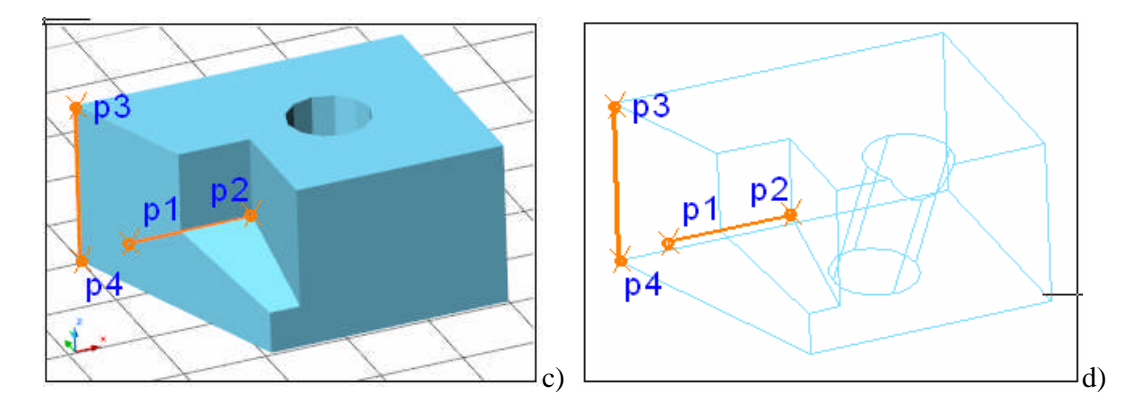

**Şekil 2.12: SolidEdit / Face / Rotate uygulaması**

#### **Offset:**

Katı model yüzeyinin ötelenerek model yüzeyinde gerekli değişimlerin yapılmasını sağlar. Yüzeyler **Offset** ile kendilerine dik bir eksen üzerinde ötelenebilir. Örnekteki düşey yüzeyin, P1 noktasından P2 noktasına ötelendiği görülmektedir. Ayrıca **Offset** ile yüzeylerde genişletme / daraltma işlemleri de yapılabilir. Örnekte silindir boşluğunun genişlemiş hali görülmektedir.

Komut girildiğinde aşağıdaki iletiler ile devam eder:

**Select faces or [Undo/Remove]:** Model üzerinde yüzey(ler)in seçimi yapılır. Örnekte döndürülen yüzey(ler)in seçimi.

**Select faces or [Undo/Remove/ALL]:** Enter (gerekirse seçimi geri alma / bütün yüzeyi seçme)

**Specify the Offset distance: Offset** öteleme mesafesi. Burada girilecek değer pozitifse genellikle yüzeyde ileri öteleme, negatifse geri öteleme gerçekleşir. Fare ile iki nokta belirlenerek de mesafe girilebilir. Bu durumda mesafe hep pozitif seçilmiş olur.

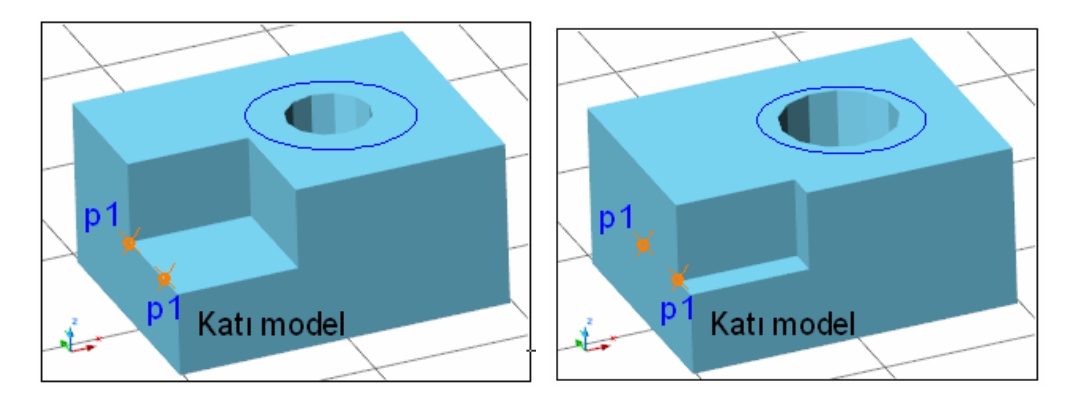

**Şekil 2.13: SolidEdit /Face / Offset uygulaması**

## **Taper:**

Model içinde kalmış boşlukların konikleştirilmesi için kullanılır. Konikleşme için bir eksen seçilmesi gerekir. Şekil 2.14'te P1 ve P2 noktalarının (silindir alt ve üst kapaklarının merkezlerinin) oluşturduğu eksen ve 15 derecelik açı ile konikleşme sağlanmıştır. Komut girildiğinde aşağıdaki iletiler ile devam eder:

**Select faces or [Undo/Remove]:** Model üzerinde yüzey(ler)in seçimi yapılır. Örnekte silindir boşluğunu oluşturan yüzeyin seçimi.

**Select faces or [Undo/Remove/ALL]:** Enter (gerekirse seçimi geri alma / bütün yüzeyi seçme)

**Specify the base point:** Eksen için birinci noktanın seçimi.

**Specify another point along the axis of tapering:** Eksen için ikinci noktanın seçimi.

**Specify the taper angle: 15** Konikleşme açı değeri.

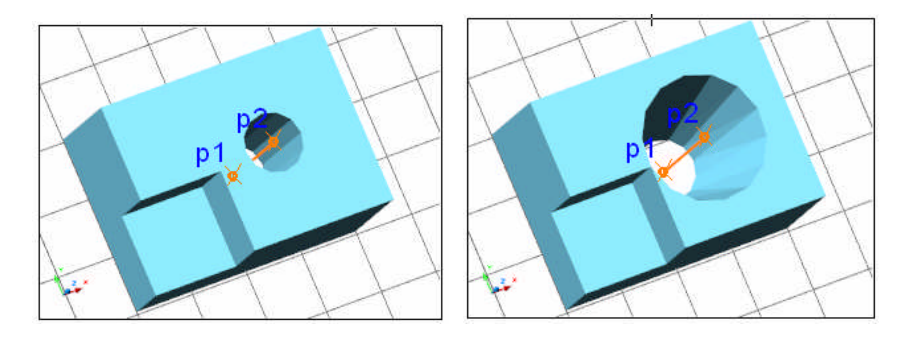

**Şekil 2.14: SolidEdit /Face / Taper uygulaması**

#### **Delete:**

Model içinde kalmış boşlukların silinmesi için kullanılır.

Komut girildiğinde aşağıdaki iletiler ile devam eder.

**Select faces or [Undo/Remove]:** Model üzerinde yüzey(ler)in seçimi yapılır. Örnekte silindir boşluğunu oluşturan yüzeyin seçimi.

**Select faces or [Undo/Remove/ALL]:** Enter (Gerekirse seçimi geri alma / bütün yüzeyi seçme)

Komut istenirse gelecek iletilerdeki **eXit** seçimi sonlandırılabilir. Ya da düzenleme işlemine devam edilebilir.

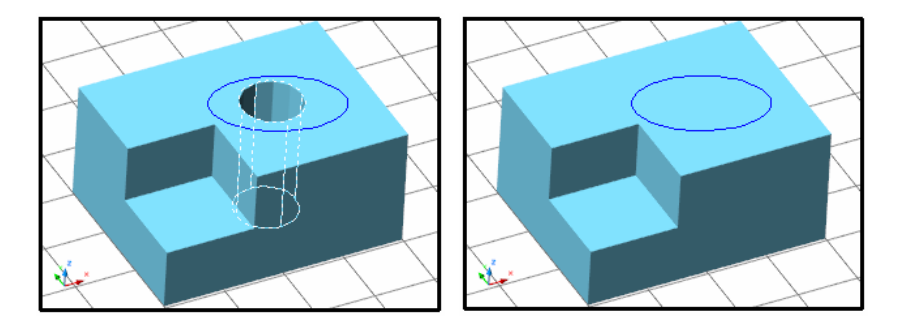

**Şekil 2.15: SolidEdit /Face / Delete uygulaması**

## **Copy:**

Katı modelde yüzeylerin kopyalanarak, aktif haldeki katmanın özelliğini taşıyan REGION nesne elde edilmesini sağlar. Bu nesneye normal **Extrude** komutu uygulanarak yeni katı model nesneler oluşturulabilir.

Komut girildiğinde aşağıdaki iletiler ile devam eder:

**Select faces or [Undo/Remove]:** Model üzerinde yüzey(ler)in seçimi yapılır. Örnekte üst yüzey ile ön yüzey seçilmiştir.

**Select faces or [Undo/Remove/ALL]:** Enter (gerekirse seçimi geri alama / bütün yüzeyi seçme)

**Specify a base point or displacement:** Kopyalamada baz alınacak noktanın seçimi

**Specify a second point of displacement:** Kopyalama yerinin belirlenmesi.

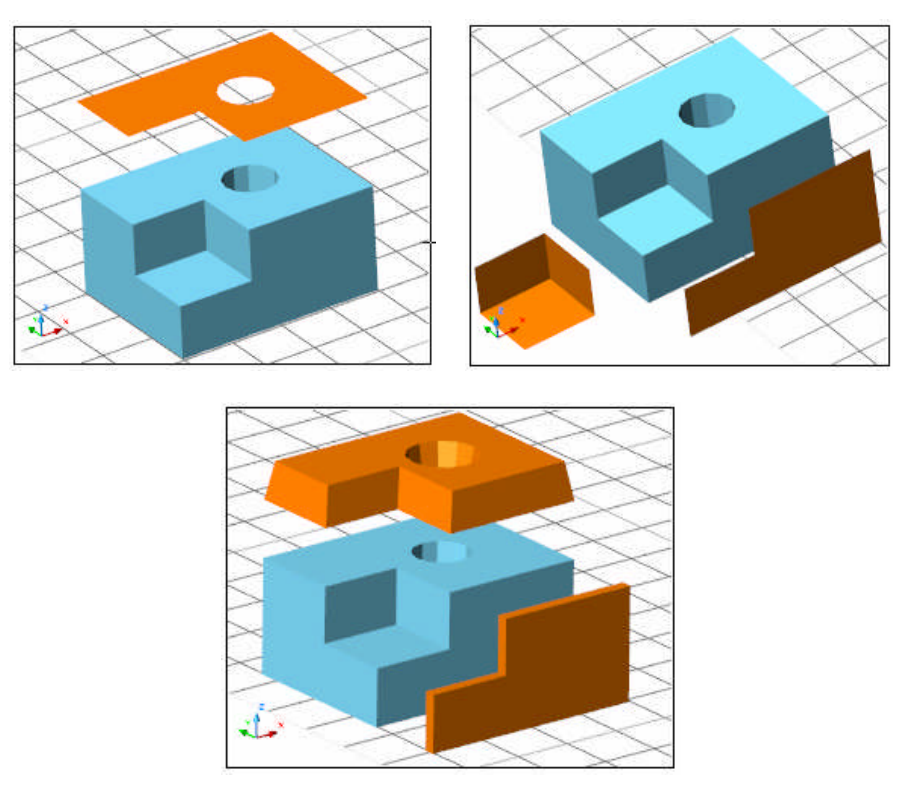

**Şekil 2.16: SolidEdit / Face / Copy uygulaması**

#### **coLor:**

Katı modelleri gerçek resimlere dönüştürürken doku ataması yapılması gerekir. Örneğin bir bina duvarında modelin (duvarın) iç ve dış tarafı aynı özellikte olduğundan, atanan doku hem binanın içi hem de dışına atanmış olur. Bu da istenmeyen bir durumdur. Bunun için duvarın doku atamaları için farklı renklerde olması istenir. **Color** komutu bize bu olanağı verir.

Komut girildiğinde aşağıdaki iletiler ile devam eder:

**Select faces or [Undo/Remove]:** Model üzerinde yüzey(ler)in seçimi yapılır.

**Select faces or [Undo/Remove/ALL]:** Enter (gerekirse seçimi geri alma / bütün yüzeyi seçme)

**New color [Truecolor/COlorbook] <BYLAYER>: 1** Rengi değişecek yüzey için renk kodunun girilmesi. (Kırımızı renk için, 1 kodu gibi.)

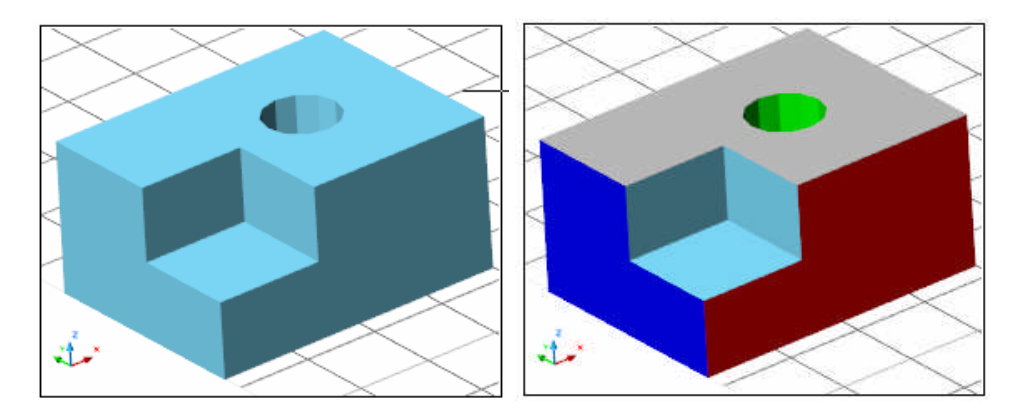

**Şekil 2.17: SolidEdit / Face / Color uygulaması**

# **Undo:**

Yukarıda anlatılan komutların uygulamasını geri alır. Örneğin **Solidedit / face / extrude** ile yüzeyi yükseltip, ilgili komut satırına gelindiğinde, Undo ile Extrude işlemi geri alınmış olur.

#### **eXit:**

**SolidEdit / Face** modundan çıkılır. Bir üst seviye olan **SolidEdit** seviyesine geçilir.

#### **2.2.3. Modeli Gövde Düzeyinde Düzenleme**

**Enter a solids editing option [Face/Edge/Body/Undo/eXit] <eXit>:**

Yukarıdaki iletide B (Body) seçimi ile aşağıdaki iletiler ekrana gelir.

### **[Imprint/seParate solids/Shell/cLean/Check/Undo/eXit] <eXit>:**

Bu iletide, önce gövde düzeyinde hangi düzenlemenin yapılacağı belirlenmelidir. Gövde düzenlemede aşağıdaki seçenekler vardır:

#### **Imprint:**

Katı modele bazen 2B nesneler ekleyerek model üzerinde geliştirme / değişiklik yapılabilir. 2B nesneler **Imprint** komutu ile modele eklenirler. Line, Rectang, Circle vb. nesneler imprint olarak eklenebilir. Aşağıdaki şekilde bir çizgi ve bir dörtgen nesne katı modele eklenmiş ve Extrude komutu uygulanmıştır.

Komut girildiğinde aşağıdaki iletiler ile devam eder:

**Select a 3D solid:** Ekleme yapılacak katı modelin seçilmesi.

**Select an object to imprint:** Katı modele eklenecek 2B nesnenin (örnekte dörtgenin seçilmesi).

**Delete the source object [Yes/No] <N>: y** Seçilen nesnenin modele ekleneceğinin onayı.

Burada ilk nesne eklenir. İkinci nesne (örneğin çizgi için) tekrar çizginin seçilip onayının alınması gerekmektedir. Aynı zamanda nesnelerin model yüzeyleri dışında olmaması gerekir.

NOT: İmprint nesne ile model yüzeyinde ek yüzeyler de elde edilir. Bu yüzeylere Face / Extrude vb. komut uygulandığında diğer **imprint** nesneler modelden kaldırılırlar. Şekil 2.18' de örnek uygulama gösterilmiştir.

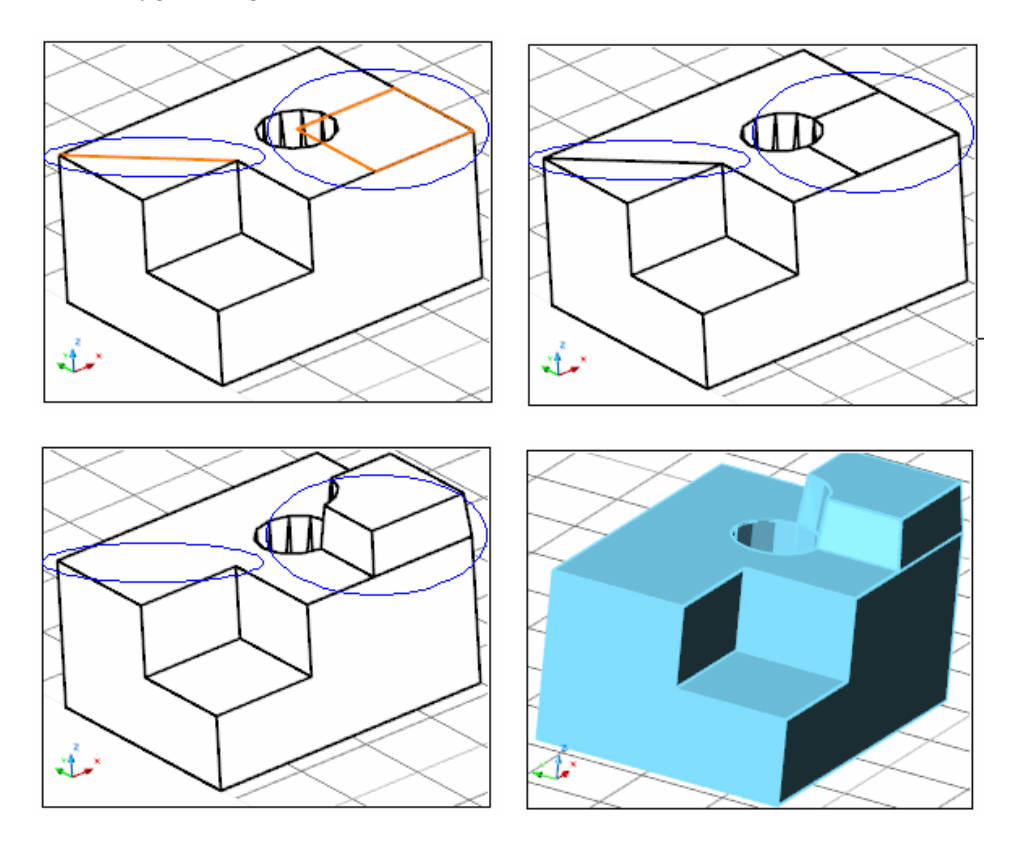

**Şekil 2.18: SolidEdit / Body / Imprint uygulaması**

# **cLean:**

Yukarıda anlatılan "Imprint" komutu ile eklenen nesneleri silmek için kullanılır. Aşağıda Şekil 2.19'da katı modele nesneye iki adet imprint nesne görülmektedir. Katı modele uygulanan Body / Celan ile bir anlamda modeldeki bütün imprint nesneler temizlenmiş olur.

Komut girildiğinde aşağıdaki iletiler ile devam eder:

**Select a 3D solid:** Ipmrint nesnelerin eklendiği katı modelin seçilmesi. Bu durumda modeldeki bütün "imprint" nesneler silinmiş olur.

Komut istenirse gelecek iletilerdeki **eXit** seçimi sonlandırılabilir. Ya da düzenleme işlemine devam edilebilir.

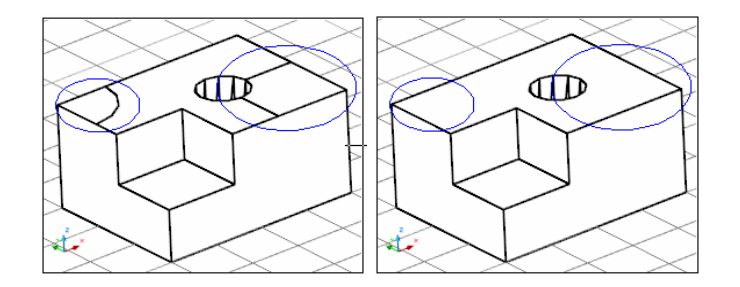

**Şekil 2.19: SolidEdit / Body / Clean uygulaması**

#### **seParate solids:**

Bir katı model nesne Subtract komutu ile boşluk açılarak; ya da ayrı yerlerde olan katı model nesneler Union ile birleştirilmiş ise (hani gözden ırak olsalar da gönülleri bir demiştik) işte bu nesneleri birbirinden ayırmak için **Separate solids** komutu kullanılır.

Aşağıda Şekil 2.20.a'da modelin ortasına bir kutu konulduğu, b'de bu kutunun "Subtract" komutu ile ana modelde boşluk açtığı görülmektedir. Ana model bu durumda ikiye ayrılmış olur. Ancak tek bir nesne gibi davranır. Şekil 2.20.c'de ise bu durumdaki modele **Separate solids** komutu uygulanarak, modelin sağ parçasının Move ile taşındığı görülmektedir.

Komut girildiğinde aşağıdaki iletiler ile devam eder:

**Select a 3D solid:** Ayrılması istenen, birleştirilmiş haldeki modelin seçilmesi istenir. Seçim yapıldığında işlem tamamlanmış olur.

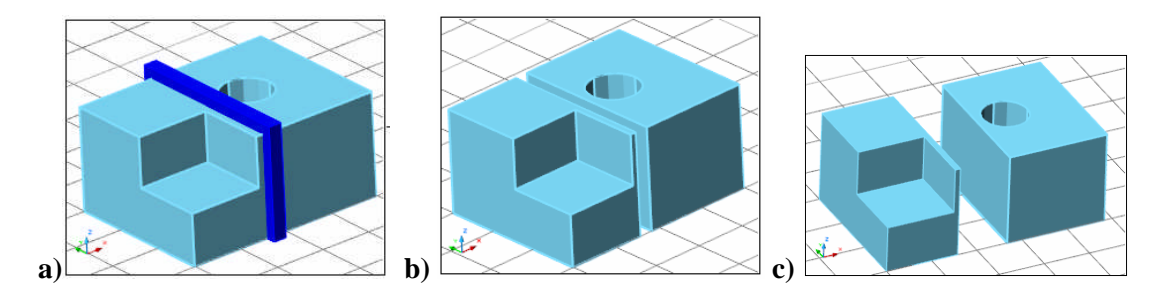

**Şekil 2.20: SolidEdit / Body / Separate uygulaması**

#### **Shell:**

Katı modele et kalınlığı vermek için kullanılan komuttur. Modelin dış ve iç yüzeylerini öteleyerek (bir anlamda **Offset** ederek) model yüzeyinin kalınlaştırılmasını sağlar. Şekil 2.21'de modele 5 birimlik kalınlık verilmiş ve içinin görüntülenmesi için dilimlenmiştir.

Şekil 2.21 a'da modele uygulanmış et kalınlığı, b ve c'de dilimlenen modeli ikiye ayırarak iç görüntüsüne yer verilmiştir.

Komut girildiğinde aşağıdaki iletiler ile devam eder:

**Select a 3D solid:** Komut uygulanacak katı modelin seçilmesi.

**Remove faces or [Undo/Add/ALL]:** Enter **(**veya seçilen katı modelde et kalınlığı verilemeyecek yüzeylerin geri alınması / eklenmesi).

**Enter the shell Offset distance: 5** Et kalınlığı.

Komut istenirse gelecek iletilerdeki **eXit** seçimi sonlandırılabilir. Ya da düzenleme işlemine devam edilebilir.

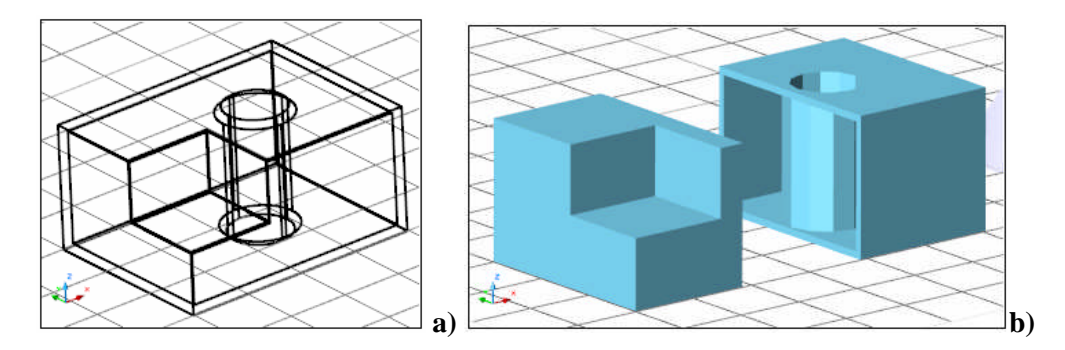

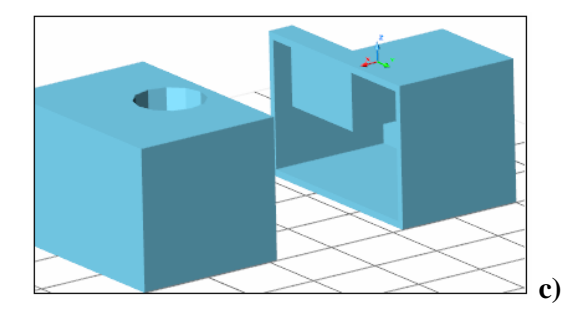

**Şekil 2.21: SolidEdit / body / shell uygulaması**

#### **Check:**

Katı modele uygulanacak komutlar için, modelin test edilmesini sağlar.

#### **Undo:**

Yukarıda anlatılan komutların uygulamasını geri alır. Örneğin Solidedit / Body / Shell ile yüzeye et kalınlığı verilmiş ise komut satırına gelindiğinde, Undo ile Shll işlemi geri alınmış olur.

#### **eXit:**

SolidEdit / Body modundan çıkılır. Bir üst seviye olan SolidEdit seviyesine geçilir.

# **2.3. Model Oluşturma Uygulamaları – Küçük Bir Konutta 3B Uygulama**

#### **2.3.1. Hazırlık Çalışmaları**

Herhangi bir proje üzerinde çalışırken, daha önceden hazırlık yapılması gerekir. Projenin bir tasarısını / eskizini oluşturunuz. Daha sonra bilgisayar ortamında katman, çizgi tipi, sınırlar, ölçü ve yazı stilleri, tefriş elemanlarının sağlanması vb. gibi ön hazırlıkları tamamlayınız. Dosyanızı bilgisayarınıza "3B Konut Uygulaması" adı altında kaydediniz. Çünkü bundan sonra bütün çalışmalar bu uygulama üzerinde gerçekleştirilecektir. Çalışmalarınızın kaybolmaması için sık sık kaydetmeyi unutmayınız. Gerekirse yedek almayı ihmal etmeyiniz.

| Stat Name             | 0n | Freeze | Lock Color     | Linetype | Lineweight                 |
|-----------------------|----|--------|----------------|----------|----------------------------|
| $\bullet$ 0           |    |        |                |          | white Continuous - Default |
| $\sqrt{2b}$ duvar     |    |        |                |          | blue Continuous - Default  |
| 2b_kapi-pencere       |    |        | $Q = 0$        |          | Continuous - Default       |
| >> 2b merdiven        |    |        | $q_n$          |          | Continuous - Default       |
| >>> 2b ölçülendirme   |    |        |                |          | y.w Continuous - Default   |
| $\Rightarrow$ 2b yazı |    |        |                |          | cyan Continuous - Default  |
| Sb duvar              |    |        |                |          | blue Continuous - Default  |
| 3b_kapi-pencere       |    |        | $q_{\ldots}$ n |          | Continuous - Default       |
| 3b_ölçülendirme       |    |        |                |          | y.w Continuous - Default   |
| Sb_yazı               |    |        |                |          | Continuous - Default       |

**Şekil 2.22: Uygulamada kullanılacak katmanlardan bazıları**

#### **2.3.2. Duvarların Oluşturulması**

Duvarları oluşturmak için 2B olarak duvarları sıvasız halde çiziniz (daha önceden hazırlanmış projelerde katmalardan yararlanarak sadece duvar katmanını aktif yapabilirsiniz). Duvarları çizerken her bir duvar bölümünün kapalı alan oluşturmasına dikkat ediniz.

Ekranı çok pencereli hale getirerek, uygulamakta olduğunuz işlemleri daha iyi algılayacağınızı unutmayınız.

Duvarlarda her bir kapalı alan oluşturan duvar bölümünü "Pline" nesne haline getiriniz. Bunun için PEDIT ya da BOUNDARY komutlarını kullanabilirsiniz.(Şekil 2.23'e bakınız)

Binanın dış çerçevesinden yararlanarak, ileride döşeme, çatı ve su basmanı oluşturacak Pline nesne oluşturunuz.

Bu duvar bölümlerini EXTRUDE komutu ile kat yüksekliği (örneğin 272 cm) kadar yükseltiniz (Şekil 2.24.a,b,c,d'ye bakınız).

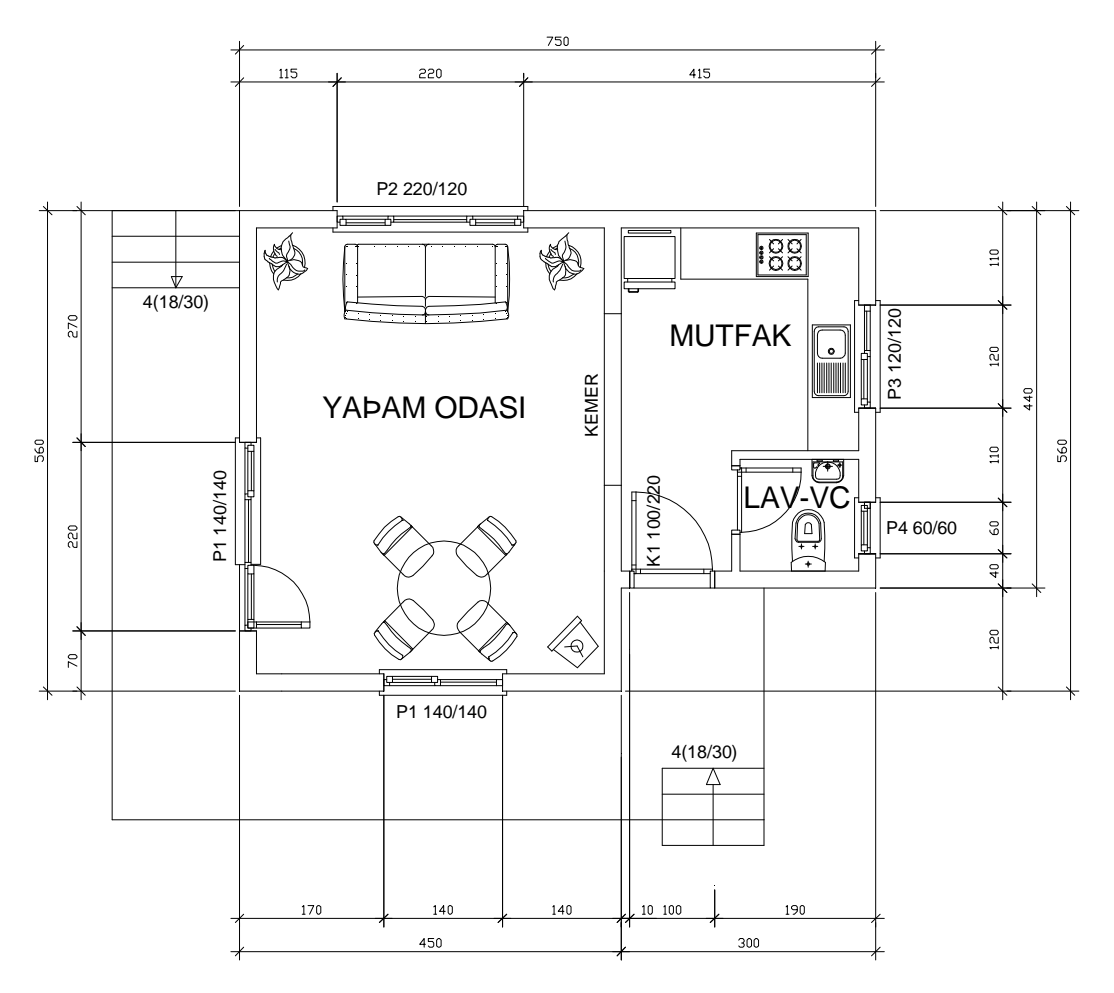

**Örnek Plan**

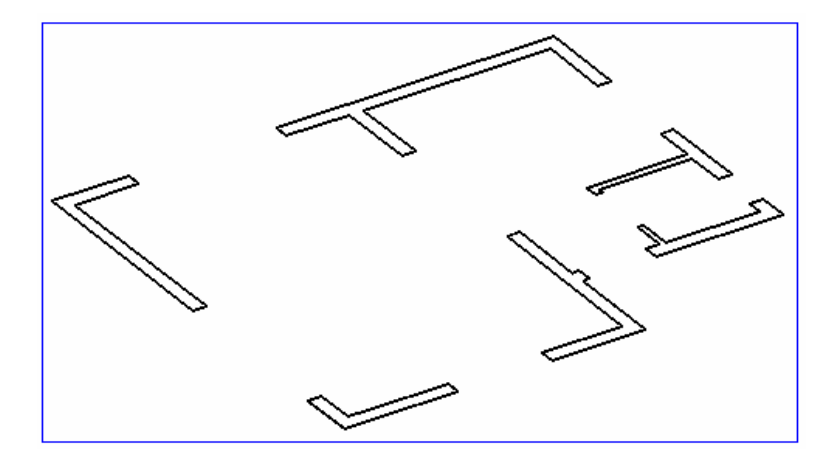

**Şekil 2.23: Uygulamada kullanılacak katmanlar**

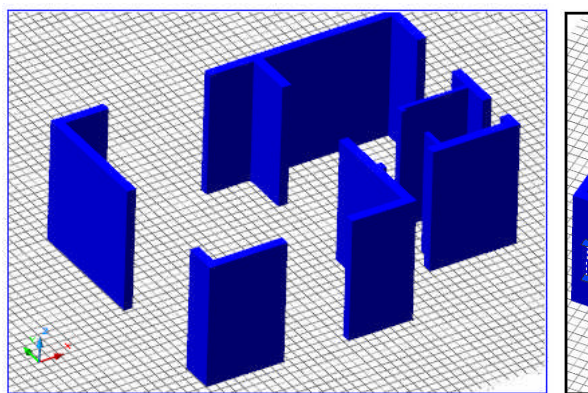

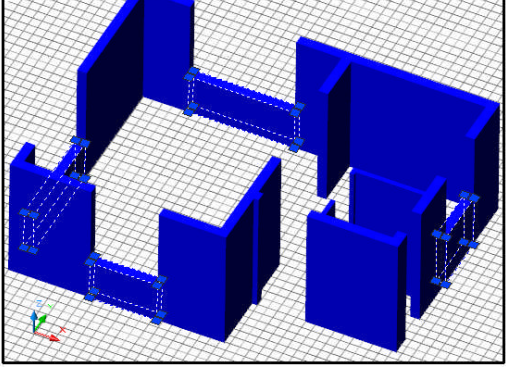

a) Yükseltilmiş duvarlar b) BOX ile oluşturulan pencere altı duvarları

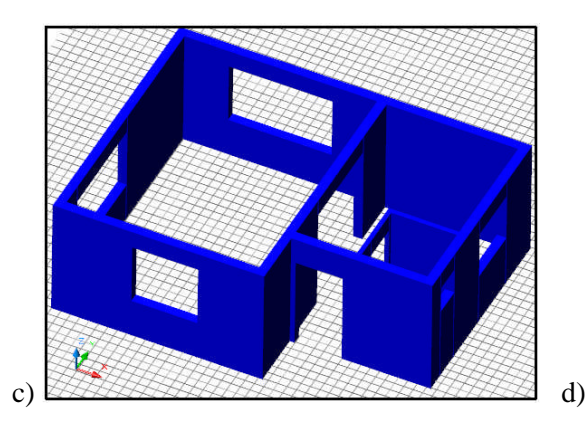

V.

**Şekil 2.24: Duvarlar ve pencere-kapı boşluklarının oluşturulması**

#### **2.3.3. Duvarda Boşluk Oluşturmak**

BOX komutunu kullanarak pencere alt ve üstündeki duvarları oluşturunuz. Üst duvarları oluştururken BOX yüksekliğini negatif vermeyi unutmayınız. Bu şekilde duvarlarda pencere boşluğu açılabilir. Ancak duvar içine kutu vb. konularak SUBTRACT komutu ile de boşluk açılabilir. Sonradan gerekli olan duvarları UNION komutu ile birleştiriniz.

#### **2.3.4. Pencere Oluşturmak**

Pencereleri oluşturmak için, binanın hangi cephesinde çalışıyorsanız UCS'yi kullanarak bu cephede kullanıcı koordinat sistemi oluşturunuz. Bu koordinat sistemini kullanarak kapı ve pencereleri oluşturunuz. Pencere oluşturmak için BOX ve EXTRUDE komutlarını kullanabilirsiniz. (Pencere çerçevesi oluşturup bu çerçevelerden yararlanarak BOX ile kasa ve kanat oluşturabilirsiniz.)Yine cam ve denizlik çizimi için BOX komutu kullanmak mümkündür. Ayrıca çalışma esnasında kullanılmayan katmanların kapatılması, size hızlı çalışma ortamı sunacaktır (Şekil 2.25.a,b,c,d'ye bakınız).

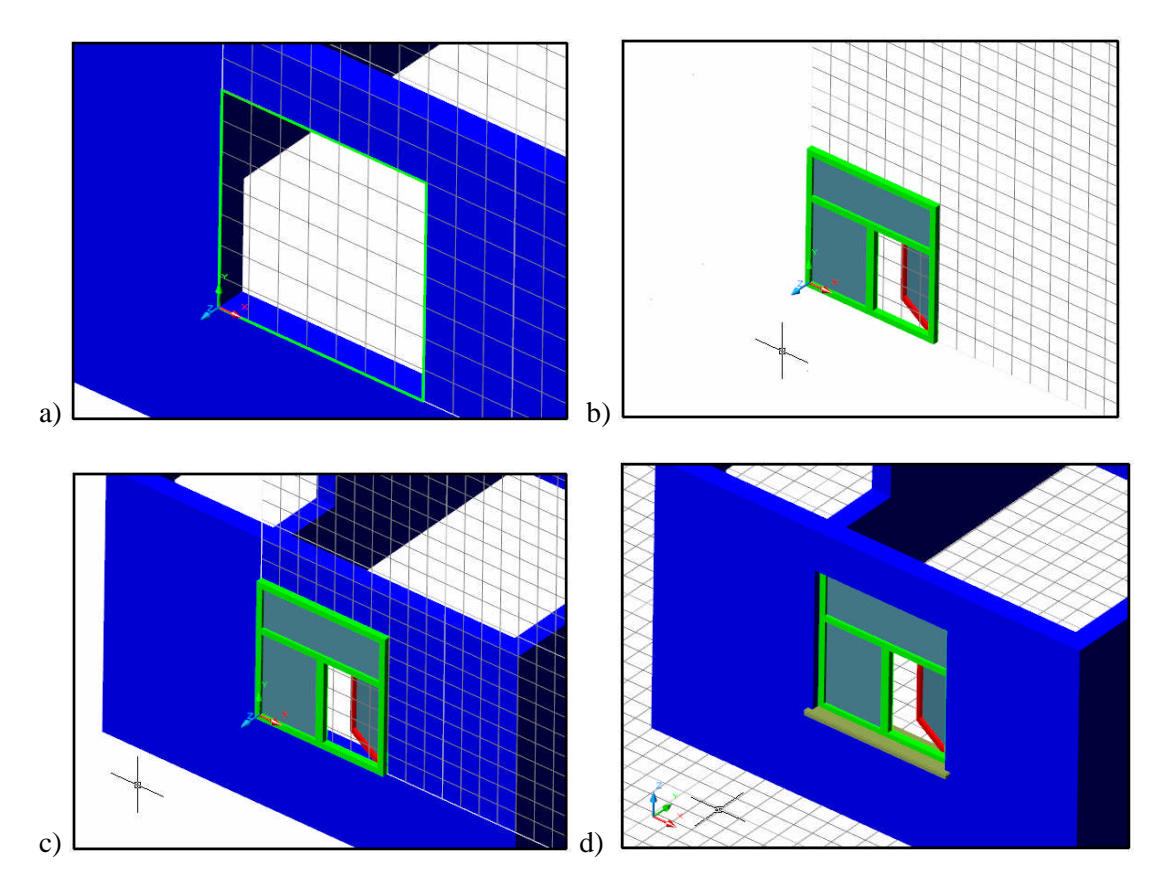

**Şekil 2.25: Duvarda pencere oluşturmak**

#### **2.3.5. Kapı Oluşturmak**

Önce kapı kanadı yüzüne paralel UCS oluştunuz. Sonra kapı kenarlarına Pline çerçeve çiziniz. Kapı modeli için "Extrude" komutu iyi bir çözümdür. EXTRUDE komutunda 2B çizilmiş kasa ve pervazı profil olarak, çerçeveyi de yol (path) olarak kullanabilirsiniz.

Pencere çiziminde olduğu gibi gereksiz katmanların (hatta duvar katmanının) kapatılması çalışmanızı hızlandıracaktır. Aşağıda Şekil 2.26'da bir kapı modelinin oluşturulma aşamaları görülmektedir. Şekil 2.27'de de binanın kapı ve pencerelerinin tamamlanmış hali görülmektedir.

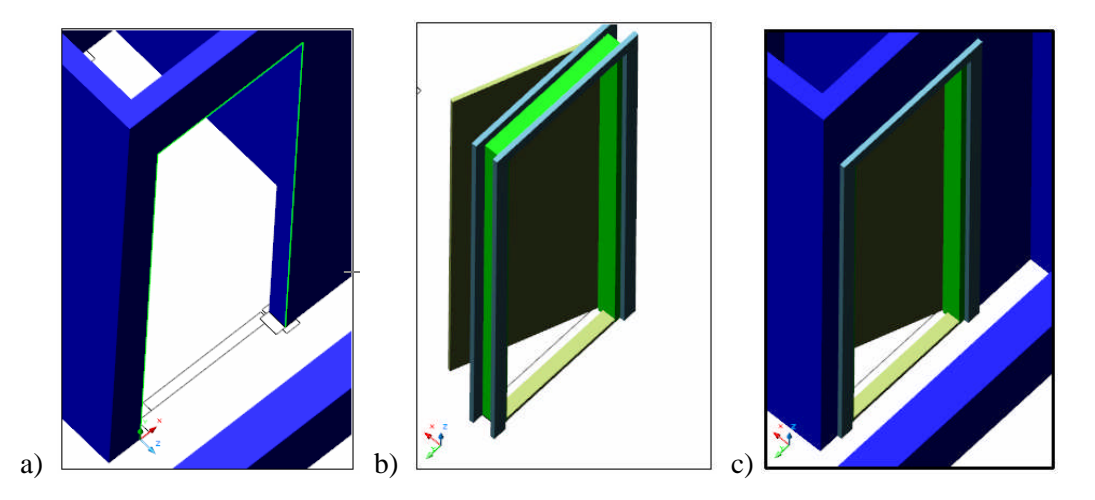

**Şekil 2.26: Duvarda kapı oluşturmak**

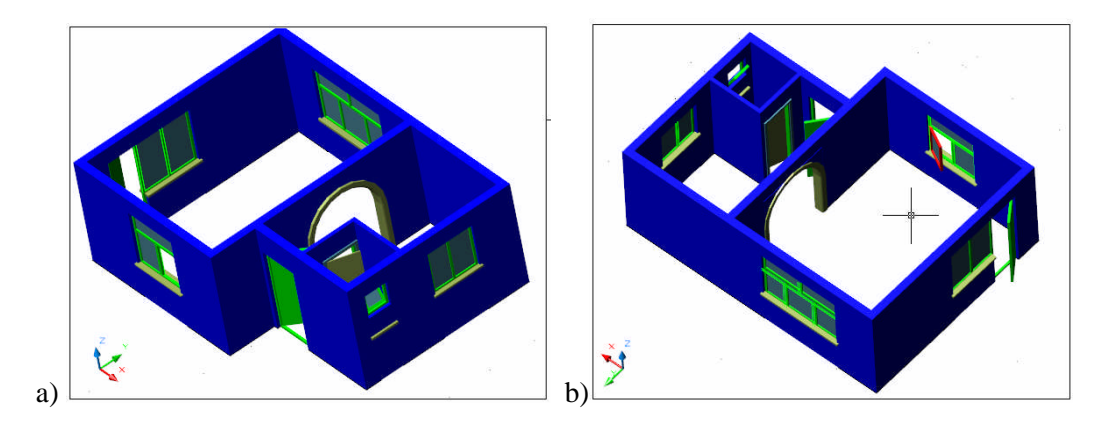

**Şekil 2.27: Duvarda kapı ve pencere oluşturmak**

#### **2.3.6. Merdiven Oluşturmak**

Merdiven modeli oluşturmada da yine 2B merdiven çiziminden yararlanmak daha akıllıca olabilir. Önce **2B**\_**merdiven** katmanını açınız. Sonra UCS komutu ile merdivenin katı modelini oluşturacak şekilde kullanıcı koordinat sistemi oluşturunuz. Bu UCS'de XY düzlemi merdivenin (Pline olan) kesit kısmını, Z yönü ise bu Pline nesnenin yükseltilme

yönünü belirlemelidir. Şekil 2.28'deki kırmızı çember içine alınmış ikonu dikkatli inceleyiniz.

Yukarıda anlatılan işlemleri yaptıktan sonra, Şekil 2.28.a'da mavi çizgilerle gösterilmiş profili EXTRUDE komutu ile yükselterek (bu durumda yükseltme mesafesi merdivenin kol genişliği olacaktır) model işlemini tamamlayınız.

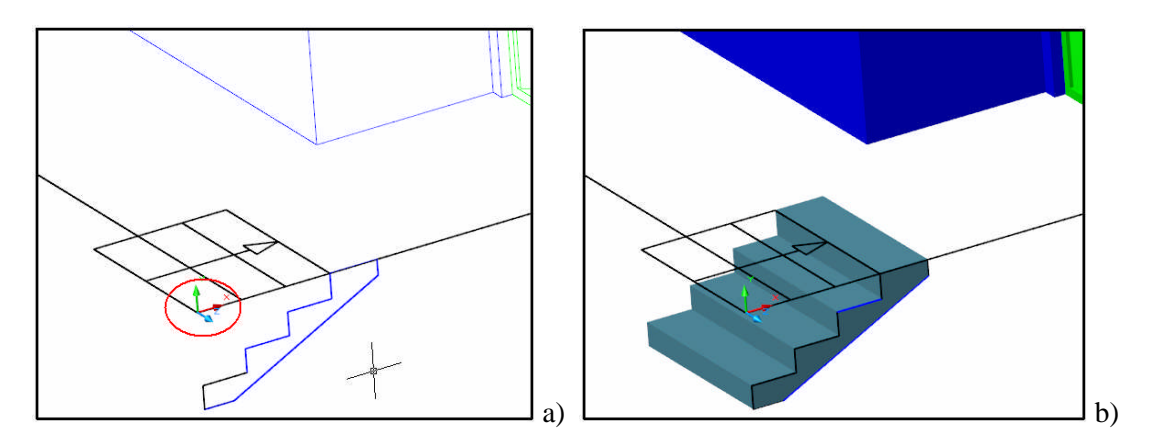

**Şekil 2.28: Merdiven modeli oluşturmak**

### **2.3.7. Balkon, Su Basman ve Döşeme Oluşturmak**

Binanın balkon, su basman ve döşemesini oluşturmak için, bu elemanlara ait kapalı alan oluşturan Pline nesneler oluşturunuz. Bunu aktif hale getirdiğiniz "3B\_Balkon" katmanını kullanarak, PLine komutu ile balkon ve binanın kenarlarını dolaşarak (aynı zamanda subasman ve çatı saçağı için) döşeme için kapalı alan oluşturan Pline nesne oluşturunuz. Daha sonra bu kapalı alanlı Pline nesneleri EXTRUDE ile gerekli yükseklik değerleri vererek yükseltiniz.

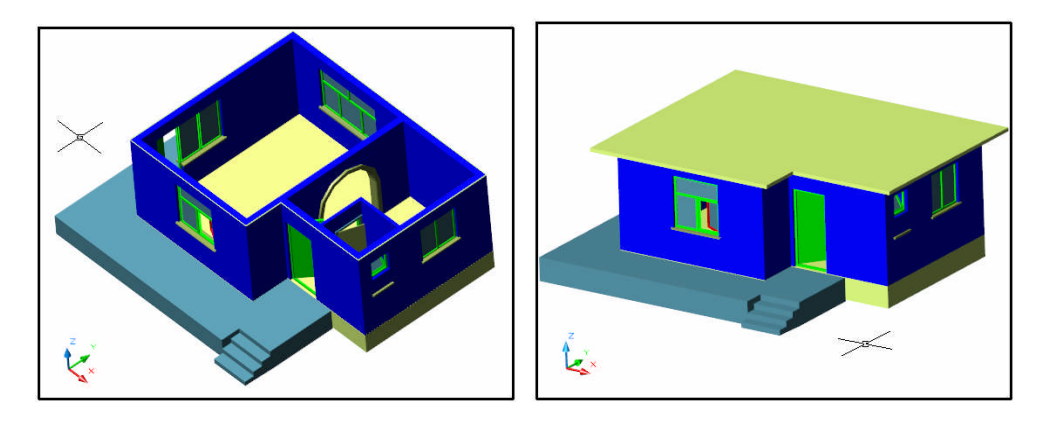

**Şekil 2.29: Binanın balkon, su basman ve döşeme modelini oluşturmak**

#### **2.3.8. Çatı Oluk Modelini Oluşturma**

Çatı oluğunu oluşturmak için çatı saçak kenarlarından Pline nesne oluşturan kapalı alanlı nesne oluşturunuz. Sonra yine **Pline** komutu ile (ya da **Pedit** komutu ile düzenleyerek)

kapalı alan oluşturan oluk profilini oluşturunuz. Sonra **Extrude / Path** komutu ile oluk modelini tamamlayınız.

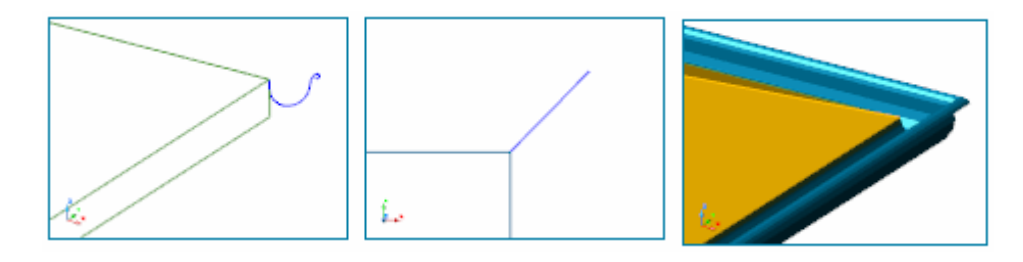

**Şekil 2.30: Çatı oluk modelini oluşturmak**

#### **2.3.9. Çatı Modelini Oluşturma**

Çatı oluşturmak için B**ilgisayarda Üç Boyutlu Çizim** modülünde anlatılan **3DFace** vb. bilgileri kullanacaksınız.

Hatırlayacağınız gibi, Line komutuyla saçak köşelerinden birinde X ekseni ile 45 derece, XY düzlemi ile 17 derece açı yapan 100 birimlik çizgi çiziniz. Bu çizgileri saçak köşelerine **Mirror** komutu ile çizilmesini sağlayınız. **Fillet** komutu ile çatı çözümüne uygun birleştirmeleri yapınız. Tel çerçeve halindeki bu çatı şekline **3DFace** komutu ile yüzey oluşturup çatı işlemini tamamlayınız.

#### **2.3.10. Korkuluk Modelini Oluşturma**

Korkuluk modelini oluşturmak için, önce kapalı alan oluşturan parmaklık profilini çiziniz. Sonra bu profili **REVOLVE** komutu ile, Z ekseni doğrultusunda kendi etrafında döndürerek parmaklık modelini oluşturunuz. Bu modeli "Parmaklık" adı altında bloklayınız. Daha sonra balkon kenarlarında PLine çizgi çizerek, bu Pline çizgi üzerine 30 birim aralıklarla **MEASURE** komutunu kullanarak parmaklık blokunu yerleştiriniz. Bir profil daha oluşturarak, **EXTRUDE** ile korkuluk tırabzan kısmını oluşturunuz.

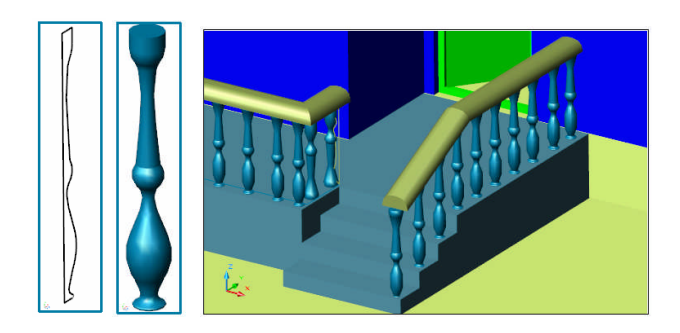

**Şekil 2.31: Binanın balkon korkuluk modelini oluşturmak**

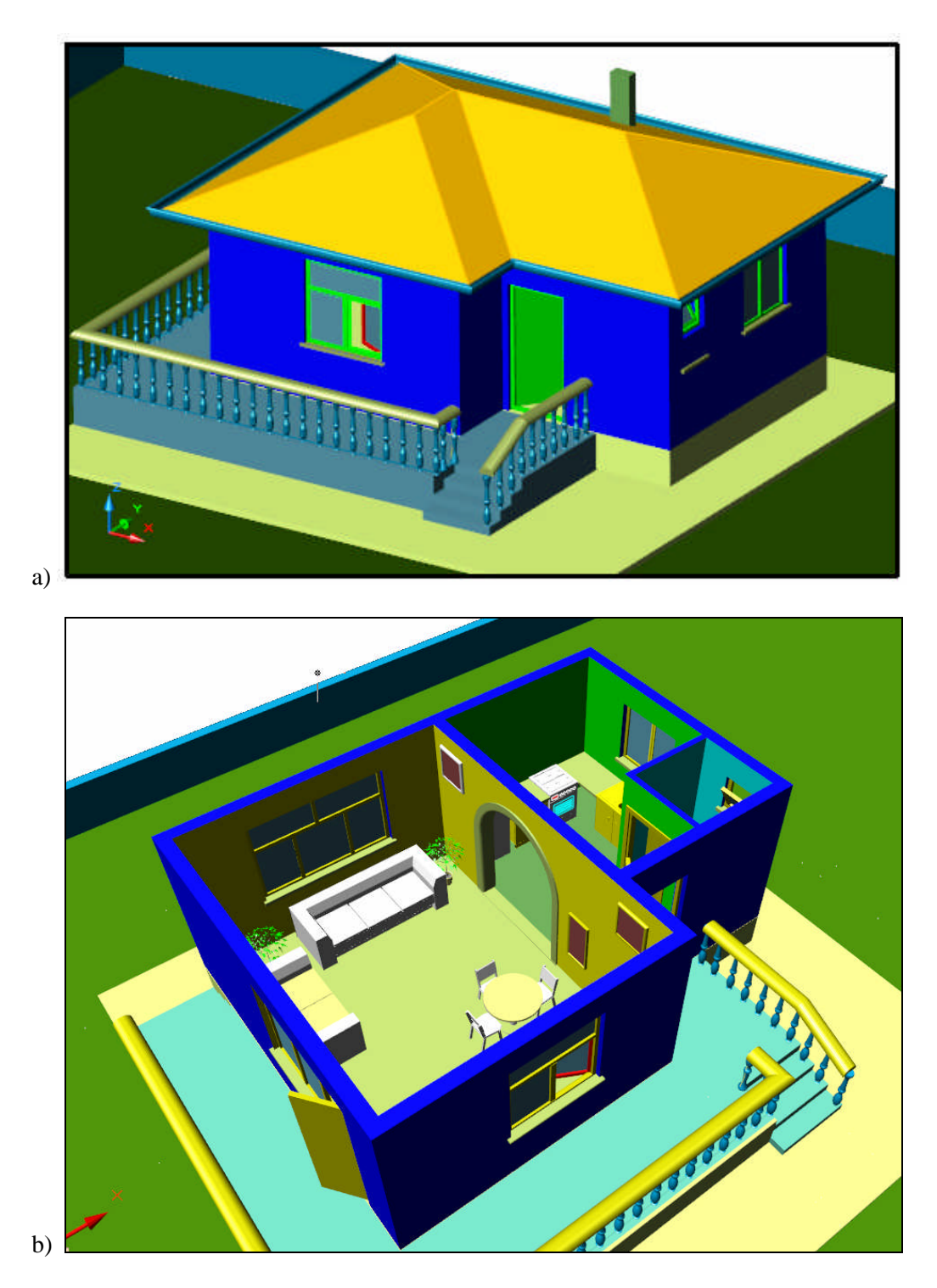

**Şekil 2.32: Bina modelinin bitmiş hali**

## **2.3.11. Bina Tefriş Elemanlarının Yerleştirilmesi**

Bina içi tefrişinde kullanmak üzere 3B tefriş elemanlarını yerleştiriniz. Bu tefriş elemanlarını büyük firmaların sağladığı kaynaklardan ve internet ortamından hazır bulabileceğiniz gibi kendiniz de oluşturabilirsiniz.

## **2.3.12. Bina Zemininin Modelini Oluşturma**

Binanın oturduğu zemini oluşturmak için de **Bilgisayarda Üç Boyutlu Çizim** modülünde anlatılan **ai\_mesh** komutunu kullanabilirsiniz. Bahçe duvarlarını **Pline** nesnede **Extrude** komutunu kullanarak oluşturabilirsiniz.

## **2.3.13. Bina Modelinden Kesit Oluşturma**

Bina kesitini elde etmek için **Slice** komutu kullanılır (buradaki kesit alma işleminde, nesnelerin gerçekten dilimlendiği unutulmamalıdır). Bina 3B katı model olarak modellendiği için, modelden temel görünüşler yanında kesiti de elde edilebilir. Aşağıda Şekil 2.33'te binanın ön görünüşüne paralel kesit düzlemi ile alınmış kesit görülmektedir.

Bina modeline dilimleme işlemi yapmadan nasıl kesit alınacağı da aşağıda "Öğrenme Faaliyeti .3" bölümünde anlatılmaktadır.

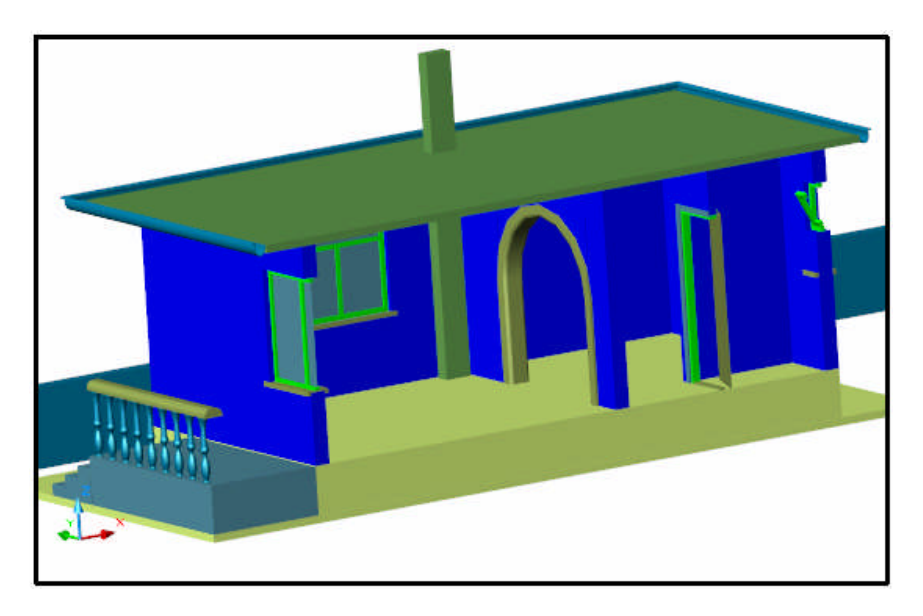

**Şekil 2.33: Bina modelinden elde edilmiş kesit**

# **UYGULAMA FAALİYETİ UYGULAMA FAALİYETİ**

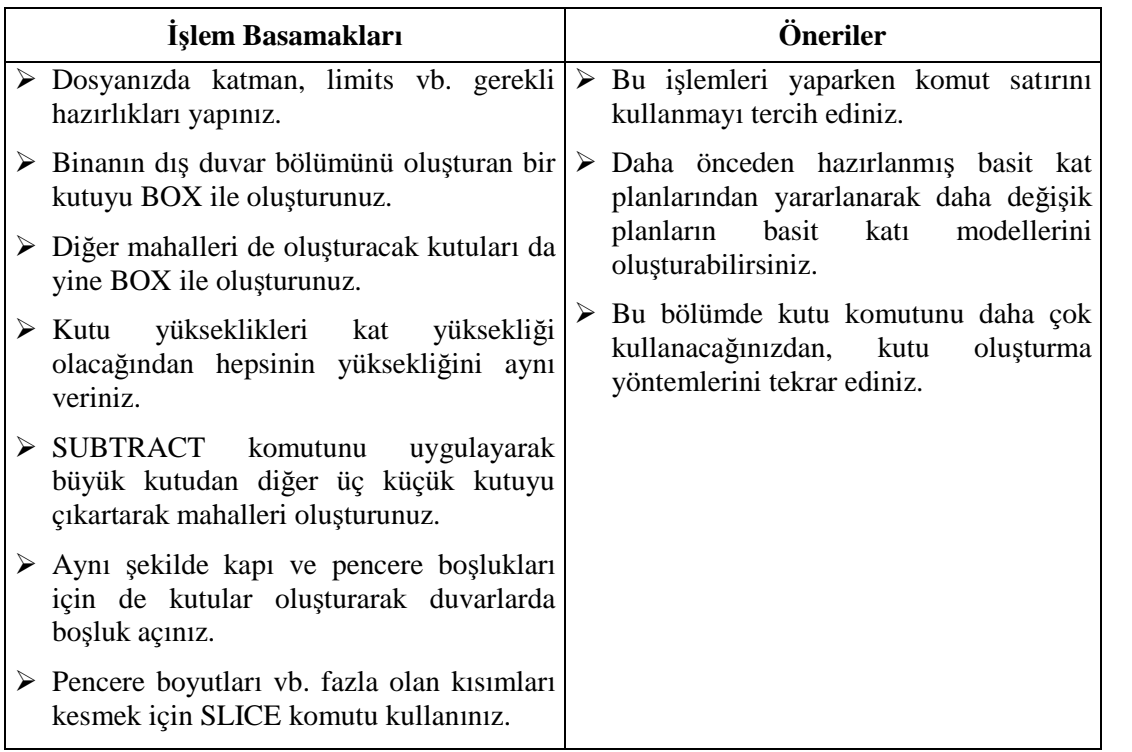

# **ÖLÇME VE DEĞERLENDİRME ÖLÇME VE DEĞERLENDİRME**

# **A. OBJEKTİF TESTLER (ÖLÇME SORULARI)**

Aşağıdaki soruların cevaplarını doğru ve yanlış olarak değerlendiriniz.

- 1) Fillet ve Chamfer komutları sadece 2B nesnelere uygulanabilir.
- 2) Array komutu 3b nesneleri 3B ortamda çoğaltabilir.
- 3) Mirror3D komutu 3B ortamda **3B** nesnelerin simetrilerini elde eder.
- 4) Move ve Copy komutları **3B** nesneler için özel seçenekler sunar.
- 5) Solidedit **3B** nesneleri kenar, yüzey ve gövde düzeyinde düzenlemek için kullanılır.
- 6) Solidedit / Edge / Copy ile elde edilen kenarlar PLine özelliği gösterir.
- 7) Solidedit / Face / Copy ile elde edilen kenarlar PLine / Region nesne özelliği gösterir.
- 8) Katı model gövdesinde et kalınlığı oluşturmak için, komut satırından "Shell" komutunu girmek yeterlidir.
- 9) Katı model yüzeylerine Solidedit komutu ile Extrude (yükseltme) işlemi uygulanabilir.
- 10) Katı model yüzleri sabit olduğundan döndürülemezler.
- 11) Katı model nesne tek bir nesne olmasına rağmen, kenar renkleri değiştirilebilir.
- 12) Komut satırından **Offset** komutu ile katı model yüzlerini ötelemek mümkündür.

Cevaplarınızı cevap anahtarı ile karşılaştırınız.

# **DEĞERLENDİRME**

Cevaplarınızı cevap anahtarı ile karşılaştırınız. Doğru cevap sayınızı belirleyerek kendinizi değerlendiriniz. Yanlış cevap verdiğiniz ya da cevap verirken tereddüt yaşadığınız sorularla ilgili konuları faaliyete geri dönerek tekrar inceleyiniz

Tüm sorulara doğru cevap verdiyseniz diğer faaliyete geçiniz.

# **B. PERFORMANS TESTİ**

Aşağıda hazırlanan değerlendirme ölçeğine göre, yaptığınız **3B** katı model düzenleme uygulamalarını değerlendiriniz.

Gerçekleşme düzeyine göre, evet. hayır seçeneklerinden uygun olanı kutucuğa işaretleyiniz.

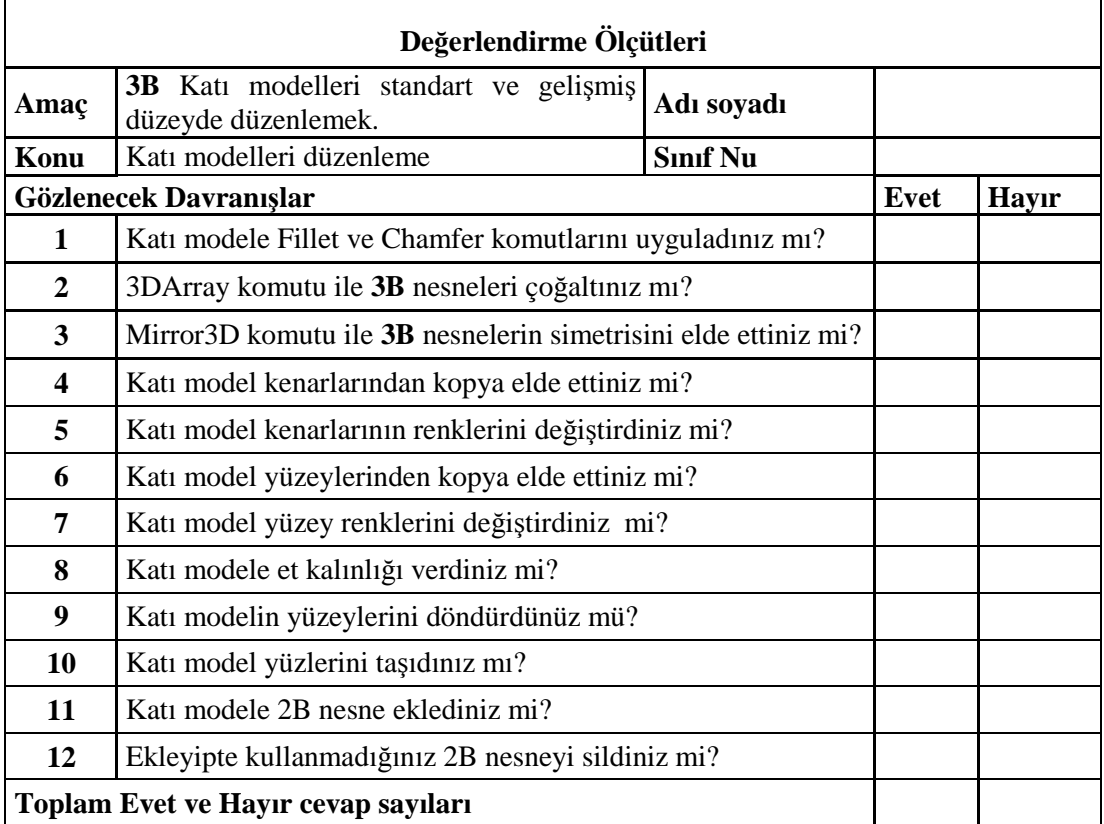

# **KONTROL LİSTESİ**

# **DEĞERLENDİRME**

Bu değerlendirme sonucunda eksik olduğunuzu tespit ettiğiniz konuları tekrar ederek eksiklerinizi tamamlayınız.

# **ÖĞRENME FAALİYETİ–3**

# **AMAÇ**

Uygun ortam sağlandığında üç boyutlu nesnelerin perspektifini oluşturacak ve resimlerini elde edebileceksiniz.

# **ARAŞTIRMA**

Bu faaliyet öncesinde yapmanız gereken öncelikli araştırmalar şunlardır:

- $\triangleright$  Teknik resim kitaplarından perspektif ve çeşitlerini araştırınız.
- Gerçek yaşamda ahşap, doğal taş, cam ve metal malzemelerin hangi temel özellikleri var araştırınız.

Araştırma işlemleri için malzeme teknik özellikleri vb. bilgilerin yer aldığı kataloglar, malzeme ile ilgili diğer dokümanlar, internet ortamı, değişik bilgisayarlı çizim programları gerekmektedir. Bilgisayarlı çizim yapan işletmelerden de ön bilgiler alabilirsiniz.

# **3. MODELİ RESME DÖNÜŞTÜRME VE PERSPEKTİF GÖRÜNTÜ**

# **3.1. Görünümler**

#### **3.1.1. Standart Görünüşler**

Bir model "yüzey model" veya "katı model" olarak oluşturduktan sonra görünüşlerini elde etmek son derece kolaydır. Görünüşler elde etmek için geniş bilgiyi Bilgisayarda Üç Boyutlu Çizim modülünde bulabilirsiniz.

Görünüş elde etmek için hatırlayacağınız gibi, üst mönüde View başlığında, 3D Views listesinde bulunan komutlar kullanılır. Aynı zamanda "View" komutunu ve "View" araç çubuğunda yer alan komutları da kullanmak mümkündür.

Ayrıca ayrı pencerelerde görünüşler elde etmek için, "Viewports" komutunu kullanmayı hatırlatmakta yarar vardır.

Aşağıda Şekil 3.1'de Viewpots komutu ile dört görünüm penceresi oluşturularak bu pencerelere View komutu ile görünüşler yerleştirilmiştir.

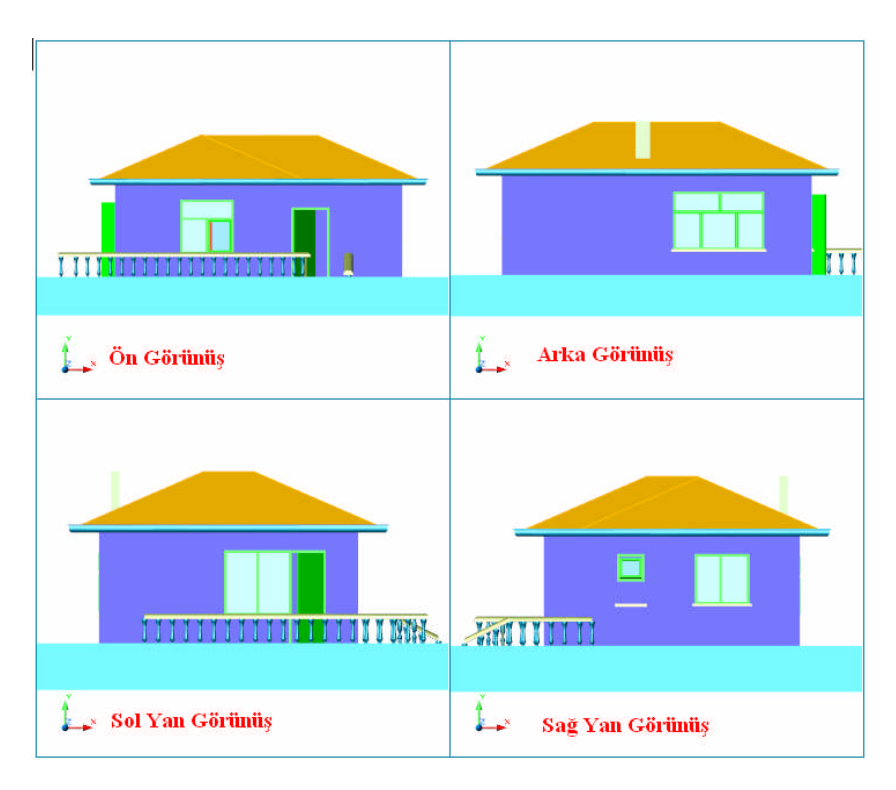

**Şekil 3.1: Bina modelinden temel görünüşler elde etme**

# **3.1.2. Dinamik Görünüşler(Dview)**

Oluşturduğunuz **3B** modellerinizden daha etkili görünümler elde etmek istiyorsanız, View komutu yetersiz kalır. Bunun için DVIEW komutu kullanılır. Komut **3B** oluşturulmuş modeller üzerinde etkili dinamik görünüşler elde etmek amacıyla kullanılır.

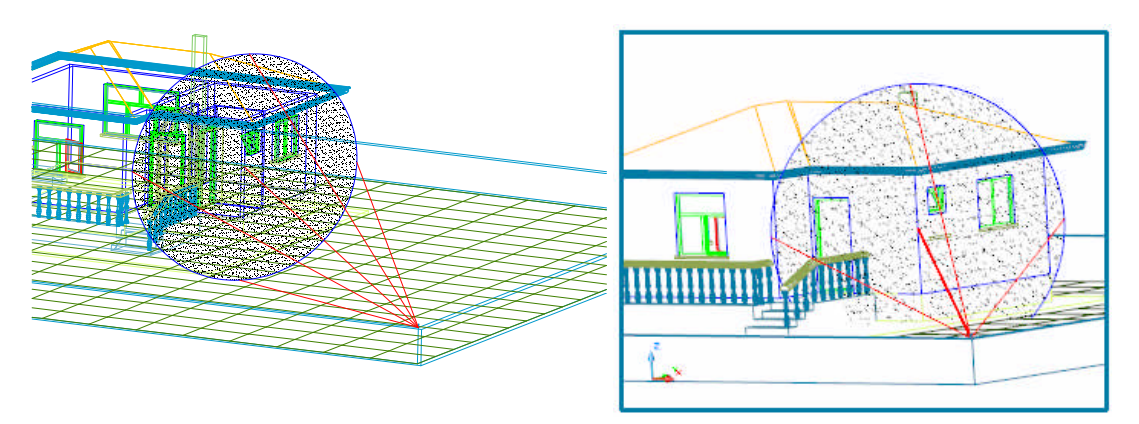

**Şekil 3.2: Bina modelinden perspektif görünüşler elde etme**

Aşağıda anlatılan komutların çoğunu 3DORBIT komutu ile gerçekleştirmek mümkündür. 3DOrbit ile gerçek zamanlı görüntüleme yapıldığında buradaki değerlerin

büyük kısmının değiştiğini göreceksiniz. Çünkü iki komutta aynı kamerayı ve kamera bilgilerini kullanır.

Komut girildiğinde aşağıdaki iletiler ekrana gelecektir:

#### **Command: DVIEW**

**Select objects or <use DVIEWBLOCK>: all** Burada komutun uygulanacağı nesne(ler) seçilir. Eğer Enter ile geçilirse örnek model gelir. Onun üzerinde işlem yapılır.

#### **Enter option**

#### **[CAmera/TArget/Distance/POints/PAn/Zoom/TWist/CLip/Hide/Off/Undo]:**

Burada gerekli komut seçimi yapılarak işleme devam edilir.

**TWist:** Kamerayı bakış açısı doğrultusunun oluşturduğu eksende döndürür.

**Distance:** Kamera ve hedef arasındaki bakış doğrultusu uzaklığını belirler. Mesafe azaldıkça görüntü (gerçek kameralardaki gibi) büyür.

**Zoom:** Lens (mercek) büyüklüğünü belirler. Bu büyüklük arttıkça görüntüleme açısı küçülür, azaldıkça büyür. (Şekil 3.3'e bakınız)

**POints:** Kameranın hedefini ve bulunduğu yeri belirler. (Şekilde kamera yeri bina sağ alt köşe noktasında, hedef ise bina sağ ön cephe köşesinde dairesel şekilde görülmekte.)

**CAmera:** Kameranın bulunduğu yerin açısını belirler.

**TArget:** Kameranın bulunduğu hedefin açısını belirler.

**PAn:** Görüntüyü ekran düzlemine paralel olarak kaydırır.

**CLip:** Kesme (kırpma) düzlemi oluşturarak, katı model nesnelerde kesit alma işlemi yapar.

**Off:** Perspektifi kapatır.

**Undo:** Yapılan işlemleri geri alır.

**Hide:** Bakış doğrultusuna göre geride kalan çizgileri gizler.

Ayrıca burada "CAmera" ile belirlenen yeni değerleri, doğrudan komut satırından CAMERA komutu ile ayarlamak da mümkündür. Ancak burada kamera yerinin koordinatları belirlenmiş olur.

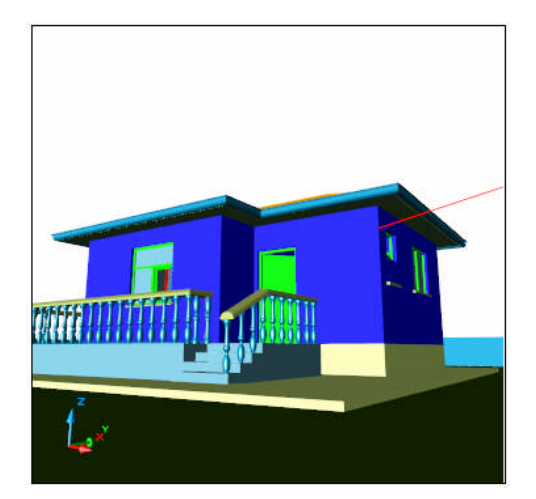

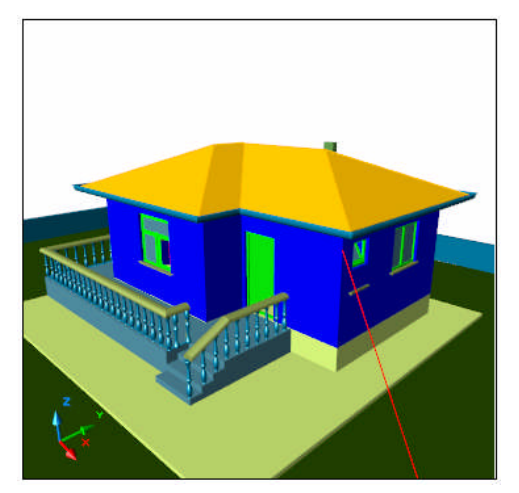

a)  $Zoom / Lens Len.: 30$  b)  $Zoom / Lens Len.: 30$ 

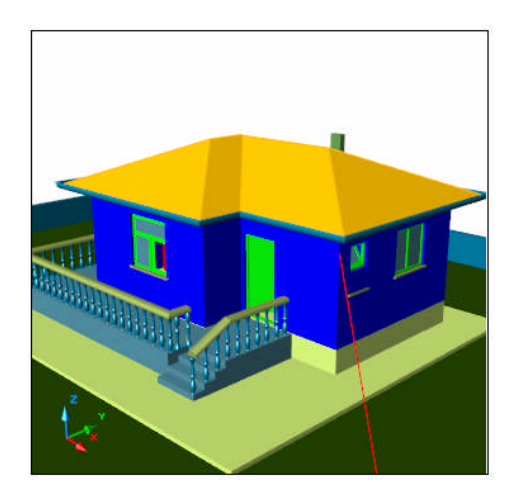

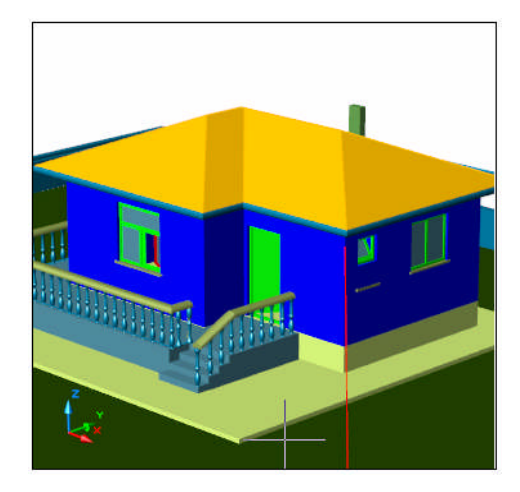

c)  $Zoom / Lens Len.: 50$  d)  $Zoom / Lens Len.: 150$ 

# **Şekil 3.3: Dview / Zoom / Lens Length görünümleri**

# **3.1.3. Uygun Bakış Doğrultusu**

Uygun bakış açısını belirlemek için yukarıda anlatılan **DVIEW** veya **3DORBIT** komutları kullanılabilir. Ancak uygun bakış doğrultusunun seçimi tamamen isteğe bağlıdır. Çünkü **3B** modellenmiş bir binadan yüzlerce bakış doğrultusuna göre görünüş elde edilebilir.

# **3.1.3.1. Perspektif Görüntü 3 Boyutlu Ortam**

Perspektif görünüm elde etmek için **Dview / Zoom / Lens** ayarlarının yapılması gerekir. Perspektif görünümü açmak için "3Dorbit" komutundaki "Projection / Perpective" seçimini yapmak gerekiyor.

#### **3.1.3.2. Aracın (Kamera) Yatay / Düşey Bakış Açısı**

Kameranın yatay ve düşey hareketini, dolayısıyla görüntüsünü **Dview / CAmera** ayarları ile yapmak mümkündür.

## **3.1.3.3. Aracın (Kamera) Odak Uzaklığı**

Kamerasının odak uzaklığı, kamera ile hedefin bulunduğu yer olarak algılanırsa odak uzaklığı bu iki nokta arasındaki mesafedir.

#### **3.1.3.4. Kesit Elde Etme**

Kesit (kırpma) düzlemi, kesite bakış doğrultusuna dik hale getirilmelidir. Yani aşağıdaki kesiti elde etmek için "Ön Görünüş" aktif hale getirilmelidir. Daha sonra 3DORBT komut listesinden **More > Adjust Clipping Planes** seçimi yapılmalıdır. Burada kesitin oluşması için ön kırpma düzleminin açık olması gerekir.

Kesit resmi elde edildikten sonra, normal duruma geçmek için kırpma düzlemlerinin pasif hale getirilmesi gerekir. Bunu yine aynı listeden yapmak olanaklıdır.

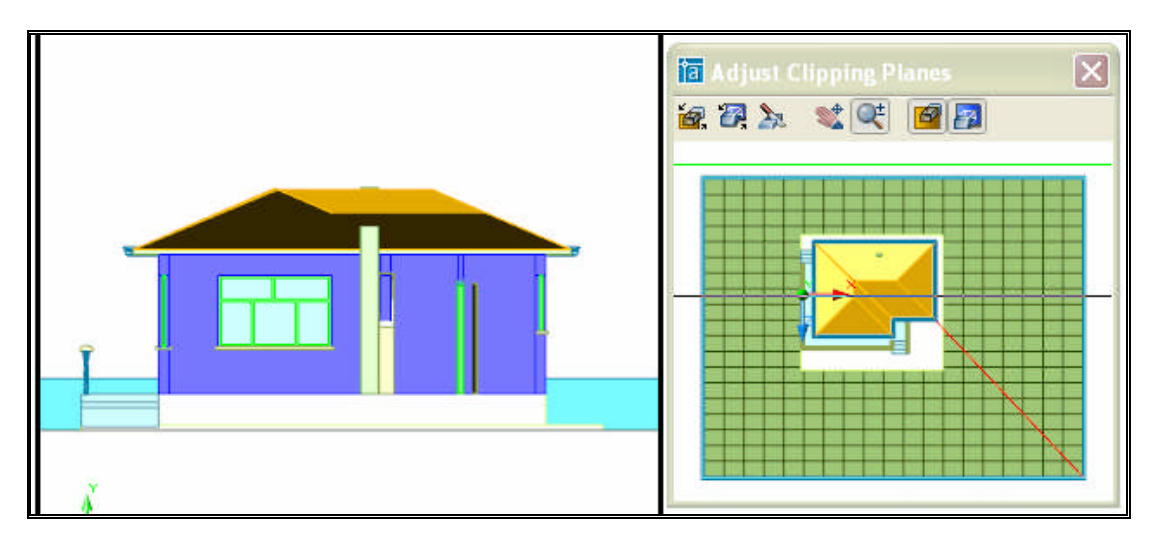

**Şekil 3.4: 3DORBIT ile kesit alma**

# **3.2. Malzeme Oluşturma ve Atama**

Yukarıda anlatılan yöntemlerle **3B** görüntüler renkli olarak sunulabilmektedir. Ancak daha gerçekçi görüntüler elde edebilmek için aşağıda anlatılan işlemlerin de yapılması gerekmektedir. Bu işlemleri gerçekleştirmek için komut satırından ilgili komutları ile aşağıda verilen, üst mönü > View > Render ile ulaşılan komut listesi ya da Render araç çubuğundaki komutlar kullanılabilir (Şekil 3.5'e bakınız)

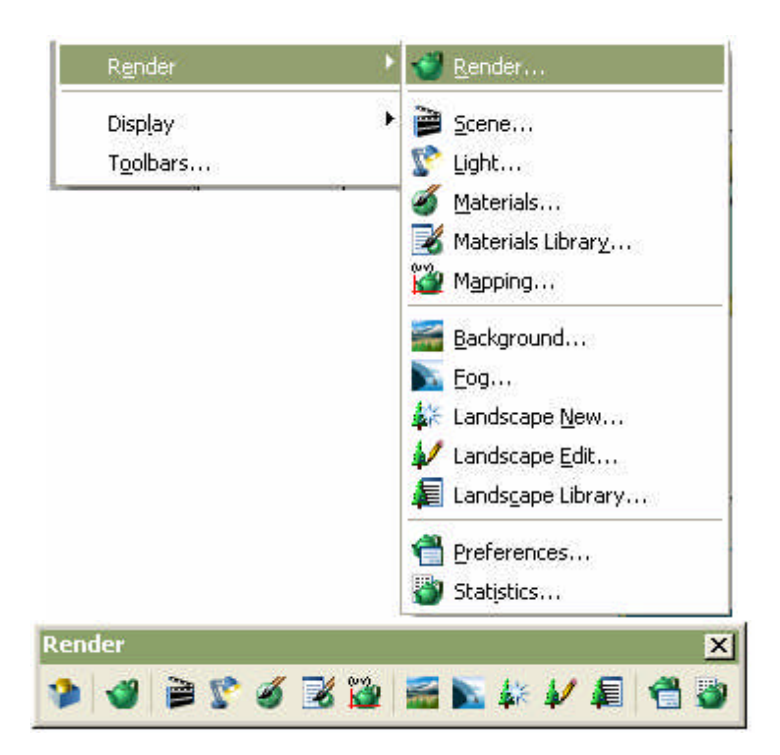

**Şekil 3.5: Render Materials diyalog kutusu**

Malzeme oluşturma atama ve vb. işlemler için RMAT komutu kullanılır. Üst mönüden de Render > Materials… seçimi yapılır. Komut çalıştırıldığında aşağıda Şekil 3.6'da verilen "Materials" adlı diyalog kutusunu ekrana getirir.

Diyalog kutusundaki düğmeleri kısaca açıklayacak olursak;

**Modifiy: "**Materials" alanında listelenmiş malzemelerin düzenlenmesini sağlar.

**Duplicate:** Seçilen bir malzemenin kopyasını oluşturur.

**New:** Yeni malzeme oluşturmayı sağlar.

**Perview:** Seçilen malzemenin yukarısında yer alan pencerede ön izlemesini verir.

**Materials Libarrary…:** Bilgisayarınızda (programınız ile ilgili) yüklenmiş hazır malzeme kütüphanesini açar.

**Select: 3B** nesneye atanmış malzeme bilgisini (adını), "materials" listede gösterir.

**Attach:** "Materials" alanındaki malzeme listesinden, çizim alanındaki **3B** nesnelere seçilerek malzeme ataması yapar.

**ByACI:** Malzeme atama işlemini renge göre yapar.

**By Layer:** Malzeme atama işlemini katmana göre yapar.

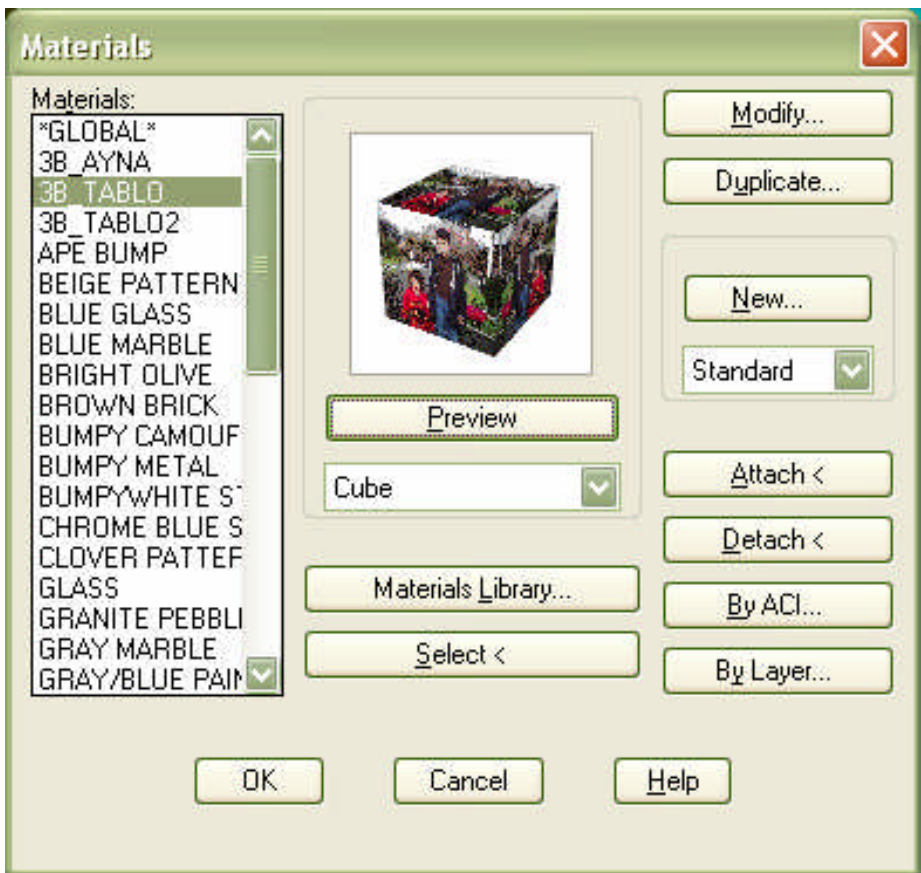

**Şekil 3.6: Materials diyalog kutusu**

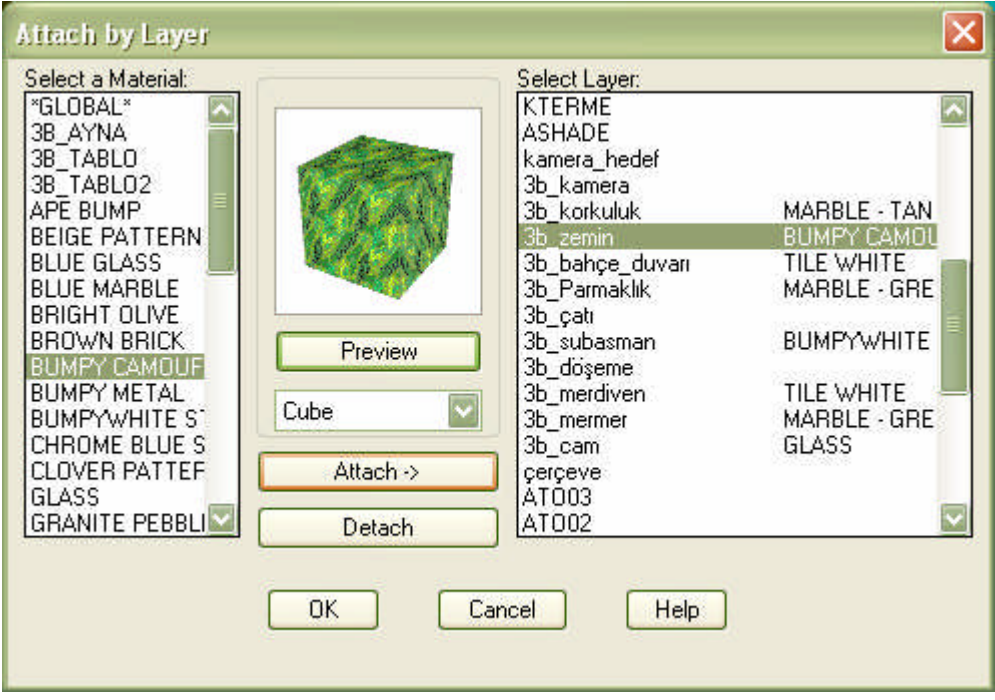

**Şekil 3.7: 3B nesneye katman ile malzeme atanması**

#### **3.2.1. Temel Malzemeler**

Malzemeler temel olarak dört grupta toplanmıştır. Bunlar; **Standard**, **Marble** (mermer), **Granite** (granit) ve **Wood** (ahşap) malzemelerdir. Bu malzeme tiplerini kullanarak ilgili kategoride çok sayıda malzeme oluşturulması mümkündür.

# **3.2.2. Hazır Kaplama Malzemeleri**

Hazır malzemelere ulaşmak için **Materials** diyalog kutusunda **Materials Library…** düğmesini tıklamak yeterlidir. Bu düğme tıklandığında aşağıdaki **Materials Library** diyalog kutusu ekrana gelir.

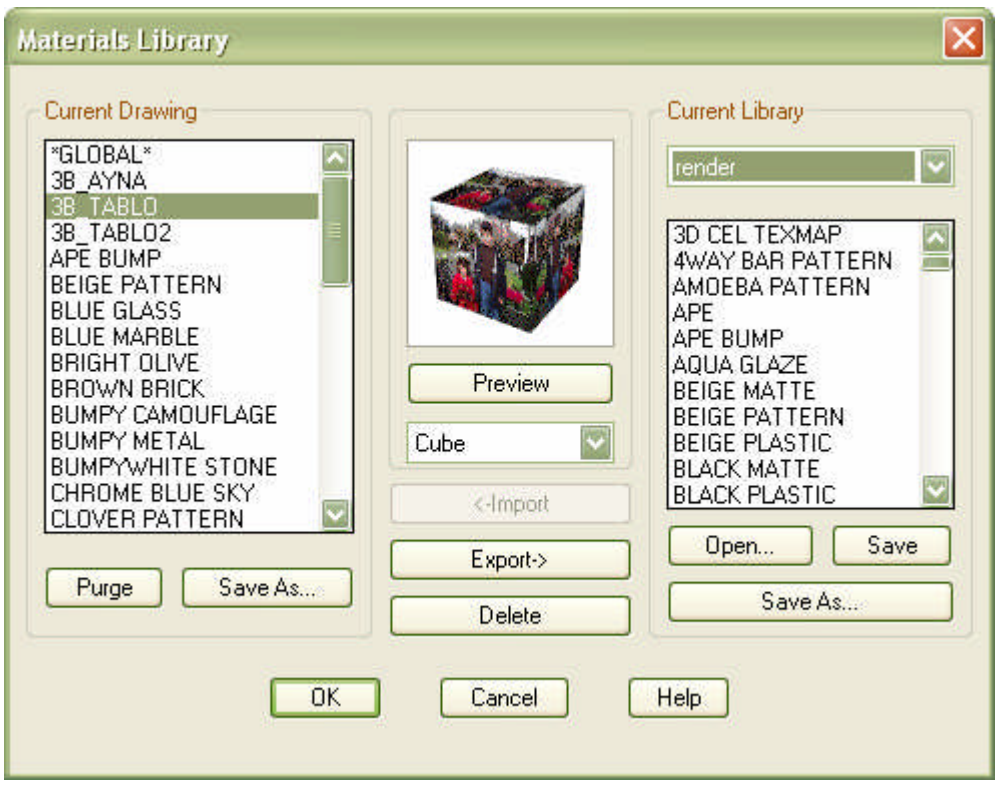

**Şekil 3.8: Materials Library diyalog kutusu**

Diyalog kutusundaki düğmeleri kısaca açıklayacak olursak;

**Perview:** Seçilen malzemenin yukarısında yer alan pencerede ön izlemesini verir.

**<.Import:** "Curent Libarary" (sağ taraftaki) listede seçilen malzemeleri, sol taraftaki aktif çizim listesine aktartır.

**Export.>:** Aktif çizim listesindeki malzemeyi listeden çıkarır, sağ taraftaki listeye gönderir.

**Delete:** Aktif çizim listesinden seçilen malzemeyi siler.

**Save:** Sağ taraftaki listede olan değişiklikleri dosyaya kaydeder.

**SaveAs…:** Sağ taraftaki malzeme listesini başka adla (gerekirse başka disk / disket vb. ortama) kaydetmeyi sağlar.

**Open… :** Daha önceden kaydedilmiş malzeme dosyasını açar.

**Current Drawing** alanında yer alan düğmeler ise kısaca şu şekilde açıklanabilir.
**Purge:** Bu listede yer alan ancak çizimdeki nesnelere ataması yapılmamış malzemeleri bu listeden kaldırır.

**SaveAs…:** Bu listede yer alan malzeme listesini bir dosyaya kaydeder.

#### **3.2.3. Yeni Bir Malzeme Oluşturma**

Yeni malzeme oluşturmak için öncelikle **RMAT** komutunu kullanarak, **Materials** diyalog kutusunu ekrana getirmek gerekir. Daha sonra **New…** düğmesi altında yer alan listeyi açıp buradan malzeme tipini seçiniz. Sonra **New…** düğmesini tıklayarak aşağıda yer alan "New Standard Material" diyalog kutusunu ekrana getiriniz.

Diyalog kutusu temel olarak beş alanda incelenebilir. Bunlardan ilki **Attributes** olarak malzemenin "niteliklerini" belirten alandır. İkinci alan **Value** ile seçili niteliklerin malzemeye yansıma oranı belirlenir. **Color** üçüncü alan olup bununla da malzeme niteliklerindeki renk ayarlamaları yapılır. Malzeme niteliklerine dosyadan resim ataması yapılacak ise bu durumda aşağıda yer alan dosya işlemleri bölümü olan dördüncü alan kullanılmalıdır. Son ve beşinci alan ise malzemenin ön izlemesinin yapıldığı **Preview** alanıdır.

**Adjust Bitmap** ise malzeme dokusunun nesnelere kaplanma şeklini ve ölçeğini düzenler.

Her zaman yeni malzeme yapmak, hem zaman alıcı hem de gereksiz zaman harcamanıza neden olabilir. Bunu önlemek için birinci yol, oluşturduğunuz yeni malzemeleri kaydedip saklamanız ve bunları gerektiğinde kullanmanız; ikinci yol ise daha önceki malzemelerin kopyasını kullanarak ve üzerinde ufak değişiklikler yaparak yeni malzemeler oluşturmaktır.

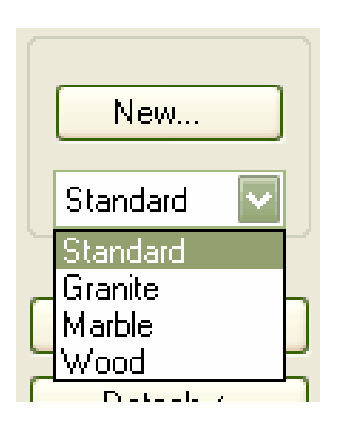

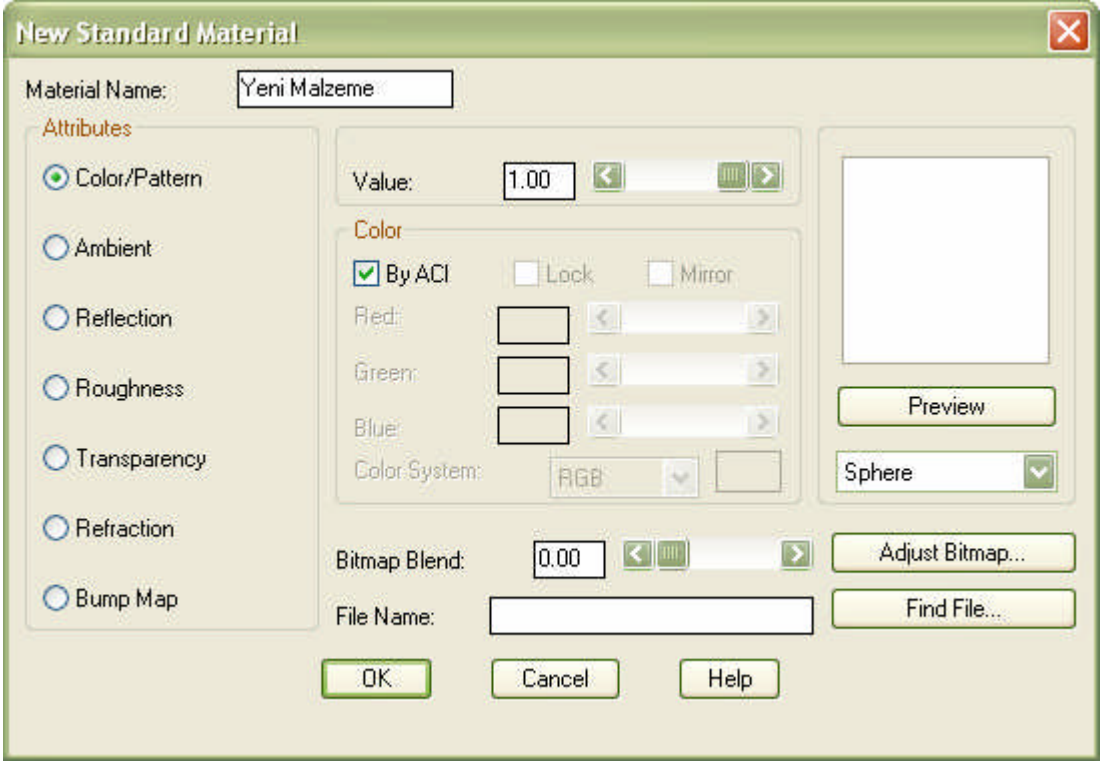

**Şekil 3.9: Materials Libarry diyalog kutusu**

#### **Malzeme nitelikleri:**

Aşağıda sıralanan malzeme nitelikleri, standart bir malzemede yar alan niteliklerdir. Genellikle bu niteliklerin etkisi, **Value** değeri arttıkça yükselir. Örneğin burada geçirgenlik özelliği olan **Transparency** değeri arttıkça malzeme şeffaflığı da artar.

**Color / Pattern:** Malzemenin ışık etkisi altında yansıtacağı renk / doku.

**Ambient:** Malzemenin ışık etkisi olmadan yansıtacağı renk / doku.

**Reflection:** Malzemenin yansıtıcılık özelliği. Bu özellik ile ayna ve benzeri yansıma özelliği olan malzemeler oluşturulabilir.

**Roughness:** Malzemenin pürüzlülük özelliği.

**Transparency:** Malzemenin geçirgenlik / şeffaflık özelliği.

**Refraction:** Malzemenin kırılma endeksi

**Bump Map:** Malzemenin kabarıklık özelliği.

#### **Yeni Malzeme Oluşturalım:**

Örnek bir malzeme için aşağıdaki sırayı izleyebilirsiniz. Biz burada tablo içine konulacak bir resmi malzeme olarak kullanacağız.

a. **RMAT** komutunu çalıştırınız.

b. Malzeme türünü belirleyiniz. Burada standart malzeme bize çoğu zaman yeterli olacaktır.

c. **New**… düğmesini tıklayınız ve **New Standart Material** diyalog kutusunu ekrana getiriniz.

d. Malzemeye (boşluksuz olarak) isim veriniz. Örneğin "Tablo\_1" gibi.

e. **Color / Pattern** için "**Find File…"** ile hangi ortamdan resim alacaksanız, ilgili resmi açınız.

f. Yerleşim ayarlarını yapınız.

g. Diğer ayarları da yaptıktan sonra OK ile diyalog kutusunu kapatınız.

Diğer malzeme özelliklerini de kendiniz deneyerek tecrübe edinebilirsiniz. Her an bir şey keşfettiğinizi göreceksiniz.

#### **3.2.4. Kaplama Ayarları**

Eğer malzeme nitelikleri için bir resim dosyası seçilmiş ise ve nesneye yerleşimi istenilen şekilde değilse bu yerleşimin yeniden düzenlenmesi gerekir. Bunun için, **Adjust Bitmap**… düğmesi ile ekrana gelen **Adjust Material Bitmap Placement** diyalog kutusu kullanılır. Bununla dokunun nesneye yerleşimi için yatay / düşey ölçeği, kaplanma seçenekleri vb. ayarlar belirlenir. Buradaki değerlerin ideal ayarları yoktur. Bu, malzeme ve nesneye bağlı olarak deneme yanılma yoluyla belirlenir.

**Tile:** Her yüze, kaplamayı döşenmiş olarak yerleştirir.

**Crop:** Her yüze, kaplamayı bir tek doku parçası olarak yerleştirir.

**Fixed Scale:** Doku her nesnede aynı büyüklükte kaplanır. Değer artırılınca kaplama sayısı artar. **Tiling** alanında **Crop** seçiminde doku büyüklüğü orantısız gerçekleşebilir.

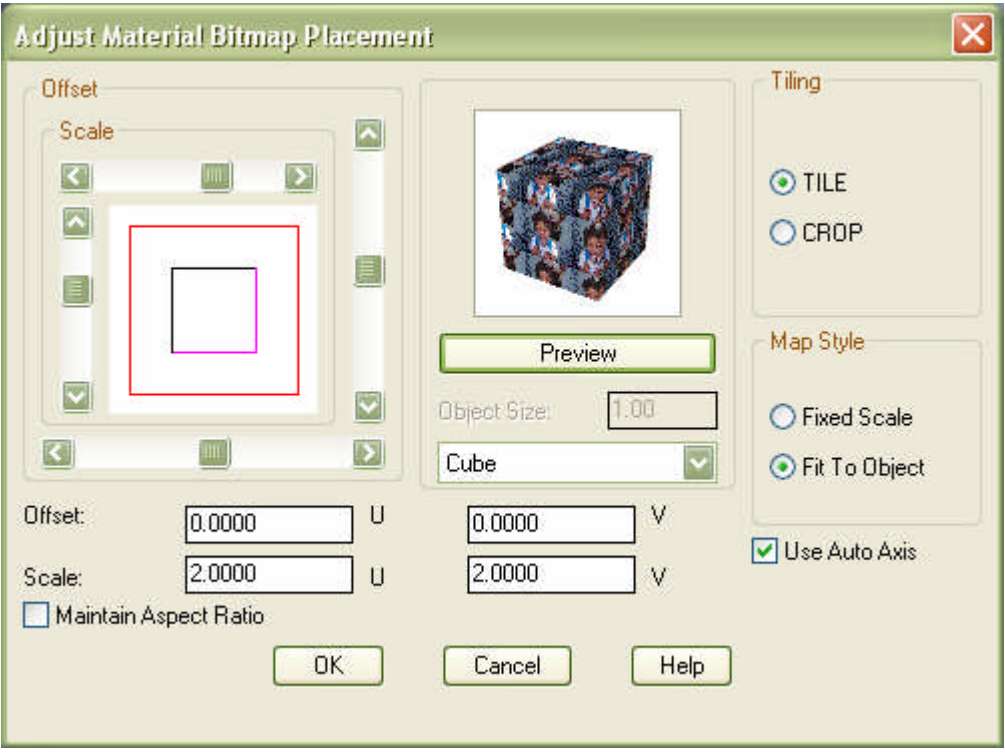

**Şekil 3.10: Malzemenin nesneye yerleşimi için ayarlar**

**Fit to Object:** Doku her nesnede farklı büyüklükte kaplanır. Bu değer artırılınca kaplama sayısı artar.

**Object Size:** Preview penceresinde görüntüyü büyüklüğünü belirler.

**Use Auto Axis:** Bütün yüzeylere kaplama yapılmasını sağlar.

**Maintain Aspect Ratio:** Doku ölçek sabitlemesi yapar.

#### **3.2.5. Kaplama Koordinatları Uygulama**

Kaplama ayarları her zaman istenilen sonucu vermeyebilir ya da silindirik vb. nesnelerde kaplama şekli ve değerleri değişmesi gerekebilir. Bu durumda nesneye özgü malzeme özellikleri belirlememiz gerekir. Bunun için **SETUV** komutunu kullanmak gerekmektedir. Aşağıda Şekil 3.11'de görülen kemerli bölümde soldaki resimde, malzemeye **Setuv** uygulanmadan önceki hali ve diğerlerinde de sonraki hali görülmektedir.

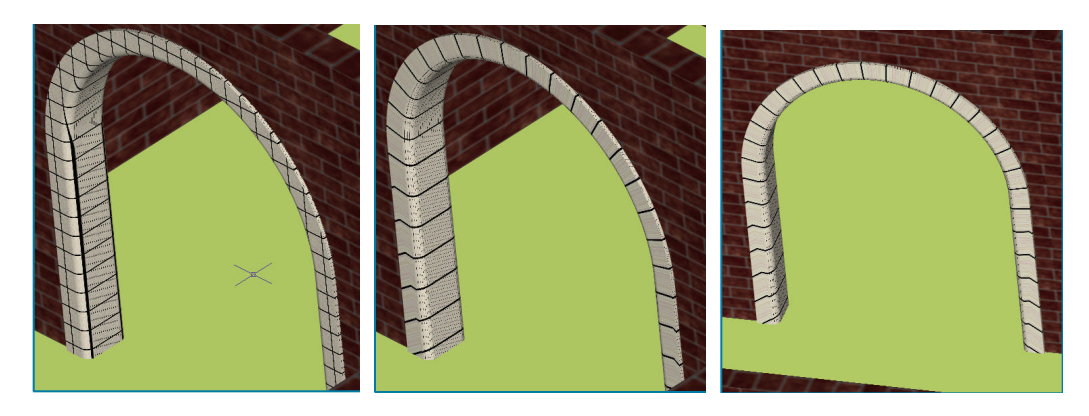

**Şekil 3.11: 3B Nesneye Setuv komutu uygulaması**

#### **3.2.6. Malzeme Konusunda Öğrendiklerimizi 3B Plana Uygulama**

Burada dikkat edilecek bir husus var; duvarlarımız iç ve dış yüz olmak üzere iki yüze sahip. Duvar rengimiz iki yüzde de mavi ve katmanı adı olarak 3B\_Duvar". Yani sizin dış yüze uygulayacağınız doku aynen iç yüze de uygulanacaktır. Bu da istenmeyen bir durumdur. Bu gibi durumlarda katı modelin rengini SolidEdit / Face / Color komutu ile değiştirip renklere farklı malzeme ataması yapmak çözüm getirir.

Yukarıda anlatılan bilgiler doğrultusunda, öğrendiklerimizi daha önceden hazırladığımız 3B Bina Planına sırasıyla uygulayalım:

a. RMAT komutunu çalıştırınız.

b. Kütüphanedeki sağ listeden malzemeyi seçip, **Import** düğmesi ile seçilen malzemeleri sağ taraftaki listeye ekleyiniz (Şekil 3.5'teki malzemeleri seçebilirsiniz).

c. Malzemeleri nesnelere atmak için yukarıda anlatılan metotlardan uygun olanı ile gerekli atamaları yapınız. Burada önerilen, katman ve renk seçimine göre atama yapmak olacaktır. Burada atama sol taraftaki **Select a Material** listesinden "malzemeyi" seçip sağ taraftaki **Select Layer** listesinde de **layer** seçip **Attach>** düğmesini tıklamanız yeterli olacaktır. Renk ile ilgili atamada da aynı yöntem uygulayınız.

d. Renk ve katman ile malzeme ataması yapamadığınız nesnelere **Attach** düğmesi ile seçerek atama yapınız.

e. Malzeme atamalarının nasıl göründüğünü anlamak için modülün sonunda anlatılan **RENDER** komutunu kullanınız.

f. Malzemelerin yerleşimi ve ölçeği konusunda çoğunlukla ilk ayarlar yetersiz kalır. Bunun için bazı ayarları yapmak gerekebilir. Sonucu ancak **Render** komutunu kullanarak görebilirsiniz.

g. Nesnelere atadığınız malzemeleri geri almak için yine **Materials** diyalog kutusundaki **Detach** düğmesini kullanmanız gerekir.

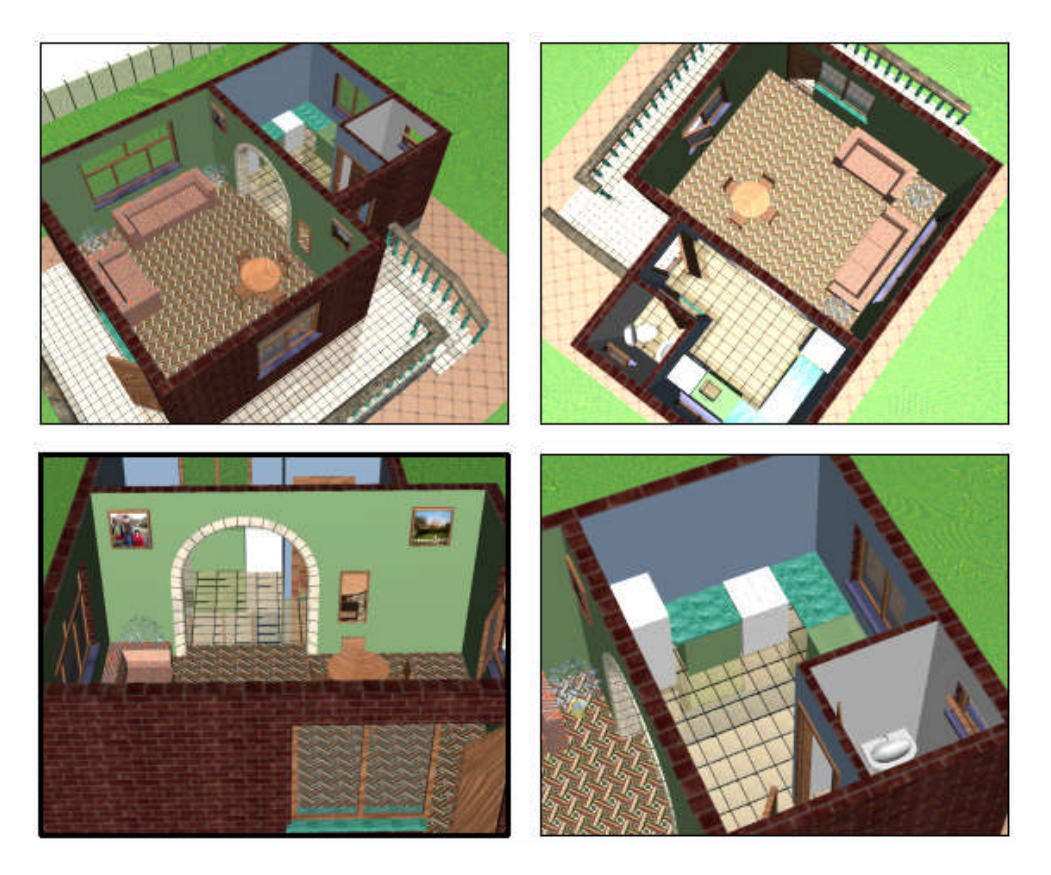

Malzeme ataması yapılmış haldeki binanın iç görünüşü aşağıda verilmiştir. Resim diğerlerine göre daha gerçekçi görünmektedir.

**Şekil 3.12: Binanın malzeme atamasından sonraki hali**

### **3.3. Çevre Elemanlarını Oluşturma**

#### **3.3.1. Lsnew ile Çevre Elemanları**

Ağaç, insan, bahçe elemanları vb. çevre elemanlarını ekleyerek modelinizi daha gerçekçi hale getirebilirsiniz. Çevre elemanlarını hazır olarak program içinde bulabileceğiniz gibi kendiniz de oluşturabilirsiniz. Çevre elemanı eklemek için **LSNEW** komutu kullanılır. Komuta üst mönüden ulaşmak içn, **View > Render > Landspace New** seçimi yapılır. **Render** araç çubuğundan da **Landspace new…** seçimi yapmak gerekir.

Komut çalıştırıldığında yandaki diyalog kutusu ekrana gelir. Burada soldaki listeden çevre elemanı, sağdaki pencerede seçilen çevre elemanının ön izlemesi yer alır.

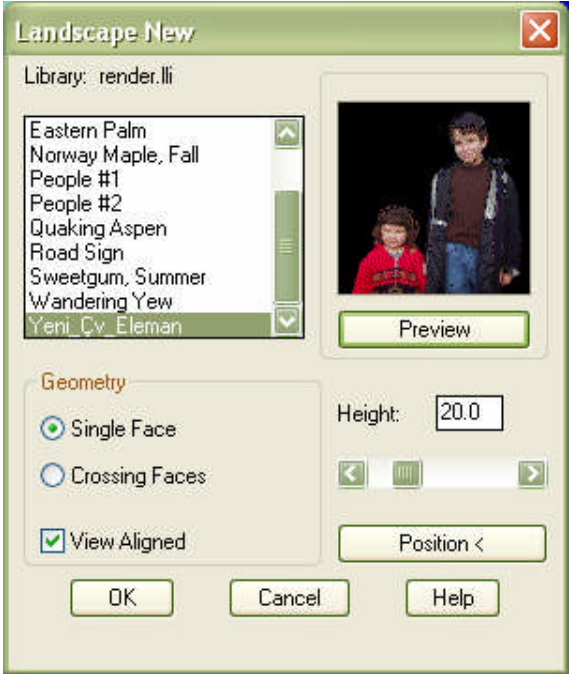

Geometri alanında yer alan seçenekler ile çevre elemanının tek ve kesişmiş şekilde yerleşimi belirlenir. Ayrıca aktif düzleme hizalama seçimi de buradan yapılır.

"Height" ile çevre elamanının büyüklüğü, "Position<" ile yerleşim yeri (pozisyonu) belirlenir.

Çevre elemanı düzenlemek için **LSEDIT**, yeni çevre elemanı oluşturmak için **LSLIB** komutları kullanılmalıdır. Yeni çevre elemanı için bir resmin orijinali ve opasite (resim yeri beyaz. boşluklar siyah) hali kullanılır. Çevre elemanı üçgen nesne halinde görünür. Render edildiğinde resme dönüşür.

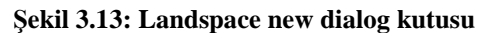

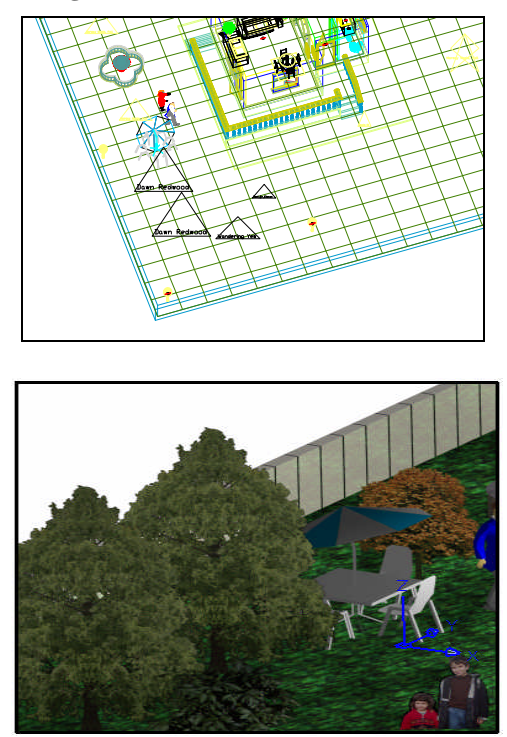

**Şekil 3.14:Çevre elemanının üçgen nesne ve resim görünümü**

## **3.4. Işık Oluşturma**

Malzeme ataması yapıldıktan sonra elde edilecek resmin (Render sonucunun) daha gerçekçi olabilmesi için gerçek dünyadaki gibi nesnelerin aldıkları ışığı yansıtmaları gerekir. Bu da bir anlamda malzemenin ışık altında görüntülenen hali demektir. Varsayılan olarak, çizime eğer ışık eklenmemiş ise nesneler her tarafı aydınlatılmış şekilde görülür. Ancak ışık eklendiğinde ışığın etkisine göre görüntü değişir. Aşağıda binanın ışıksız olarak görüntüsü verilmiştir.

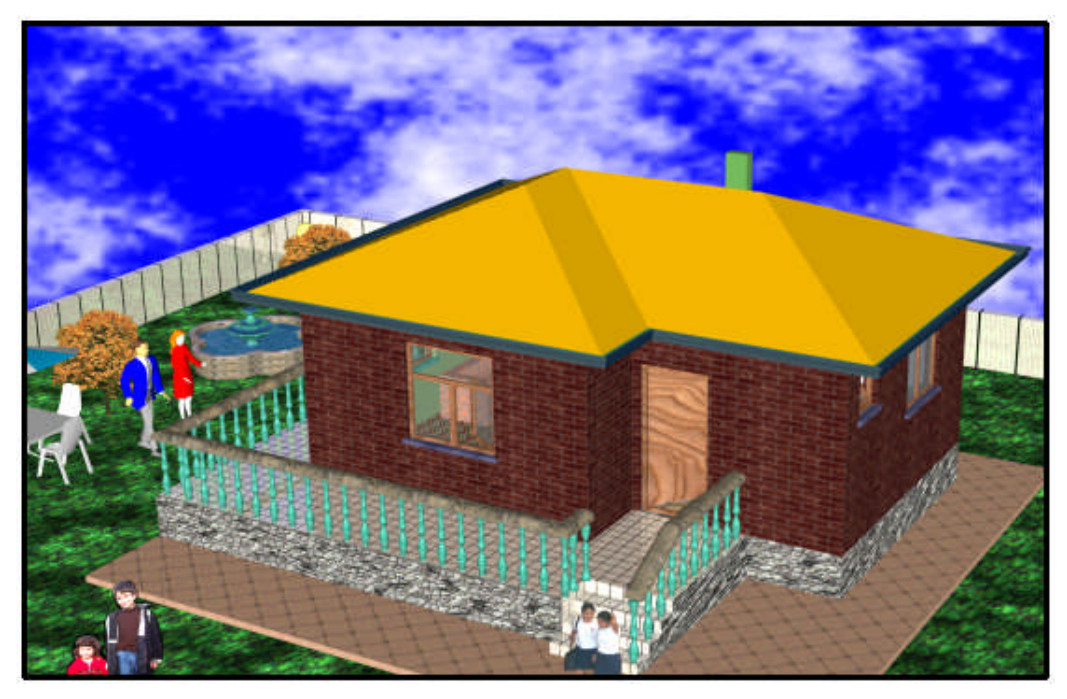

**Şekil 3.15: Binanın malzeme atamasından sonraki ışıksız hali**

Çizime ışık eklemek için **LIGHT** komutu kullanılır. Komuta üst mönü **View > Render > Light…** seçimi ile ulaşılır. **Render** araç çubuğundan da **Light** komutu ile ulaşmak mümkündür. Komut girildiğinde aşağıda görülen **Light** diyalog kutusu ekrana gelir. İşlemler bu diyalog kutusundan yapılır.

Diyalog kutusu temel olarak iki alandan oluşur. Sağ tarafta **Ambient Light** alanında ışıksız render yapıldığında ya da ışık alamayan bölümlerin aydınlatma değerlerini belirleyen bir adı da "ortam ışığı" olan ışık türü yer alır. Bu ışık gölge oluşturmaz. İkinci alan ise yeni ışık oluşturma ve düzenleme için ayrılmıştır.

Diyalog kutusunu kısaca açıklayacak olursak;

Ambient Lihgt alanında:

#### **Intensity:**

Ortam ışığının şiddetini belirler. İster sürgülü bölüm kullanılır, isterse sayı değeri kutucuğuna değeri girilir.

#### **Color:**

Ortam ışığının rengini ve seçim şeklini belirler.

Işık Oluşturma / Düzenleme Bölümünde:

**New:**

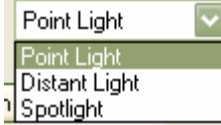

Yeni ışık türü oluşturmayı sağlar. Liste açılınca Point Light, Spot Light, Distant Ligt ışık türlerine ulaşılır. Işıklar oluşturulurken bir isim verilmesi istenir. Işıkların kontrol edilmesi için, "P\_SAĞ\_ÖN" vb. anlamlı isimler vermeyi unutmayınız.

#### **Modify…**

Daha önceden oluşturulmuş ışıkların adını, ışık şiddeti vb. özelliklerini yeniden düzenler.

#### **Delete**

Oluşturulmuş ışığı siler.

#### **North Location…**

Kuzey yönünün yeniden belirlenmesini sağlar. Özellikle "Distant Light" ışık türünü etkiler.

#### **Işıklarda Genel Özellikler:**

**Intensity:** Işık şiddetini belirler. Artırıldıkça ışığın nesneleri aydınlatma değeri de artar.

**Shadow:** Gölge oluşturmayı sağlar.

**Attenuation:** Işık şiddeti zayıflama değeri.

**Position / Show…:** Işığın bulunduğu yerin koordinatlarını görüntüler.

**Position / Modify…:** Işığın yerinin yeniden düzenlenmesini sağlar.

**Color:** Işığın renk seçimini yapmayı sağlar.

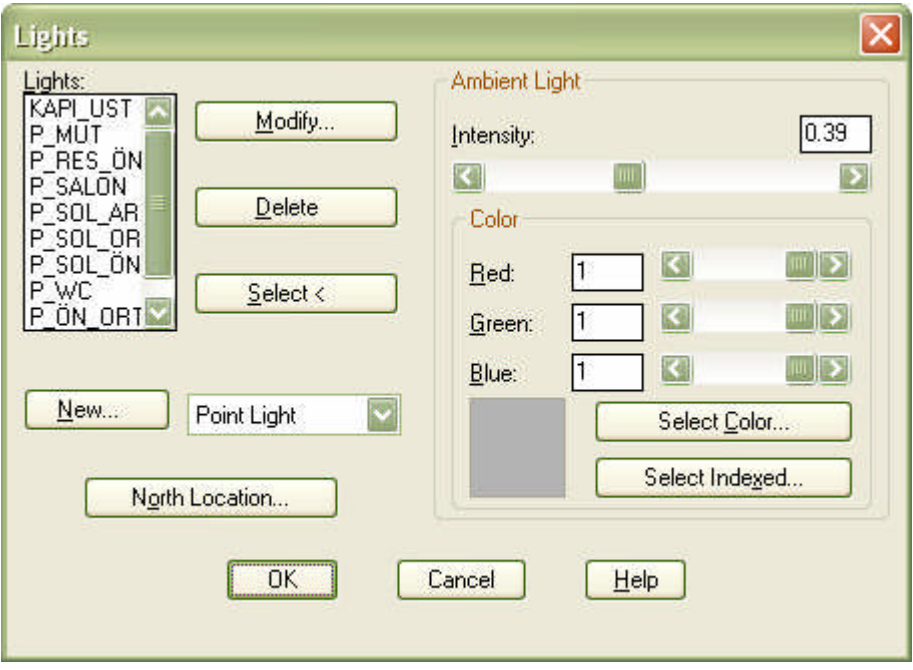

**Şekil 3.16: Lights diyalog kutusu**

#### **3.4.1. Noktasal Işık (Point Light)**

Noktasal ışık kaynağı oluşturur. Bu ışık türü ortamdaki her yeri aydınlatabilir. Aşağıda Şekil 3.17 üst ve alt resimde bina dışındaki ışıklar kapatılıp sadece iç ve girişte kapı üstündeki noktasal ışık açık tutulmuştur (Gölge seçimi yapılmamıştır).

#### **3.4.2. Spot Işık (Spot Light)**

Spot ışık oluşturmayı sağlar. Spot ışıkta da diğer ışıkların özellikleri vardır. Bu özelliklerin yanında ışık yerleşimi için dikkat edilmesi gereken ışığın hedefi (**target**) ve yerini belirleyen aşağıdaki iletiler vardır. Doğru yer ve hedef seçimi yanında ışık şiddeti ve renk ayarları iyi sonuçlar verir. Aşağıda Şekil 3.18'de uygulama örnekleri verilmiştir.

**Enter light target <current>:** Işığın aydınlatacağı hedef. Şekil 3.18'de tablonun çerçeve üst orta yeri.

**Enter light location <current>:** Işığın yerleştirildiği yer. Şekil 3.18'de tablonun altında bulunan çiçeğin saksısı üzerinde.

Spot ışık, ışığını bir ışık konisi huzmesi ile yaptığından, gerektiğinde bu ışık koninin açı değerlerinin ayarlanması gerekir. Bunun için **Modify Spotligt** diyalog kutusundaki **Hotspot** ve **falloff** ayarlarının yapılması gerekir.

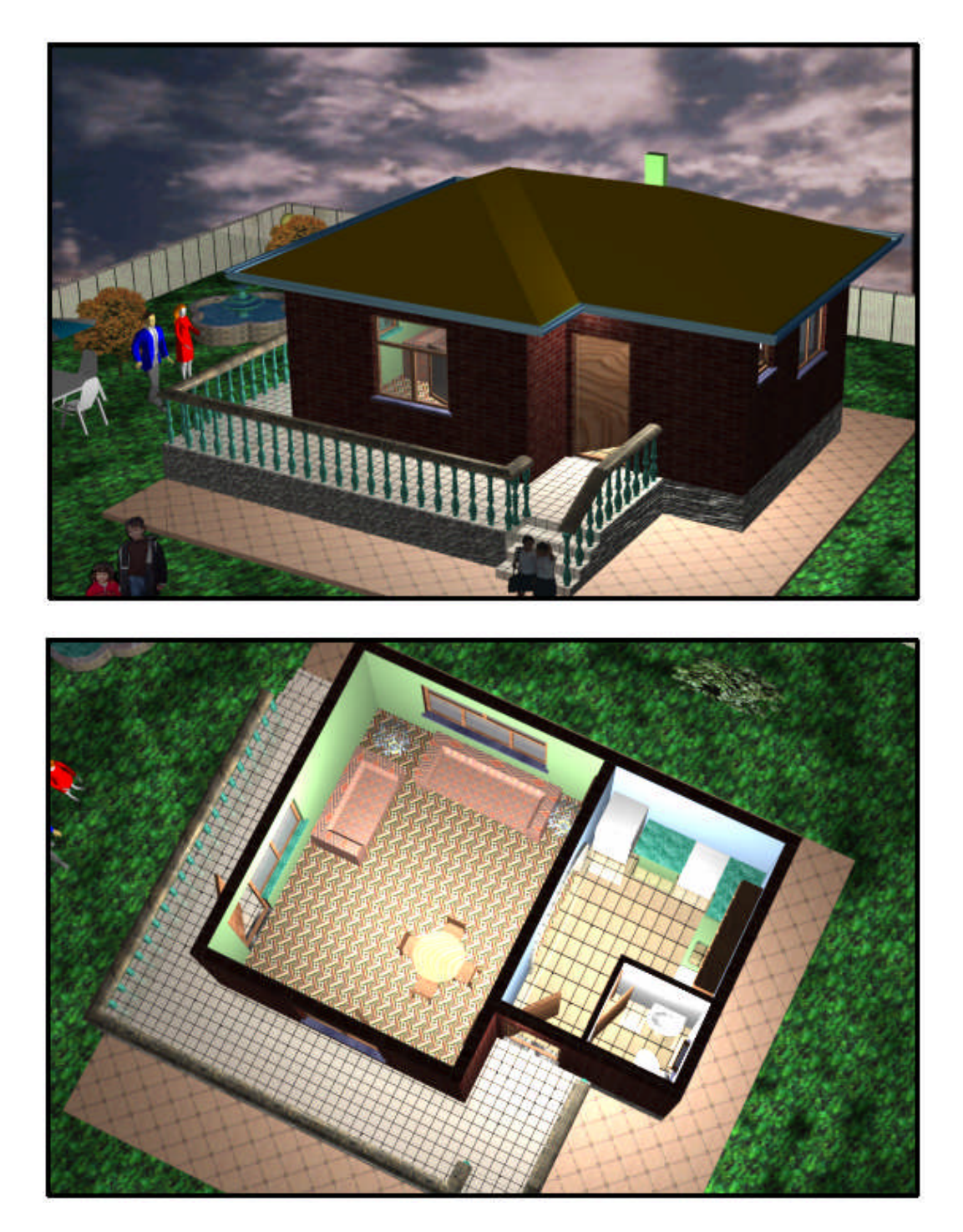

**Şekil 3.17: Binanın malzeme atamasından sonraki ışıklı hali**

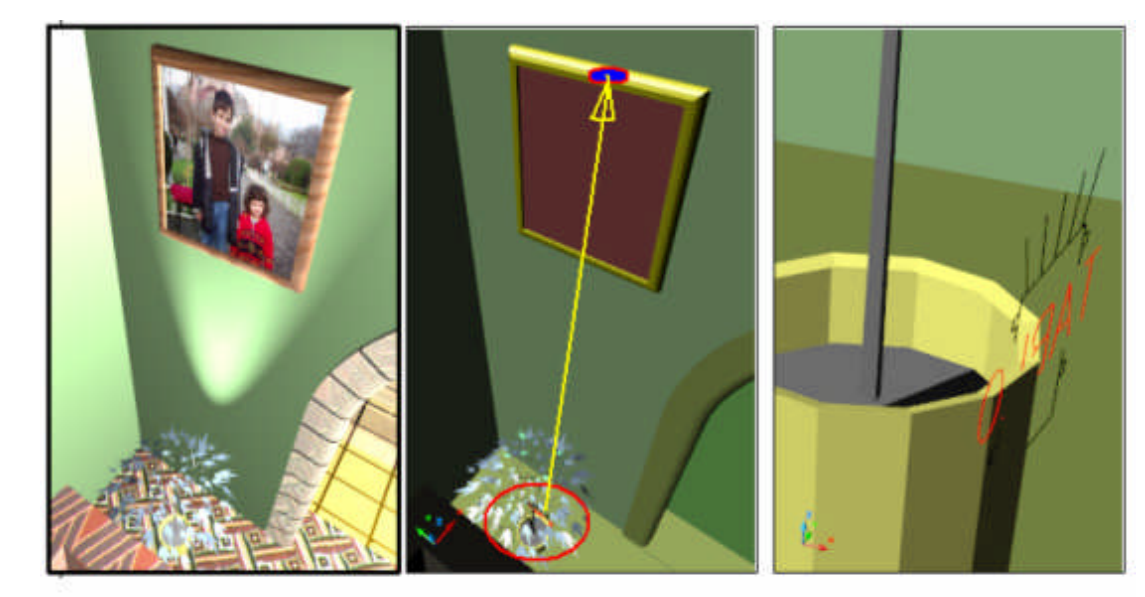

Spot Işık: Render Hali

 ${\hbox{\rm Spot\,}}$ ışığın yeri ve hedefi

 ${\hbox{\rm Spot\,}}$ ışığın yeri ve simgesi

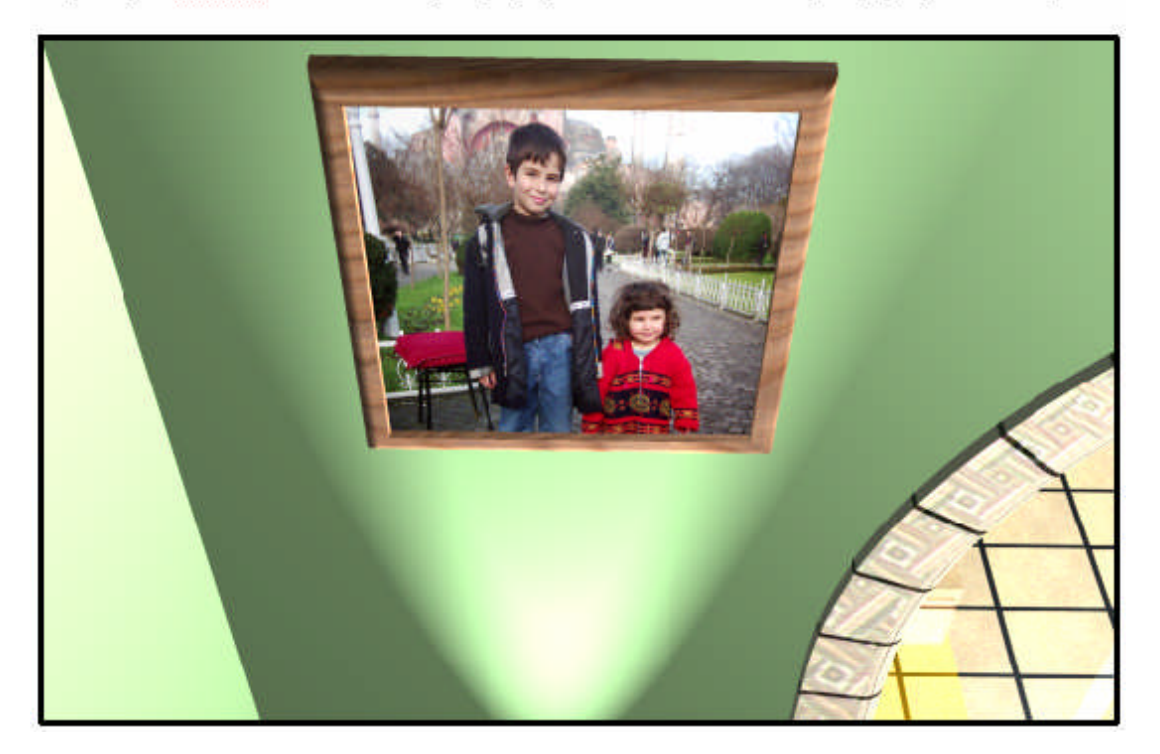

**Şekil 3.18: SpotLights hedef, yer seçimi ve sonucu**

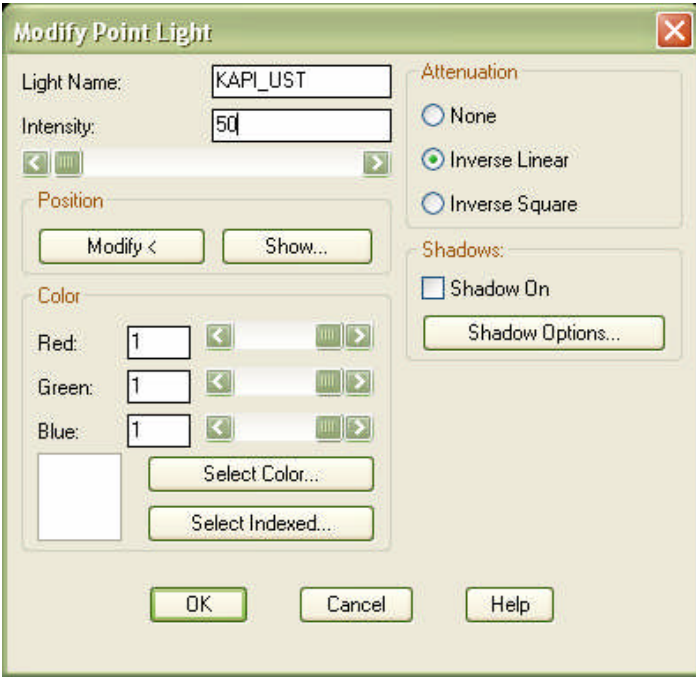

**Şekil 3.19: Modifiy Point Light diyalog kutusu**

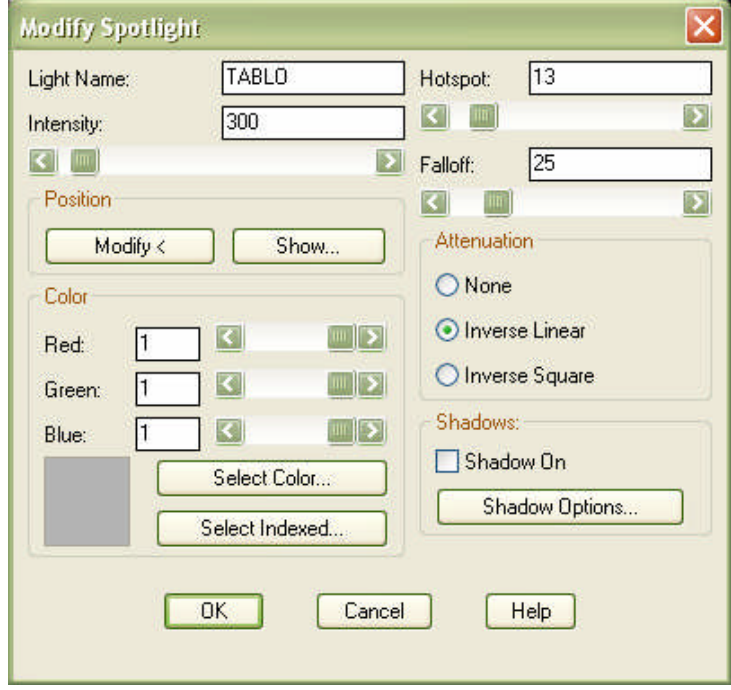

**Şekil 3.20: Modify Spotlight diyalog kutusu**

### **3.4.3. Güneş Işığı ile Uzak Işık (Distant Light)**

Uzaktan gelen ışığı taklit eden, geniş ayar olanaklarına sahip ışık kaynağıdır. Gerektiğinde yerel tarih ve zamana göre güneş ışığı taklidi yapılabilir. Aşağıdaki resimlerde, aynı bakış açısı doğrultusunda, noktasal ışıklarla kısmi aydınlatma ve "Türkiye, İstanbul" yerel konuma göre, 25 Ağustos tarihindeki çeşitli saatlerdeki güneş ışığı etkisi altındaki görüntüler yer almakta. Aşağıdaki verilen resimleri inceleyiniz.

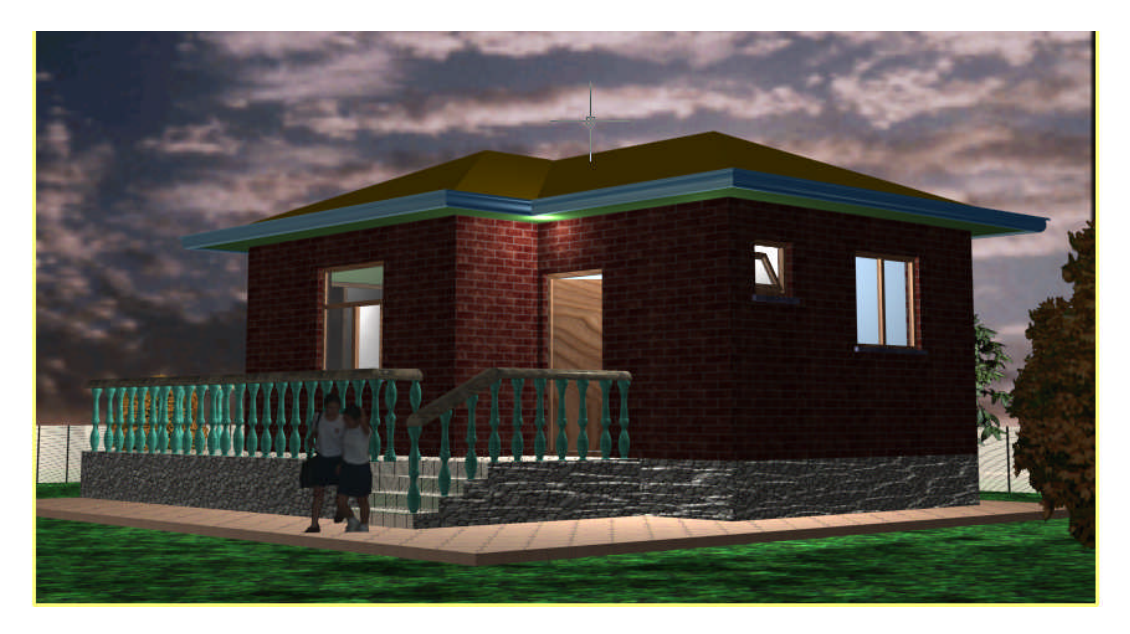

**Resim 3.1: Binanın gece noktasal ışıklarla kısmi aydınlatılması**

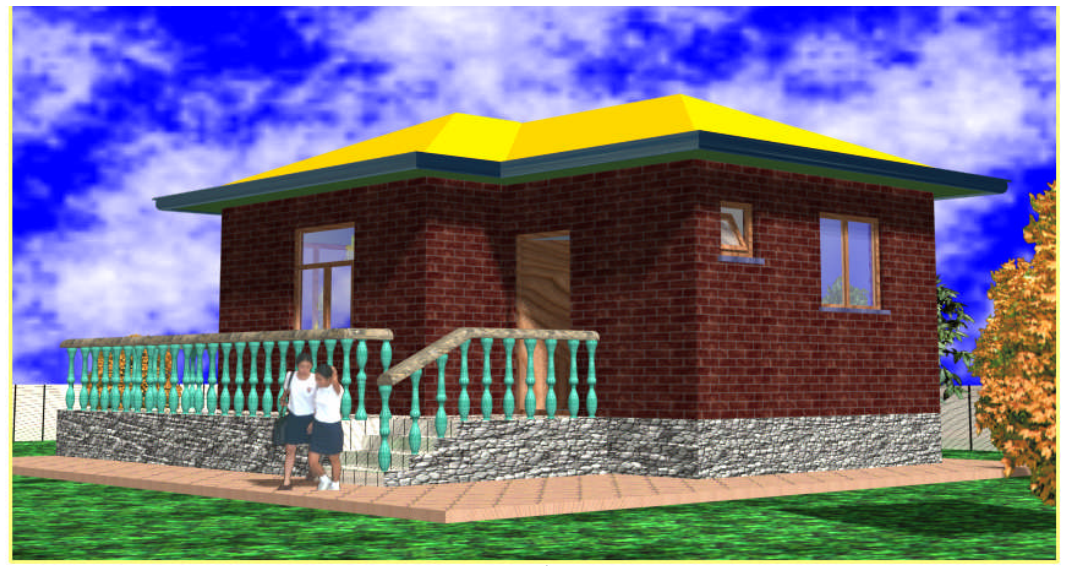

**Resim 3.2: Resim Türkiye, İstanbul 25 Ağustos, Saat: 09:00**

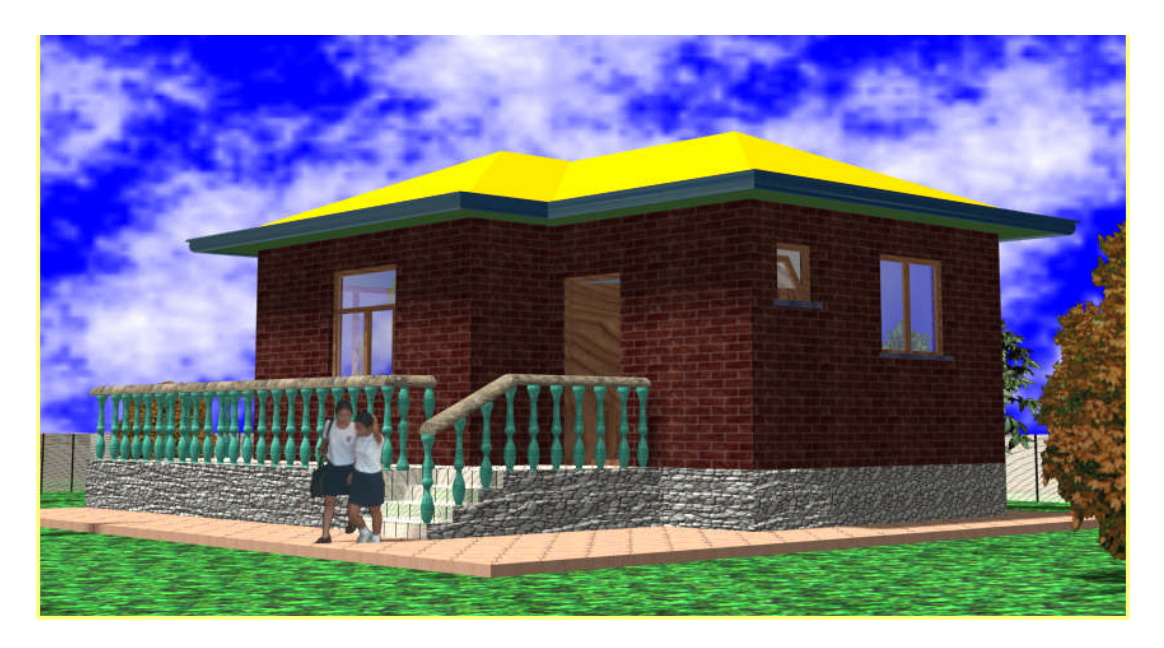

**Resim 3.3: Türkiye, İstanbul 25 Ağustos, Saat: 12:00**

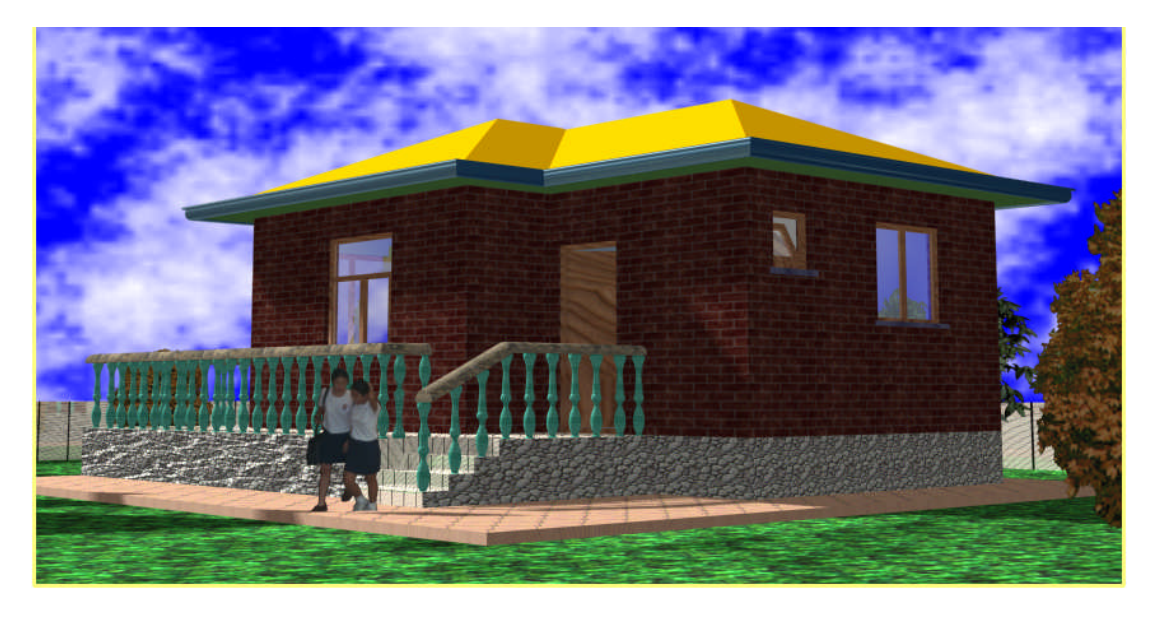

**Resim 3.4: Türkiye, İstanbul 25 Ağustos, Saat: 16:00**

Yukarıdaki resimleri inceleyeniz. Özellikle gölgeli kısımlara dikkat ediniz. Bu binanın arka cephesi kuzey taraftadır. Yerel ayarlar aşağıda Şekil 3.22'de verilen diyalog kutusu ile **Calculator**… seçimi yapılır. Burada yer seçimi için önce **Modify Distant Light** diyalog kutusundaki **Sun Angle Calculator** ile gerekli ayarlar yapılır. Burada, modelinizin çalıştığınız düzlemdeki kuzey yönü ile **Solar time** ve **Clock Time** saatlerinin çakışmasına dikkat etmek gerekir. Eğer yer seçimini diyalog kutusunda yapmak isterseniz **Geographic Lacation** düğmesi ile ekrana gelen diyalog kutusundaki gerekli seçimleri yapmalısınız.

Modelin arka fonunda yer alan bulutlu resimler atmosferi yansıtmak için seçilmiştir. Bunun için gerekli bilgi aşağıda verilmiştir.

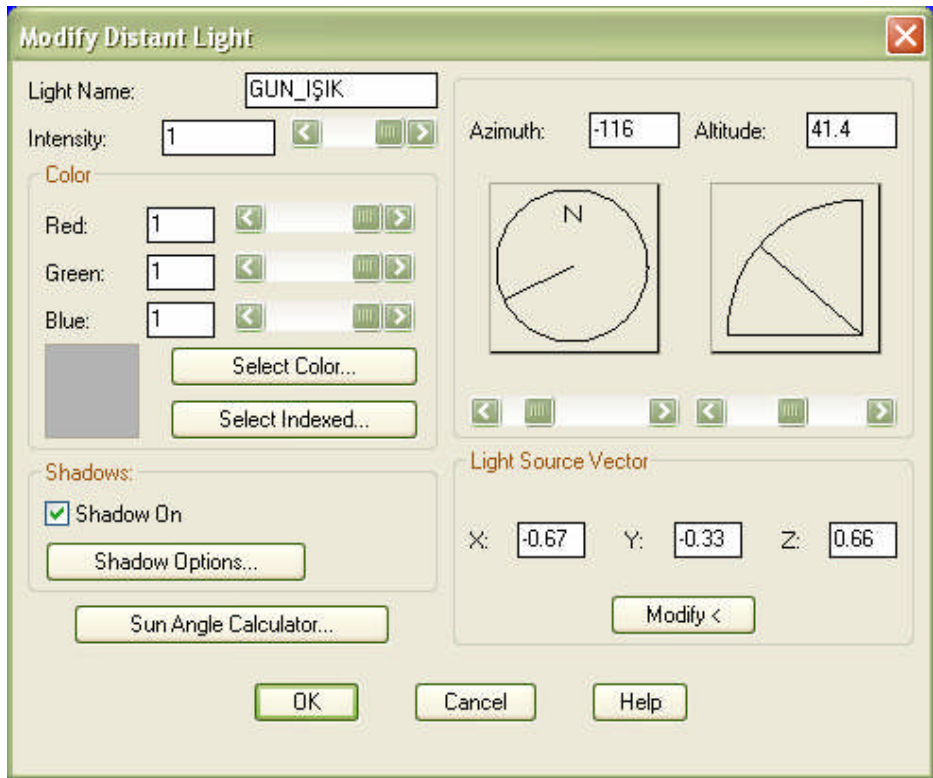

**Şekil 3.21: Modify Distant Light diyalog kutusu**

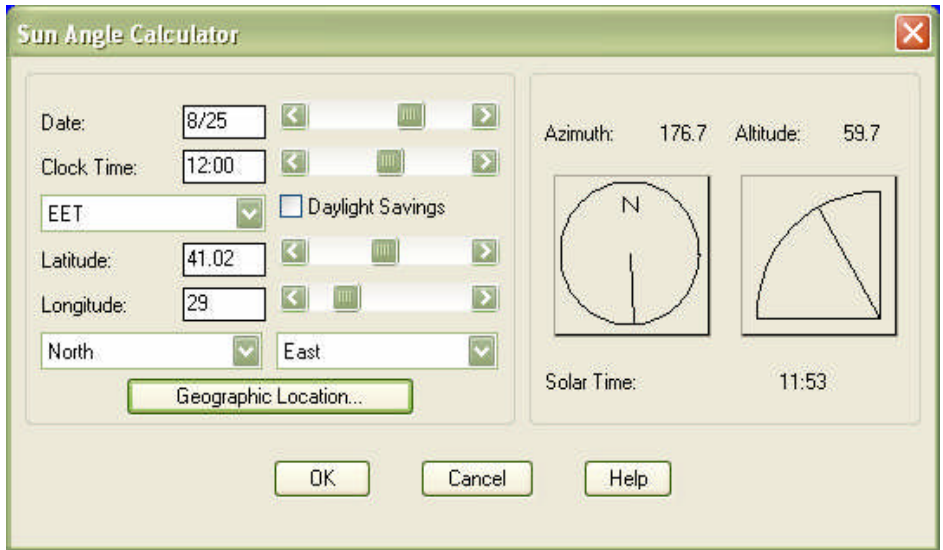

**Şekil 3.22: Sun Angle Calculator diyalog kutusu**

## **3.5. Modelden Resim (Render) Görüntü Elde Etme**

#### **3.5.1. Render Seçenekleri**

Yukarıda görülen resimler, modelin hazırlandıktan sonra malzeme, çevre elemanı, ışık ile donatılmasından sonra **RENDER** (RR) komutu ile resim haline dönüştürülmesi sonucunda elde edilmiştir. Render komutu çalıştırılınca aşağıdaki diyalog kutusu ekrana gelir.

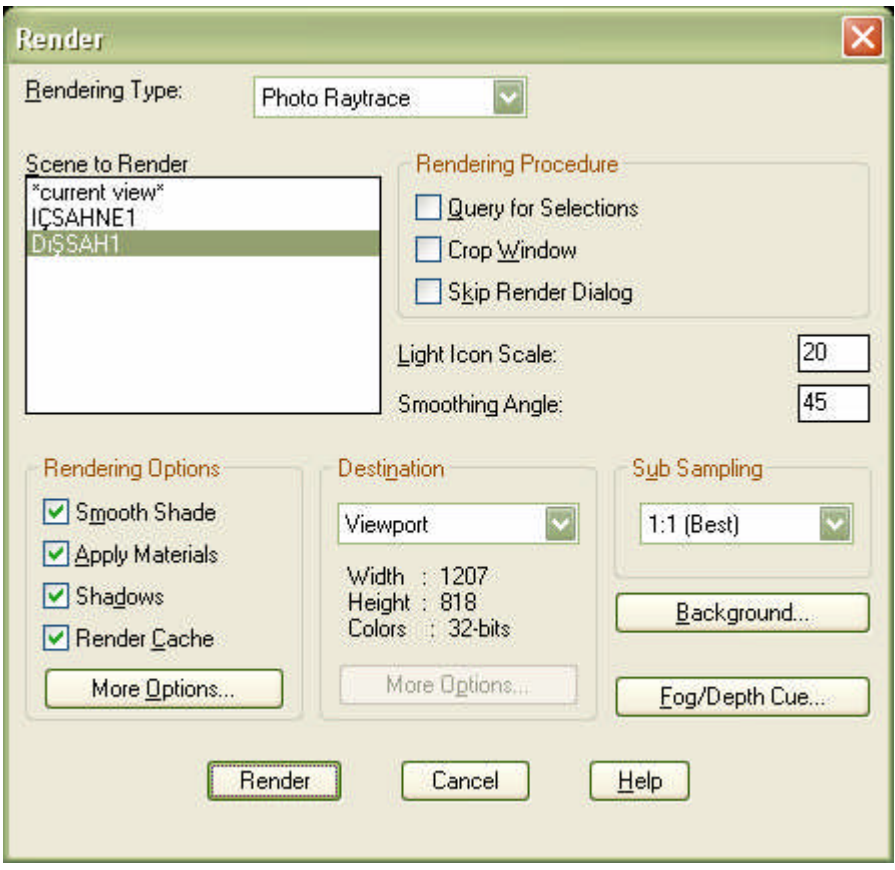

**Şekil 3.23: Render diyalog kutusu**

#### **Render İşlemini Şu Sıra İle Yapabilirsiniz:**

a. **Render Type** ile fotogerçekçi render tipi olan **Photo Raytrace** tipini seçiniz. Diğer render tipleri iyi sonuç vermeyecektir. Ancak daha hızlı sonuç verirler.

b. **Render Options** alanında, render seçeneklerini belirleyiniz. Burada malzeme ve gölgenin render esnasında dikkate alınmasını sağlayacak seçimler vardır. Buradaki seçimlerin hepsini işaretleyebilirsiniz.

c. Gerekirse **More Options…** ile render kalitesini artıracak seçimlerin bulunduğu diyalog kutusunu açıp buradan gerekli ayarları yapabilirsiniz.

d. **Destination** alanında, render işleminin sonucunun alınacağı ortamı belirleyiniz. Burada aktif çalışma penceresi ya da kalıcı olarak bir dosyaya kayıt yapacak şekilde seçim yapılabilirsiniz.

e. **Sub Sampling** alanında kaliteli sonuç veren 1:1 (best) seçimini yapınız. Diğer seçimler hızlı olup kalite yönünden tatmin edici değildir.

f. **Render Procedure** alanında, yürütülecek olan render prosedürünü belirleyiniz. Burada seçili nesneleri render etmek, pencere ile seçilen alanı render etmek ve render diyalog kutusunu atlamak gibi seçenekler yer alır.

g. Işık simgeleriniz çizim içerisinde çok küçük görünüyorsa (simge olarak) **Light Icon Scale** ile büyüklüğünü ayarlayabilirsiniz. Bu ışık şiddetini etkilemez.

h. **Background…** ile ekrana gelen diyalog kutusundan, gerekirse arka fon için resim seçimi yapınız. (yukarıdaki örneklerde arka fondaki bulutlar bu bölümden eklenmiştir) Ekrana gelecek diyalog kutusundan **Image** seçimi yaparak, gerekli dosyanın yerini belirleyip seçiniz.

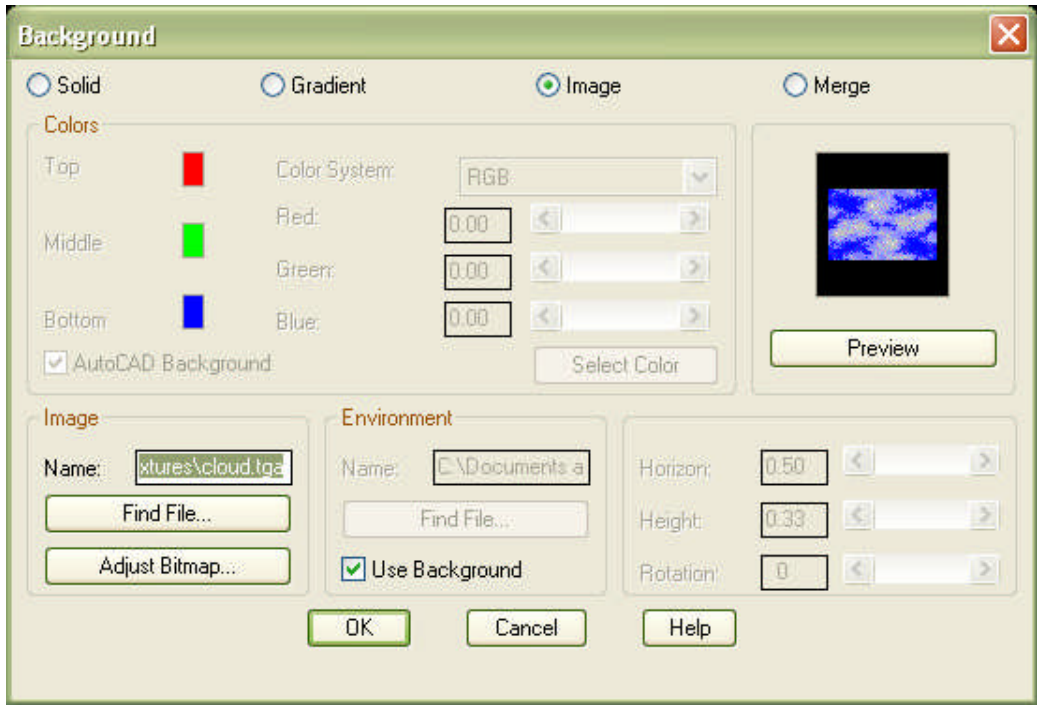

**Şekil 3.24: Background diyalog kutusu**

i. **Fog/Depth Cue…** ile gerekirse sis etkisi oluşturan seçimi yapınız.

j. **Scene to Render** alanından . oluşturulmuş ise – sahne seçimini yapınız.

**SCENE** komutu ile ekrana gelen sahne seçimi ile, render sırasında modelin ekrandaki görüntüsü (ön görünüş, perspektif vb.) ve ışıklarının bir arada organize edilmesini / kullanılmasını sağlar. Görüntü kaydı için daha önceden öğrendiğiniz **VIEW** komutunu kullanabilirsiniz.

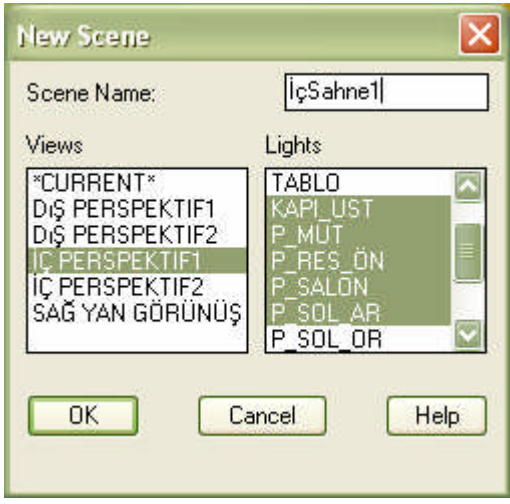

**Şekil 3.25: New Scene diyalog kutusu**

k. Oluşan Render resmini gerekiyorsa kalıcı ortamlara kaydediniz. Bunun için **SAVEIMG** komutunu kullanabilirsiniz.

# **UYGULAMA FAALİYETİ UYGULAMA FAALİYETİ**

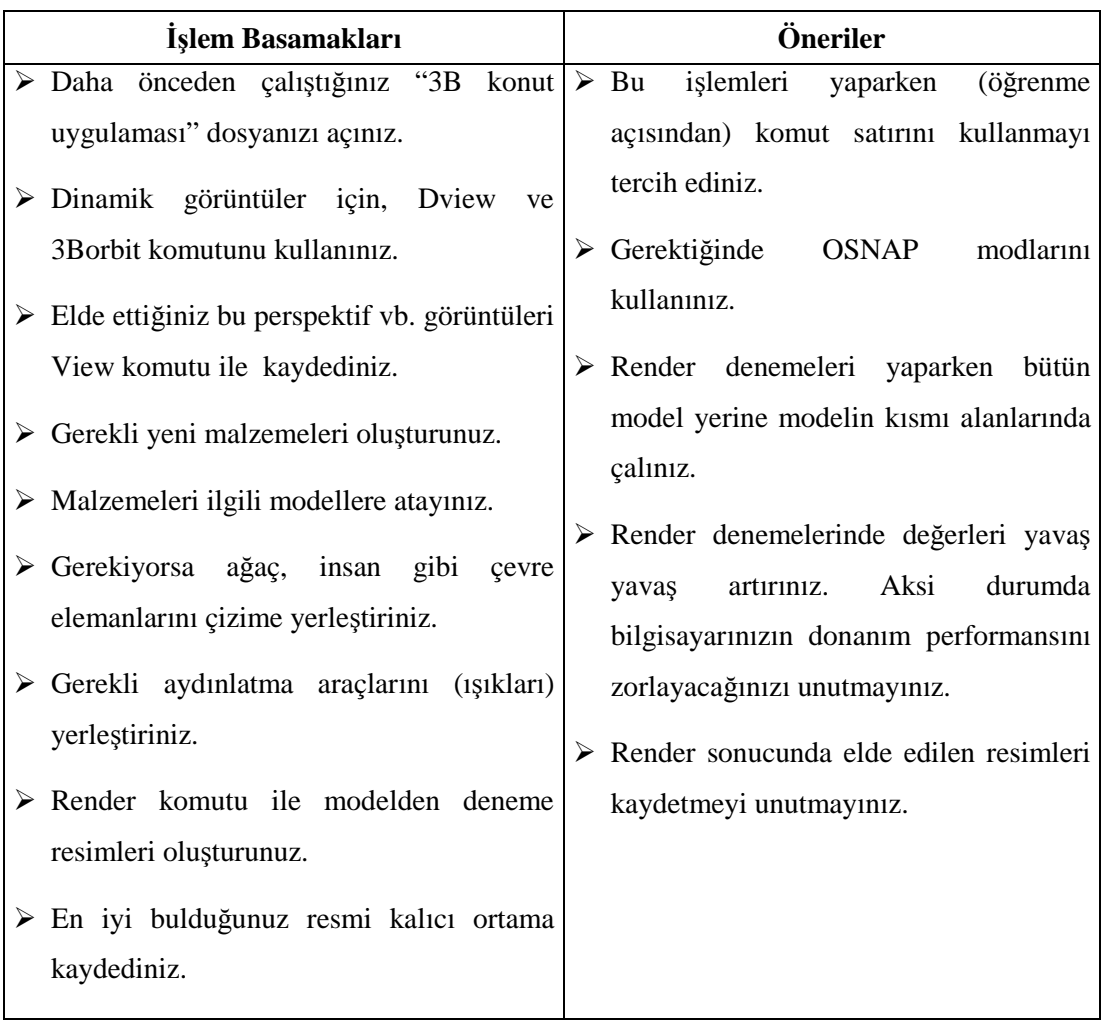

# **ÖLÇME VE DEĞERLENDİRME ÖLÇME VE DEĞERLENDİRMEA. OBJEKTİF TESTLER (ÖLÇME SORULARI)**

Aşağıdaki soruların cevaplarını doğru ve yanlış olarak değerlendiriniz.

- 1) Sadece katı model nesnelerin **3B** görünüşleri ve perspektifleri elde edilir.
- 2) Dview komutu ile kamera ayarları yapılabilir.
- 3) Dview ve 3Dorbit ile modelde kırpma (kesit alma) işlemi yapılabilir.
- 4) Standart malzeme yanında yeni malzemeler de tanımlamak mümkündür.
- 5) Malzemeler **3B** nesnelere sadece seçilerek atanabilir.
- 6) Özel geometriye sahip nesnelere malzeme yerleşim koordinatları kontrol edilebilir.
- 7) Çevre elemanları, modeller gibi **3B** nesnelerden oluşmalıdır.
- 8) Modeli aydınlatmak için gelişmiş ışık türleri kullanılır.
- 9) Model render resminde gölge oluşturmak için "Shade" komutu kullanılır.
- 10) Render komutu ile modelden resim görüntüler elde edilir.
- 11) Render sonucu oluşan resimler kalıcı ortamlara kaydedilebilir.

Cevaplarınızı cevap anahtarı ile karşılaştırınız.

### **DEĞERLENDİRME**

Cevaplarınızı cevap anahtarı ile karşılaştırınız. Doğru cevap sayınızı belirleyerek kendinizi değerlendiriniz. Yanlış cevap verdiğiniz ya da cevap verirken tereddüt yaşadığınız sorularla ilgili konuları faaliyete geri dönerek tekrar inceleyiniz

Tüm sorulara doğru cevap verdiyseniz diğer faaliyete geçiniz.

#### **B. PERFORMANS TESTİ**

Aşağıda hazırlanan değerlendirme ölçeğine göre, yaptığınız **3B** koordinat sistemi uygulamalarını değerlendiriniz.

Gerçekleşme düzeyine göre, evet. hayır seçeneklerinden uygun olanı kutucuğa işaretleyiniz.

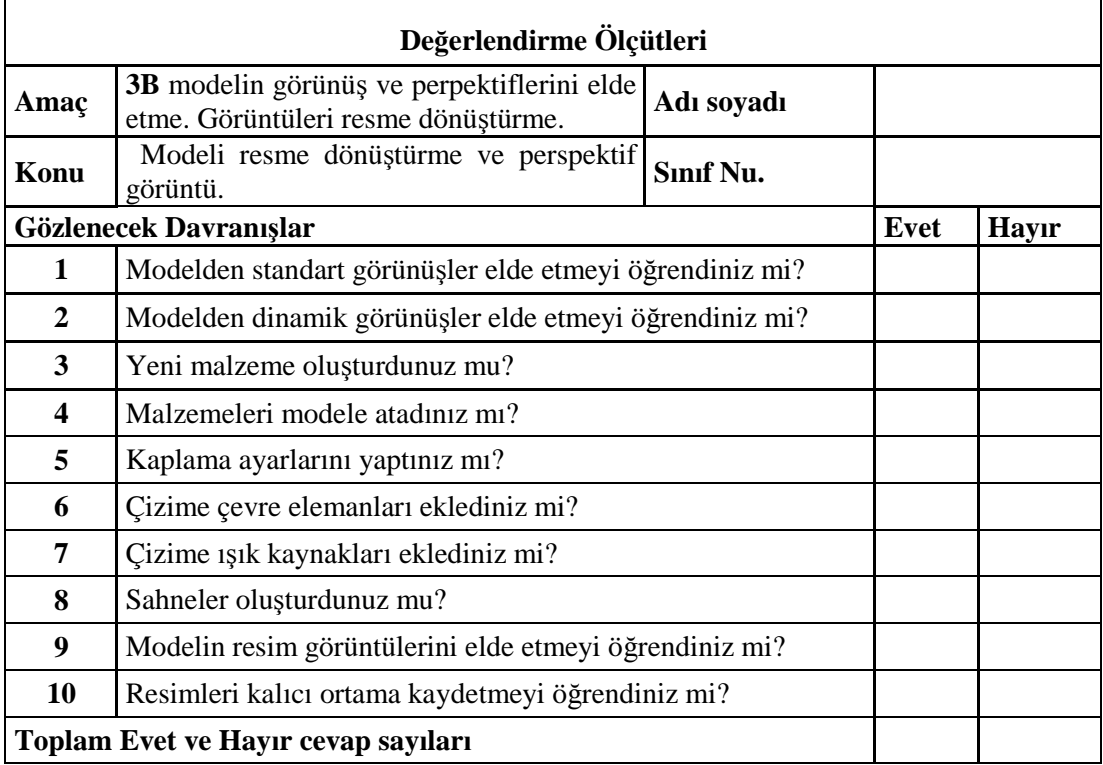

## **KONTROL LİSTESİ**

#### **DEĞERLENDİRME**

Bu değerlendirme sonucunda eksik olduğunuzu tespit ettiğiniz konuları tekrar ederek eksiklerinizi tamamlayınız.

# **MODÜL DEĞERLENDİRME**

## **PERFORMANS TESTİ (YETERLİK ÖLÇME)**

Modül ile kazandığınız yeterliği aşağıdaki kriterlere göre değerlendiriniz.

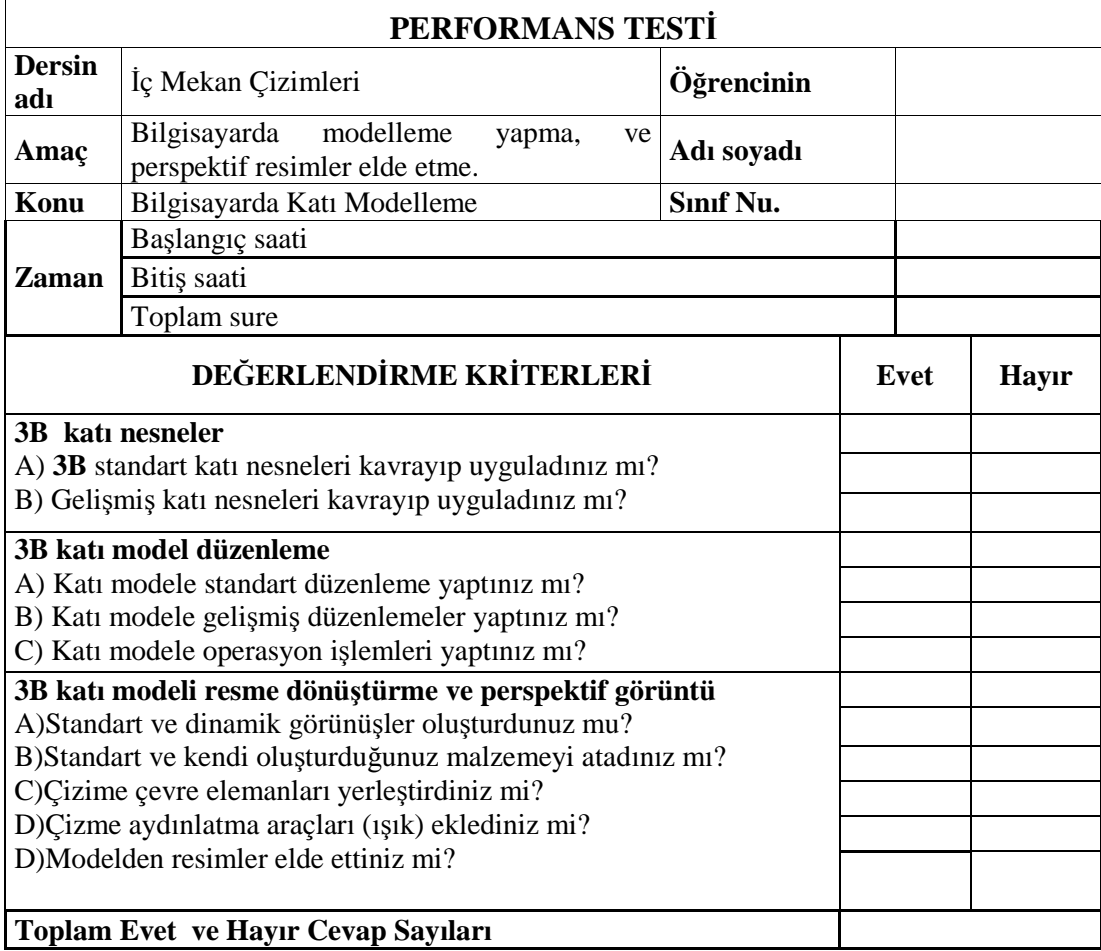

### **DEĞERLENDİRME**

Yaptığınız değerlendirme sonucunda eksikleriniz varsa öğrenme faaliyetlerini tekrarlayınız. Kendinizi yeterli görüyorsanız bir sonraki modüle geçmek için öğretmeninize başvurunuz

Modülü tamamladınız, tebrik ederiz. Öğretmeninizle iletişime geçiniz.

# **CEVAP ANAHTARLARI**

# **ÖĞRENME FAALİYETİ -1CEVAP ANAHTARI**

**CEVAP ANAHTARLARI ANAHTARLARI ANAHTARLARI ANAHTARLARI ANAHTARLARI ANAHTARLARI ANAHTARLARI ANAHTARLARI ANAHTARL** 

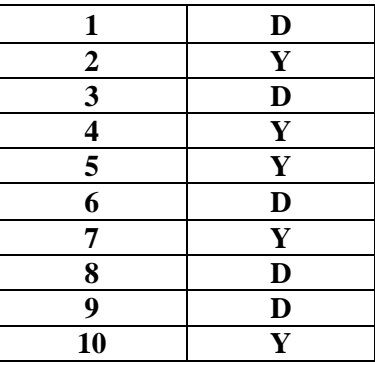

# **ÖĞRENME FAALİYETİ- 2 CEVAP ANAHTARI**

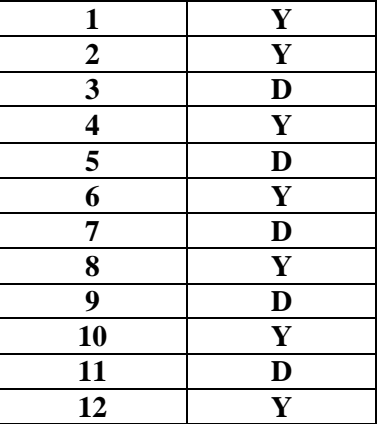

# **ÖĞRENME FAALİYETİ -3 CEVAP ANAHTARI**

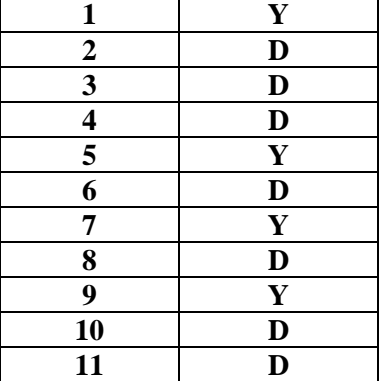

# **KAYNAKÇA**

- BASKIN Sefer, **Bilgisayarlı Çizim Atölyesi Ders Notları,** İstanbul 2004.
- BAYKAL Gökalp, **AutoCAD 2004,** Pusula Yayıncılık İletişim Ltd Şti. İstanbul, 2004.
- PEHLİVAN Muslahattin, **Bilgisayarlı Çizim Atölyesi Temel Ders Kitabı**,, MEB Devlet Kitapları Müdürlüğü, İstanbul 2005.